EGIL **Analyseur de disjoncteurs**

# **Manuel de l'utilisateur**

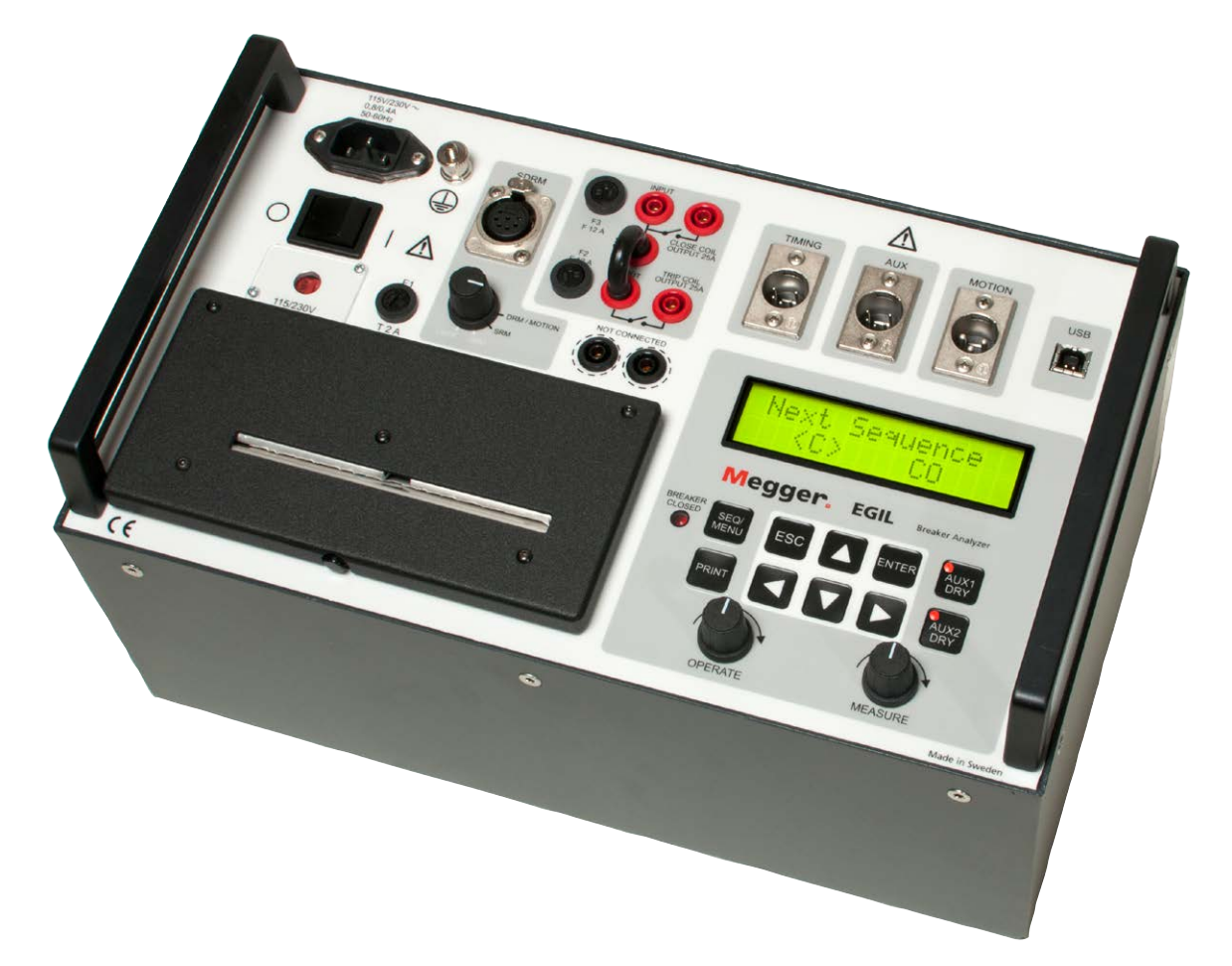

# Megger.

**Megger** 

# EGIL

### **Analyseur de disjoncteurs**

# **Manuel de l'utilisateur**

COPYRIGHTS ET DROITS DU PROPRIÉTAIRE

© 2009-2015, Megger Sweden AB. Tous droits réservés. Les informations contenues dans ce document restent la propriété de Megger Sweden AB.. Aucune partie du présent document ne peut être reproduite ou transmise, sous quelque forme ou par quelque moyen que ce soit, à l'exception de ce qui est expressément autorisé par le contrat de licence établi avec Megger Sweden AB.. Megger Sweden AB. a fait tout son possible pour assurer l'exactitude et l'intégralité des informations contenues dans ce document. Ces informations peuvent être, néanmoins, modifiées sans préavis. Megger Sweden AB. décline toute responsabilité concernant le contenu du présent document. MARQUES DÉPOSÉES

Megger ® et Programma® sont des marques déposées aux États-Unis et dans d'autres pays.

Tous les autres noms de sociétés ou de produits mentionnés dans le présent document sont des marques commerciales ou des marques déposées de leurs propriétaires respectifs.

Megger Sweden AB est certifiée ISO 9001 et 14001.

Adresse postale:

Megger Sweden AB Box 724 SE-182 17 DANDERYD SUÈDE

Adresse visiteurs: Megger Sweden AB Rinkebyvägen 19 SE-182 36 DANDERYD SUÈDE

+46 8 510 195 00 F +46 8 510 195 95

seinfo@megger.com www.megger.com

### **Contenu**

#### **[1 Sécurité](#page-5-0)**

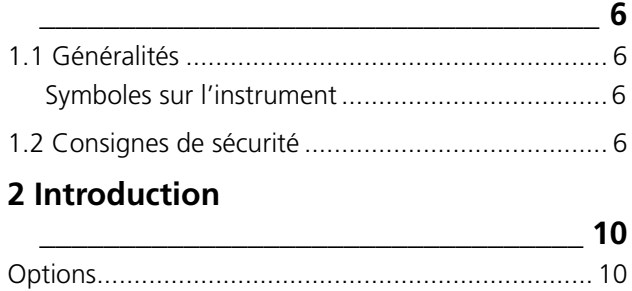

#### **[3 Instructions succinctes](#page-11-0)**

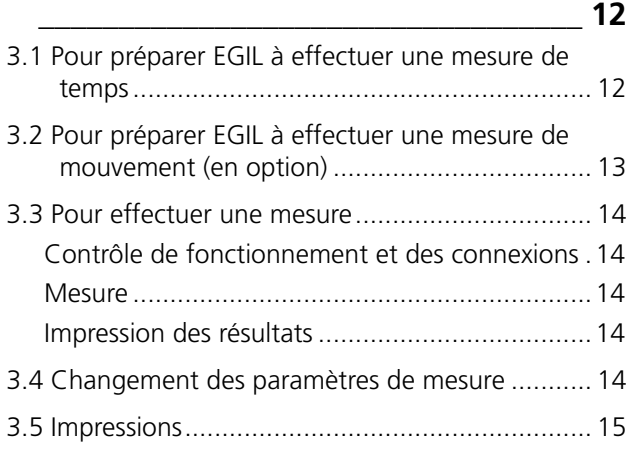

#### **[4 Composants du système](#page-15-0)**

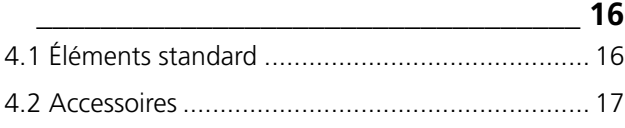

#### **[5 Description](#page-17-0)**

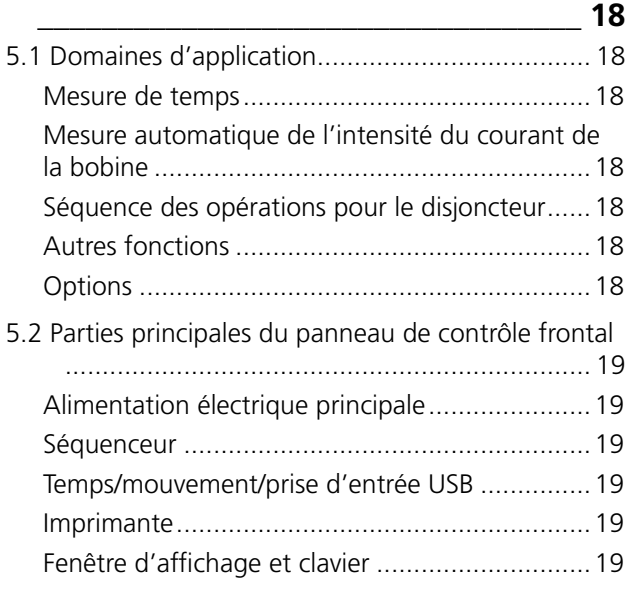

#### **[6 Panneau de contrôle](#page-19-0)**

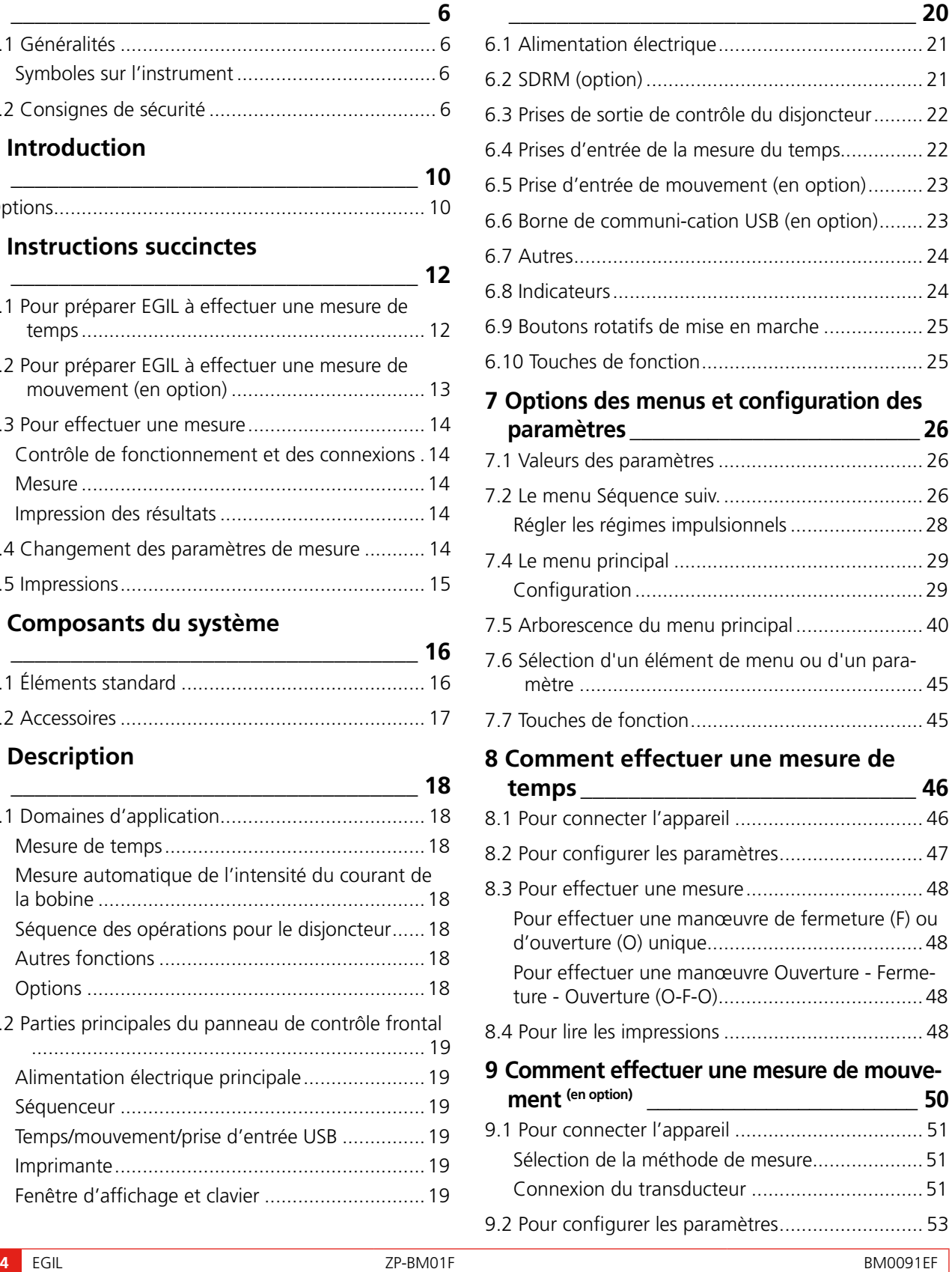

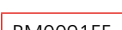

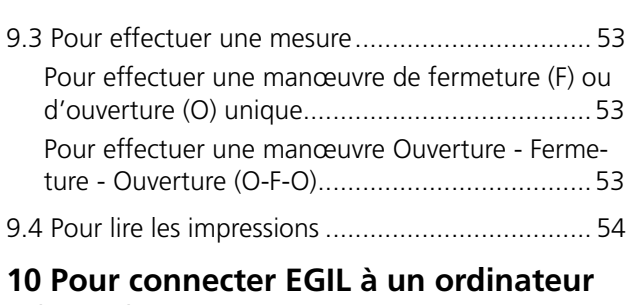

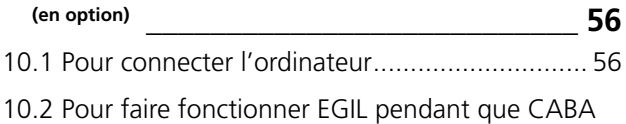

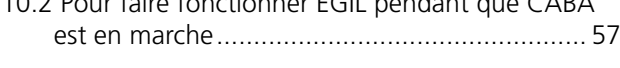

### **[11 Diagnostic des anomalies](#page-57-0)**

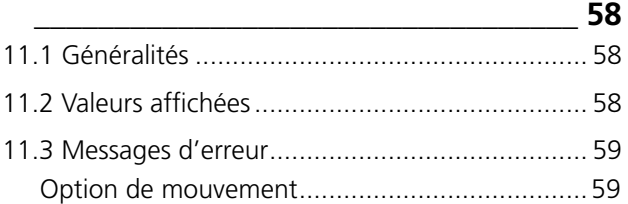

### **[12 Étalonnage](#page-61-0)**

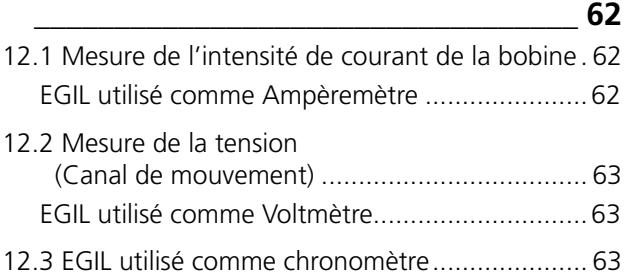

#### **[13 L'imprimante](#page-63-0)**

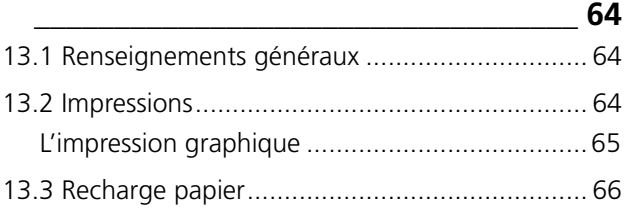

### **[14 Spécifications](#page-67-0)**

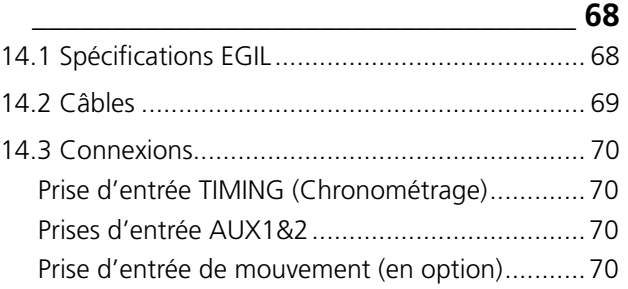

#### **Index [\\_\\_\\_\\_\\_\\_\\_\\_\\_\\_\\_\\_\\_\\_\\_\\_\\_\\_\\_\\_\\_\\_\\_\\_\\_\\_\\_\\_\\_\\_](#page-71-0) 72**

<span id="page-5-0"></span>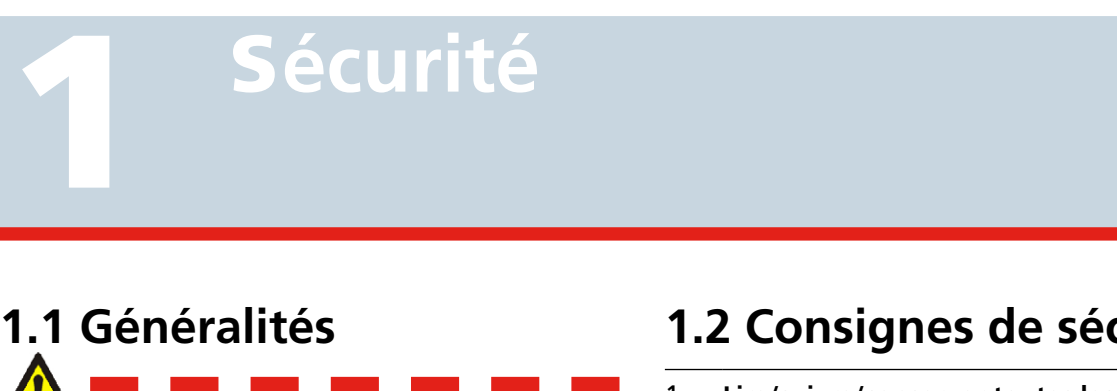

Lisez le manuel et conformez-vous aux instructions suivantes avant d'utiliser EGIL.

Conformez-vous toujours aux règlements de sécurité locaux.

#### **Symboles sur l'instrument**

**IMPORTANT**

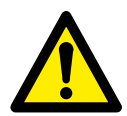

Prudence, veuillez vous reporter aux documents joints.

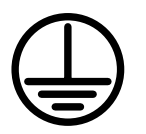

Borne de protection conducteur.

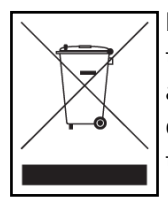

DEEE, Déchets d'équipements électriques et électroniques. Pour la mise au rebut de ce produit, utilisez vos sites de collecte de DEEE locaux et respectez toutes les exigences applicables.

# **1.2 Consignes de sécurité**

#### 1. **Lire/suivre/conserver toutes les instructions**

- Toutes les consignes de sécurité et de fonctionnement doivent être lues avant d'utiliser EGIL.
- Toutes les consignes de sécurité et de fonctionnement relatives à EGIL doivent être suivies.
- Toutes les consignes de sécurité et de fonctionnement doivent être conservées pour référence future.

#### 2. **Connexion**

- Avant de connecter ou de déconnecter EGIL d'un contact de disjoncteur à haute tension, assurez-vous que le disjoncteur est fermée et connecté à la terre aux deux extrémités.
- Veillez à toujours débrancher le système CC du poste avant de brancher EGIL.
- **E** Connectez toujours EGIL à la terre.
- Avant de brancher EGIL, coupez le courant à partir de l'interrupteur principal ON/OFF.
- Soyez prudent lorsque vous travaillez à proximité de conducteurs nus ou de barres de bus. Un contact accidentel avec un conducteur peut entraîner un choc électrique. Dans les endroits secs, soyez prudent lorsque vous travaillez avec des tensions supérieures à 33 V CC avec une crête de 46 V ou 70 V CC, de tels signaux pouvant provoquer une électrocution. Dans les endroits mouillés, soyez prudent lorsque vous travaillez avec des tensions supérieures à 16 V CC avec une crête de 22 V ou 35 V CC Respectez les règlements de sécurité locaux.
- N'effectuez aucune opération sur un disjoncteur, sauf si les circuits de contrôle du disjoncteur sont débranchés du module de contrôle d'EGIL ou si vous effectuez une opération à distance.
- Débranchez EGIL du secteur s'il est laissé sans surveillance ou inutilisé.

#### 3. **Mise à la terre**

- **EGIL ne peut être utilisé que dans des systèmes** électriques comportant une prise de terre unique.
- Avant de brancher l'appareil au secteur, l'utilisateur doit s'assurer que le circuit de terre haute tension et le circuit de terre de protection basse tension créent un circuit de terre de protection unique sans potentiel de tension mesurable existant entre ces systèmes de terre. Si un potentiel de tension est détecté entre les systèmes de terre, consultez les règlements de sécurité locaux.

#### 4. **Conducteur de protection du câble secteur**

- EGIL est équipé d'un cordon d'alimentation avec une broche de terre de sécurité intégrale.
- L'équipement doit être branché sur une prise secteur raccordée à la terre. Le non-respect de cette consigne peut entraîner un incendie ou un choc électrique.
- Ne coupez en aucun cas le système de terre de sécurité.

#### 5. **Fil de terre séparé**

- Le boîtier de l'EGIL doit également être mis à la terre par le fil de terre de protection séparé connecté à la borne de protection conducteur en haut de l'EGIL. Vérifiez la continuité du fil de terre de protection avant chaque utilisation. Assurez-vous que le connecteur est correctement fixé à la borne de protection conducteur d'EGIL. Assurez-vous que le point de connexion au système de terre est bien fixé. Dirigez le fil de manière à ce que personne ne marche dessus ou ne le détache involontairement en passant à proximité.
- Le fil de terre de protection ne doit pas être desserré lorsqu'un connecteur d'entrée est fixé aux contacts d'un disjoncteur haute tension ou d'un autre appareil soumis à une interférence à couplage inductif ou capacitif des autres fils haute tension situés aux alentours.

#### 6. **Placement**

- EGIL ne doit pas se trouver à proximité d'une source de chaleur (radiateur, registres de chaleur, poêles ou autres appareils produisant de la chaleur). Ne placez pas EGIL dans des endroits contenant un excès de poussière, de vibrations mécaniques ou de chocs.
- N'utilisez pas EGIL à proximité de l'eau.
- N'exposez pas EGIL à la pluie ni à l'humidité.
- Ne touchez pas la prise avec des mains mouillées. Vous risquez de provoquer un choc électrique.

#### 7. **Accessoires**

▪ N'utilisez pas des accessoires/câbles non recommandés par le fabricant d'EGIL, sous peine d'entraîner des risques.

#### 8. **Avertissement CEM**

■ EGIL génère, utilise et peut générer une énergie à fréquence radio. S'il n'est pas installé et utilisé conformément au présent manuel, il peut entraîner des interférences avec les communications radio. EGIL a été testé et déclaré conforme aux limites des équipements de mesure conçus pour offrir une protection raisonnable contre de telles interférences lors d'une utilisation dans un environnement industriel. L'exploitation d'EGIL dans une zone commerciale ou résidentielle est susceptible de provoquer des interférences, auquel cas, l'utilisateur, à ses propres frais, doit prendre toutes les mesures nécessaires pour corriger ces interférences.

#### 9. **Câbles**

- Utilisez toujours avec EGIL des câbles détachables et homologués. Les câbles de connexion au secteur doivent être approuvés pour la tension maximum de l'équipement et satisfaire aux exigences de la norme IEC 60227 ou IEC 60245. Les câbles de connexion au secteur certifiés ou homologués par une entité habilitée à les tester sont supposés satisfaire à ces exigences.
- Pour respecter les exigences CE en matière de rayonnement à haute fréquence, des câbles blindés ou à base de ferrite doivent être utilisés pour le raccordement aux prises d'entrée/de sortie.
- Les câbles de connexion doivent être acheminés de manière à ne pas être piétinés ni pincés par des éléments placés sur ou contre eux. Veillez à ne pas les tirer ni les attacher. Faites particulièrement attention aux connecteurs.
- Pour débrancher un câble, débloquez la patte de fixation (dans le cas d'un connecteur XLR), saisissez fermement le connecteur et tirez.
- Si un câble d'entrée ou de sortie est endommagé, cessez de l'utiliser. L'utilisation d'un câble endommagé peut provoquer un incendie ou un choc électrique.
- Utilisez toujours avec EGIL des câbles détachables et homologués. Les câbles de connexion au secteur doivent être approuvés pour la tension maximum de l'équipement et satisfaire aux exigences de la norme IEC 60227 ou IEC 60245. Les câbles de connexion au secteur certifiés ou homologués par une entité habilitée à les tester sont supposés satisfaire à ces exigences.

#### 10. **Sources d'alimentation**

- Ne connectez EGIL qu'à une prise ayant une protection de surintensité de 16 A au maximum.
- Utilisez une prise facilement accessible, afin de pouvoir rapidement couper le courant en cas de problème.
- **EGIL doit être utilisé uniquement à partir du type** de source d'alimentation indiqué sur sa plaque signalétique.

#### 11. **Entrées et sorties**

- N'appliquez pas la tension aux prises de sortie.
- Ne dépassez pas la limite de tension d'entrée spécifiée sur les prises d'entrée d'EGIL.
- La polarité pour AUX 1&2 doit être rouge pour le + et noire pour le -.

#### 12. **Foudre**

- Pour une protection accrue d'EGIL contre la foudre, débranchez-le de la prise CA et de tous les câbles connectés aux prises d'entrée. Vous éviterez ainsi de détériorer EGIL avec la foudre et les surtensions.
- Ne touchez jamais la prise et le cordon d'alimentation si le tonnerre se fait entendre, sous peine de provoquer un choc électrique.

#### 13. **Nettoyage**

- Débranchez EGIL avant nettoyage.
- N'utilisez pas de détergents liquides ou en aérosol.
- **Utilisez uniquement un chiffon humide.**
- Les taches tenaces peuvent être éliminées à l'aide d'un chiffon légèrement imbibé de détergent doux.

#### 14. **EGIL endommagé**

- N'utilisez pas EGIL si les fils d'essai semblent endommagés.
- Ne continuez pas à utiliser EGIL s'il est endommagé, cela peut provoquer un incendie ou un choc électrique.
- Ne touchez pas un panneau LCD endommagé directement à mains nues. Les cristaux liquides, qui fuient du panneau, sont nocifs s'ils entrent en contact avec les yeux ou la bouche. Si une partie de la peau ou du corps entre en contact direct avec le panneau, lavez-la soigneusement. En cas de symptômes physiques, contactez votre médecin.

#### 15. **Détérioration nécessitant un entretien**

Débranchez EGIL de toutes les connexions et confiez l'entretien à un personnel technique qualifié dans les cas suivants :

- - Lorsqu'un connecteur est endommagé, y compris la prise secteur.
- $\blacksquare$  Si du liquide s'est déversé sur EGIL.
- - Si EGIL a été exposé à la pluie ou à l'humidité.
- - Si EGIL ne fonctionne pas normalement (conformément aux instructions d'utilisation).
- - Si EGIL est tombé ou a été endommagé d'une façon ou d'une autre.
- - Lorsqu'EGIL présente une altération de performance distincte. Cela indique la nécessité d'un entretien.
- Si EGIL commence à émettre de la fumée, une odeur de brûlé ou un bruit étrange, débranchez immédiatement toutes les connexions et demandez conseil à votre revendeur.

#### 16. **Entretien**

- Ne tentez pas d'effectuer vous-même l'entretien d'EGIL ; l'ouverture ou la dépose des couvercles peut vous exposer à des tensions dangereuses, entre autres risques.
- Veuillez confier tout entretien à un personnel technique qualifié.
- Si vous tentez d'entretenir vous-même EGIL, la garantie ne sera plus valable.

#### 17. **Retour**

■ Si, pour quelque raison que ce soit, vous devez retourner EGIL, veuillez utiliser l'emballage d'origine ou un emballage de résistance équivalente.

2 Introduction

# <span id="page-9-0"></span>2 I**ntroduction**

L'Analyseur de disjoncteurs EGIL est prévu pour être utilisé dans les sous-stations de transformation de moyenne tension ainsi que dans les milieux industriels et est conçu pour tester les disjoncteurs de moyenne tension ne possédant qu'un contact principal par phase. Si les contacts principaux sont équipés de contacts parallèles à résistors de préinsertion, EGIL enregistre automatiquement les différences entre les contacts principaux et les contacts des résistors. La mesure de temps des contacts auxiliaires, ainsi que les traces de courants de bobines, sont enregistrées.

En option, EGIL peut être équipé d'un enregistreur de mouvement de course ainsi que d'une interface USB pour la communication avec un PC.

# **Options**

#### **Option - >**

Toutes les options de ce manuel sont mises en exergue par des lignes comme ci-dessus et ci-dessous.

#### Option - Fin

3 Instructions succinctes

# <span id="page-11-0"></span>3 I**nstructions succinctes**

# **3.1 Pour préparer EGIL à effectuer une mesure de temps**

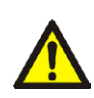

#### **IMPORTANT**

Lisez le chapitre « Sécurité » avant d'utiliser EGIL.

Conformez-vous toujours aux règlements de sécurité locaux.

**1]** Vérifiez qu'EGIL et le disjoncteur sont mis à la terre comme indiqué sur le schéma ci-dessous.

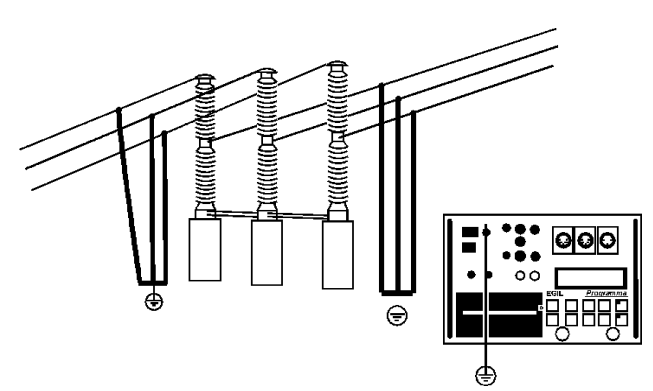

- **2]** Connectez le câble d'alimentation électrique à EGIL.
- **3]** Connectez EGIL au disjoncteur : connectez le câble de mesure du temps aux contacts principaux du disjoncteur et sur la prise TIMING (Chronométrage) d'EGIL.
- **4]** Connectez le câble de mesure du contact auxiliaire aux contacts auxiliaires du mécanisme de manœuvre ainsi qu'à la prise AUX1&2 d'EGIL.
- **5] A)** Si la mesure est faite sur des contacts auxiliaires mouillés (Tension CA), réglez les entrées auxiliaires de mesure de temps sur le mode humide (LED éteinte).

**B)** Si la mesure est faite sur des contacts auxiliaires mouillés (Tension CC), réglez les entrées auxiliaires de mesure de temps sur le mode contact sec (LED allumée). Le câble rouge doit être connecté sur le pôle positif du contact auxiliaire.

**C)** Si la mesure est faite sur des contacts auxiliaires secs, réglez les entrées auxiliaires de mesure de temps sur le mode contact sec (LED allumée).

- **6]** Connectez la bobine de fermeture du disjoncteur à la prise de sortie de la bobine de fermeture d'EGIL.
- **7]** Connectez la bobine de déclenchement du disjoncteur à la prise de sortie de la bobine de déclenchement d'EGIL.
- **8]** Si les bobines de déclenchement et de fermeture ont la même source de tension, assurezvous qu'un cavalier est branché entre l'entrée de la bobine de déclenchement et l'entrée de la bobine de fermeture.
- **9]** Connectez le pôle + (plus) de la batterie sur la borne d'entrée de la bobine d'EGIL.
- **10]** Enlevez les connexions de la mise à la terre d'un des côtés du disjoncteur, comme indiqué sur le schéma ci-dessous.

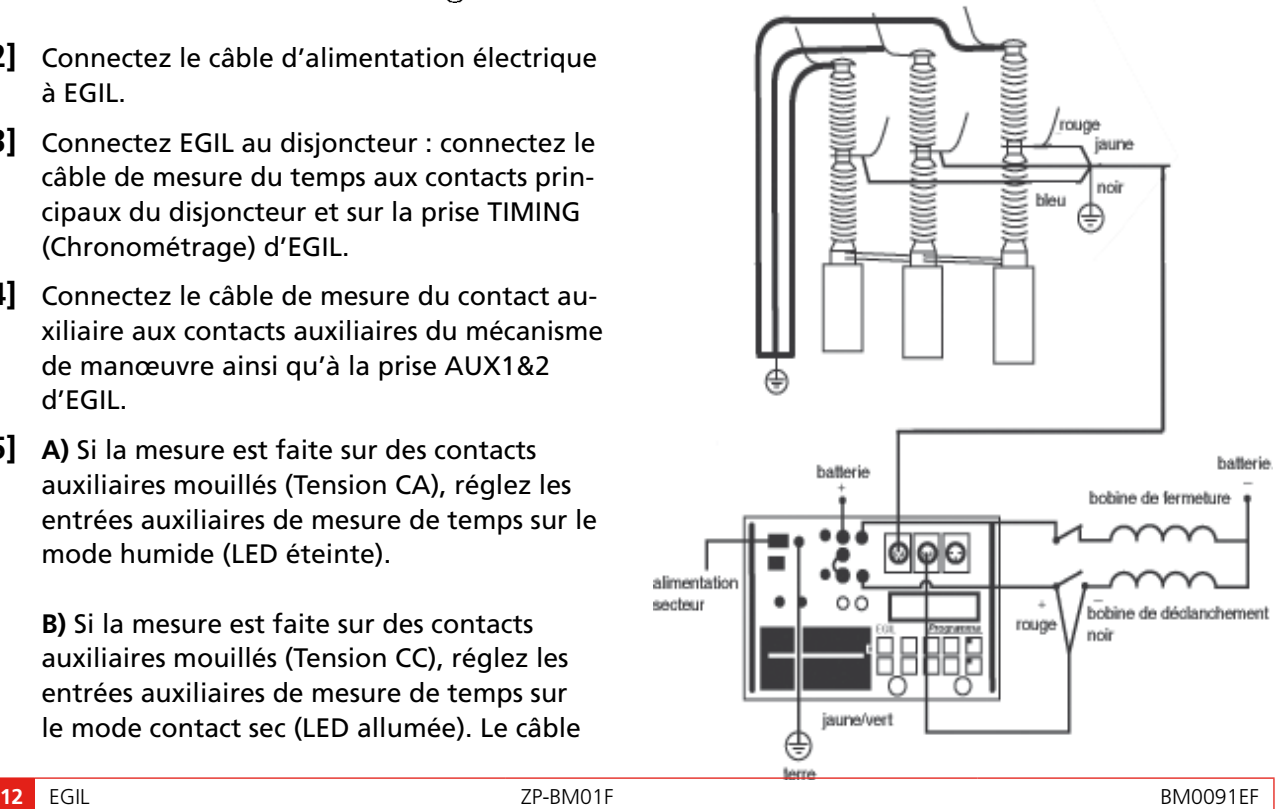

<span id="page-12-0"></span>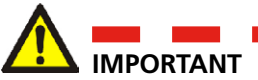

Si seulement un pôle du disjoncteur est mis à la terre, des précautions spéciales doivent être observées pour protéger le personnel technique de tensions électriques dangereuses et protéger l'équipement de contrôle.

- **11]** Tournez l'interrupteur d'alimentation en courant d'EGIL sur « On » (Marche). Les configurations stockées dans la mémoire 0 (zéro) sont automatiquement rappelées. EGIL et le disjoncteur sont maintenant prêts à fonctionner.
- **Remarque** *Si la mesure de temps échoue et renvoie le message d'erreur suivant dans la fenêtre d'affichage : « État incorrect, appuyez sur ESC », votre EGIL est équipé d'un canal analogique qui n'est pas, pour l'instant, utilisé.*

*Sélectionnez « Canal analogique » dans le menu principal.*

*Sélectionnez « Non ». Maintenant votre mesure de temps est prête à fonctionner.*

# **3.2 Pour préparer EGIL à effectuer une mesure de mouvement (en option)**

#### **Option - >**

- **1]** Vérifiez qu'EGIL et le disjoncteur sont mis à la terre. Les connexions sont faites selon les instructions données en section 3.1 ci-dessus.
- **2]** Connectez le câble d'alimentation électrique à EGIL.
- **3]** Connectez EGIL au disjoncteur : connectez les circuits de mesure de temps et les circuits de contrôle du disjoncteur selon les instructions données en section 3.1 ci-dessus. Connectez le câble de mesure de mouvement au transducteur résistif de mouvement ainsi qu'à la prise MOTION (Mouvement) d'EGIL. Le transducteur devra être correctement installé sur le disjoncteur dans la position recommandée par le fabricant du disjoncteur.
- **4]** Tournez l'interrupteur d'alimentation en courant d'EGIL sur « On » (Marche). Les configurations stockées dans la mémoire 0 (zéro) sont automatiquement rappelées. EGIL et le disjoncteur sont maintenant prêts à fonctionner.

#### Option - Fin

# <span id="page-13-0"></span>**3.3 Pour effectuer une mesure**

### **Contrôle de fonctionnement et des connexions**

Pour exécuter la séquence du contrôle des connexions et du fonctionnement sans mesurage, tournez le bouton rotatif OPERATE (Faire fonctionner). Le disjoncteur devrait fonctionner suivant la séquence sélectionnée.

Si la séquence fonctionne comme prévu, poursuivez par une mesure, sinon contrôlez les connexions et la longueur du régime impulsionnel et la configuration de la temporisation dans EGIL.

#### **Mesure**

Pour exécuter la séquence de mesure, tournez le bouton rotatif MEASURE (Mesurer). Le disjoncteur fonctionne suivant la séquence sélectionnée et EGIL mesure le temps d'ouverture/de fermeture. En cas d'utilisation du canal optionnel de mouvement, la vitesse et les autres paramètres de mouvement sont également mesurés.

**Remarque** *La séquence peut être arrêtée à n'importe quel moment en appuyant sur ESC.*

#### **Impression des résultats**

Après chaque séquence de mesure, les résultats des tests sont calculés. Ils sont automatiquement imprimés si l'option Impress. Auto est réglée sur Oui dans le menu Impression. Si l'option Impress. Auto est réglée sur Non, appuyez sur le bouton PRINT pour imprimer les résultats.

**Remarque** *L'impression peut être interrompue à n'importe quel moment en appuyant sur PRINT ou ESC.*

# **3.4 Changement des paramètres de mesure**

EGIL lit l'état de fonctionnement du disjoncteur (fermé ou ouvert). EGIL ajuste automatiquement le module de séquence incorporé pour la prochaine opération logique unique.

Pour effectuer des opérations multiples, procédez comme suit :

- **1]** Sélectionnez le menu Séquence suiv. en appuyant sur le bouton SEQ/MENU.
- **2]** Sélectionnez l'opération à effectuer dans le menu.
- **3]** Réglez les valeurs appropriées pour la temporisation.
- **4]** Tournez le bouton rotatif OPERATE (Faire fonctionner) et MEASURE (Mesurer) pour mettre en marche l'appareil ou pour commencer la mesure.

Pour obtenir des renseignements complémentaires concernant les options des menus et les paramètres, voir Chapitre 7 (Options des menus et configuration des paramètres).

# <span id="page-14-0"></span>**3.5 Impressions**

La première partie de l'impression montre les données administratives et les conditions de déroulement des tests.

La deuxième partie de l'impression montre les résultats obtenus sous forme numérique et graphique.

Les résultats sont également montrés sur la fenêtre d'affichage.

Pour obtenir des renseignements complémentaires concernant l'impression et l'imprimante, voir Chapitre 13 (L'imprimante).

# <span id="page-15-0"></span>4 C**omposants du système**

# **4.1 Éléments standard**

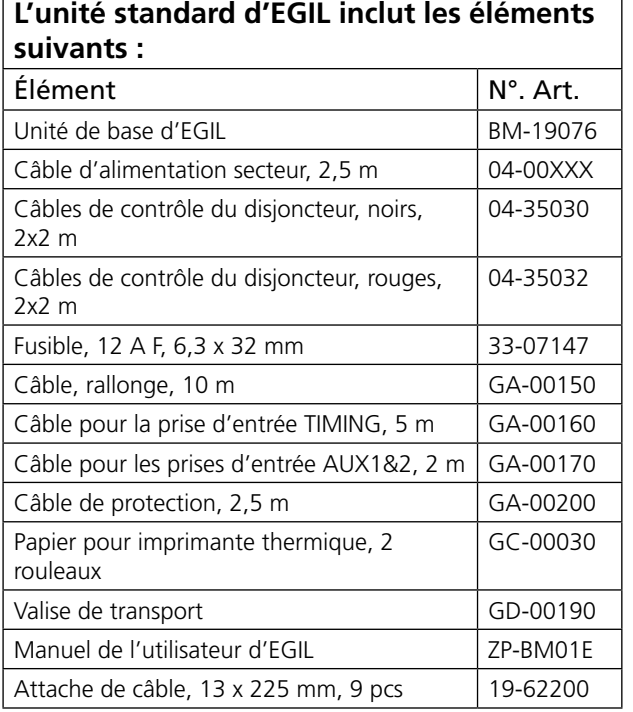

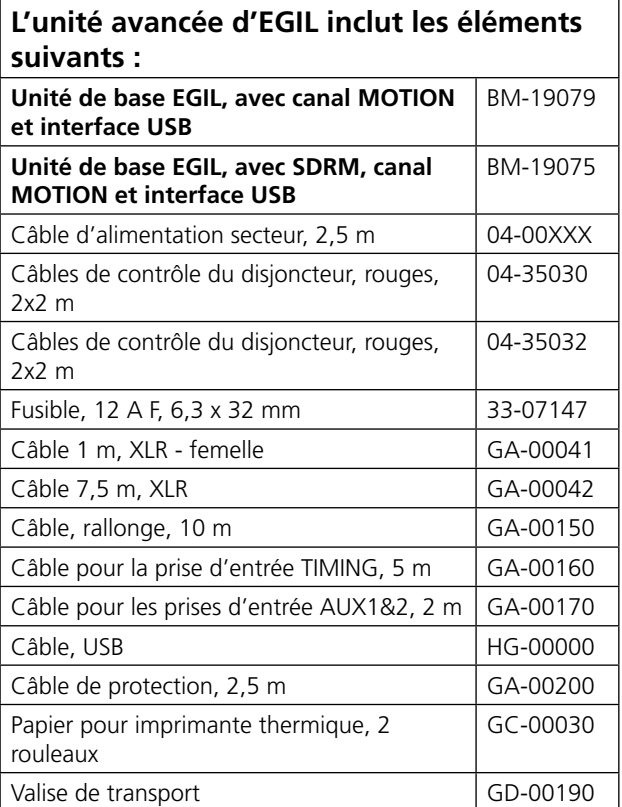

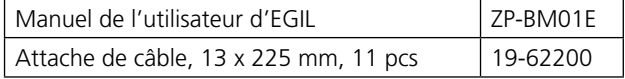

# <span id="page-16-0"></span>**4.2 Accessoires**

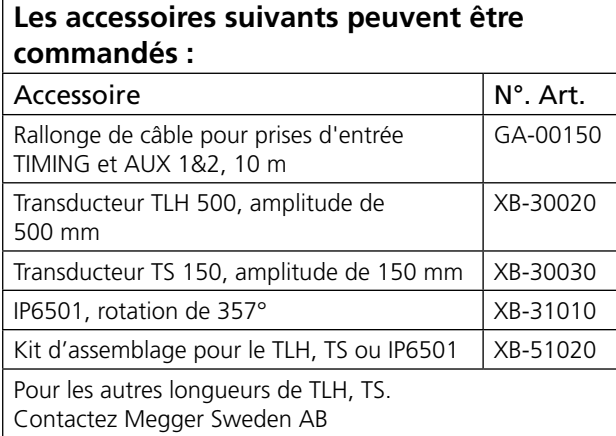

# <span id="page-17-0"></span>**Description**

# **5.1 Domaines d'application**

EGIL est, en premier lieu, destiné à la :

- Mesure de temps
- Mesure automatique de l'intensité du courant de la bobine
- Mesure du mouvement de course

#### **Mesure de temps**

Il existe deux connexions pour mesurer le temps.

La connexion de mesure de temps avec trois canaux de mesure de temps. Les signaux peuvent être mesurés aussi bien sur les contacts principaux que sur les contacts à résistor de préinsertion sur le même canal. EGIL détecte automatiquement si un résistor de préinsertion est connecté. Aucun réglage spécifique n'est nécessaire.

La connexion AUX1&2 munie de deux prises auxiliaires d'entrées indépendantes. Ces prises d'entrée peuvent être utilisées pour la détection des contacts ou des tensions de courant.

Le temps de mise en contact est mesuré en plusieurs différentes séquences (ouvrir/fermer).

Le temps de mesure maximal est, pour EGIL, de 100 secondes.

#### **Mesure automatique de l'intensité du courant de la bobine**

L'intensité du courant de la bobine du disjoncteur est mesurée par un détecteur de courant incorporé et complètement isolé pendant les séquences des opérations de mesure.

#### **Séquence des opérations pour le disjoncteur**

Un séquenceur incorporé ajuste automatiquement l'instrument pour le déroulement de la prochaine opération séquentielle du disjoncteur. L'opérateur peut sélectionner d'autres séquences d'opération en utilisant les touches à flèches du clavier, voir section 9.2.

#### **Autres fonctions**

Le clavier est utilisé pour entrer les paramètres de contrôle, par le système de menu.

La fenêtre d'affichage montre la configuration et peut également être utilisée pour la lecture des résultats.

Les rapports des tests peuvent être imprimés après chaque séquence de mesure.

#### **Option - >**

#### **Options**

En option, EGIL peut être équipé d'une prise d'entrée de mesure de mouvement. Un canal analogique vous donne la possibilité de mesurer le mouvement (en utilisant des transducteurs résistifs de mouvement) ou pour des mesures de tension ou d'intensité de courant.

EGIL peut également être équipé d'une interface USB en option permettant de communiquer avec un PC. La communication avec le programme d'analyse CABA est ainsi prise en charge.

Troisième option possible : EGIL peut être équipé de la fonctionnalité SDRM pour la mesure de la résistance statique et dynamique.

#### Option - Fin

# <span id="page-18-0"></span>**5.2 Parties principales du panneau de contrôle frontal**

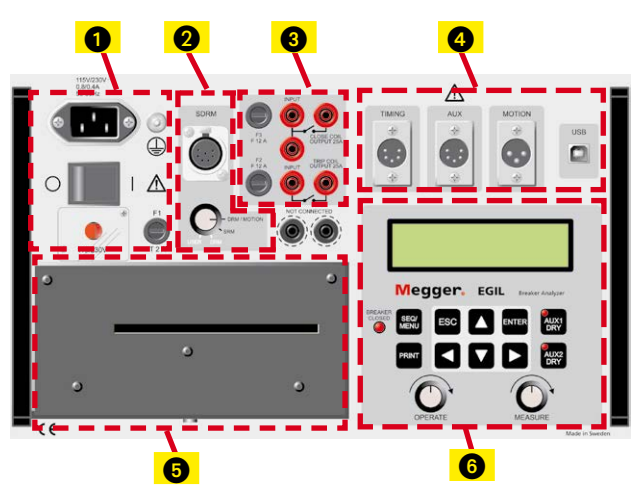

#### **Les parties principales du panneau de contrôle frontal sont :**

- 1. Alimentation électrique principale
- 2. SDRM (option)
- 3. Séquenceur
- 4. TIMING/ (MOTION/USB en option)
- 5. Imprimante
- 6. Fenêtre d'affichage et clavier

Le chapitre 6 (Panneau de contrôle frontal) décrit le fonctionnement du panneau.

#### **Alimentation électrique principale**

La partie concernant l'alimentation électrique est munie d'un fusible, d'un interrupteur principal, d'un connecteur pour l'alimentation électrique principale, d'une prise de terre et d'un commutateur principal de courant secteur pour les tensions 115 V/230 V.

#### **Séquenceur**

La partie séquenceur est munie de fusibles contrôlant les prises de sortie du contrôle du disjoncteur et les prises d'entrée et de sortie de bobine de fermeture et de déclenchement.

Il y a également des transducteurs analogiques de courant, incorporés, galvaniquement isolés, qui mesurent l'intensité du courant dans le circuit de déclenchement et de fermeture. Les intensités en CA et CC, jusqu'à 50 A, peuvent être mesurées.

#### **Temps/mouvement/prise d'entrée USB**

La partie prise d'entrée de temps/mouvement/USB est munie de prises d'entrée pour mesurer le temps et le mouvement ainsi que d'une borne de communication USB.

#### **Imprimante**

La partie imprimante est munie d'une imprimante incorporée pour imprimer les résultats et les conditions de déroulement des tests sous forme numérique et graphique.

#### **Fenêtre d'affichage et clavier**

La fenêtre d'affichage montre la configuration et les résultats des tests, le clavier est utilisé pour entrer les paramètres de contrôle par le système piloté par menu.

# 6 P**anneau de contrôle**

<span id="page-19-0"></span>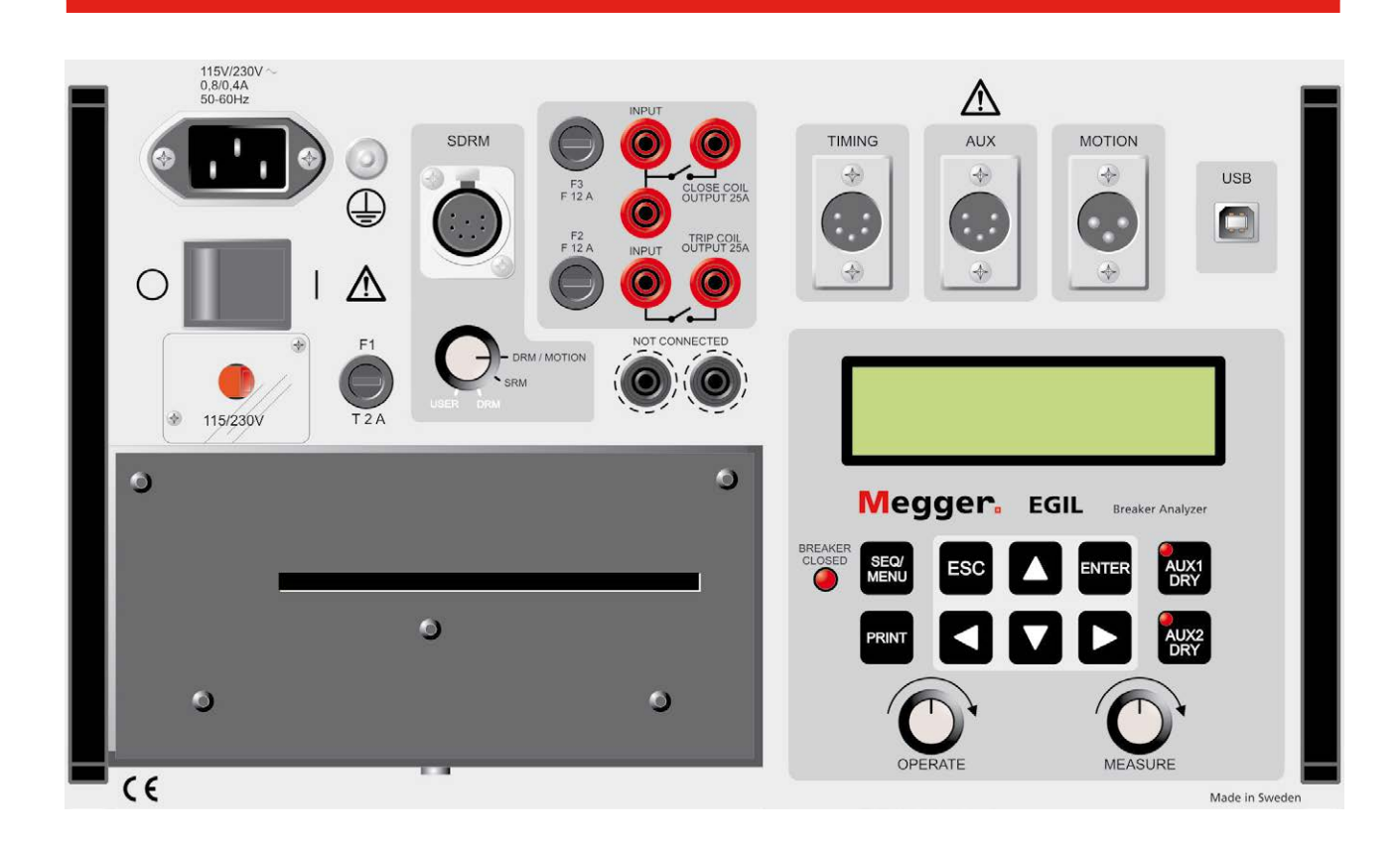

# <span id="page-20-0"></span>**6.1 Alimentation électrique 6.2 SDRM (option)**

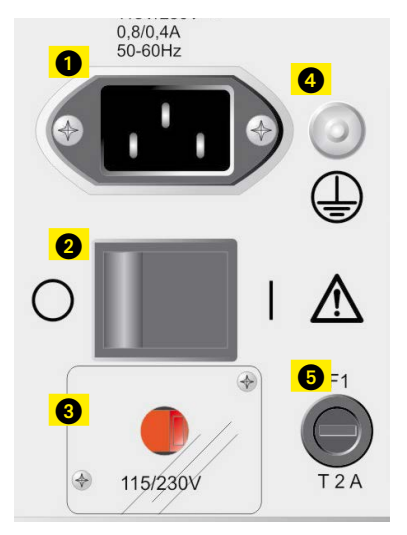

- 1. Connecteur pour le courant secteur
- 2. Tension secteur Marche/arrêt
- 3. Commutateur de courant secteur 115 V 60 Hz (USA) ou 230 V 50 Hz (EUR)
- 4. Prise de terre
- 5. F1, Fusible principal, 2 A F (action rapide)

**Option - >** INPUT **SDRM**  $\bullet$ |<br>|<br>| CLOSE COIL<br>OUTPUT 25A  $F12L$  $F<sup>2</sup><sub>12</sub> A$ TRIP COIL<br>OUTPUT 25A  $\bm{Q}$ NO<sup>-</sup> ONNEC DRM / MOTION SRM

- 1. Entrée SDRM
- 2. Sélecteur de mode SDRM **DRM/MOTION :** mesure de la résistance dynamique et mesure de mouvement. U et I divisé en externe.

**SRM :** mesure de la résistance statique. U et I mesurés et R calculé dans CABA Win. **DRM :** mesure de la résistance dynamique. Pour des valeurs de résistance plus précises. U et I sont mesurés et R est calculé dans CABA Win. Aucune mesure de mouvement. **USER :** option personnalisée.

Option - Fin

# <span id="page-21-0"></span>**6.3 Prises de sortie de contrôle du disjoncteur**

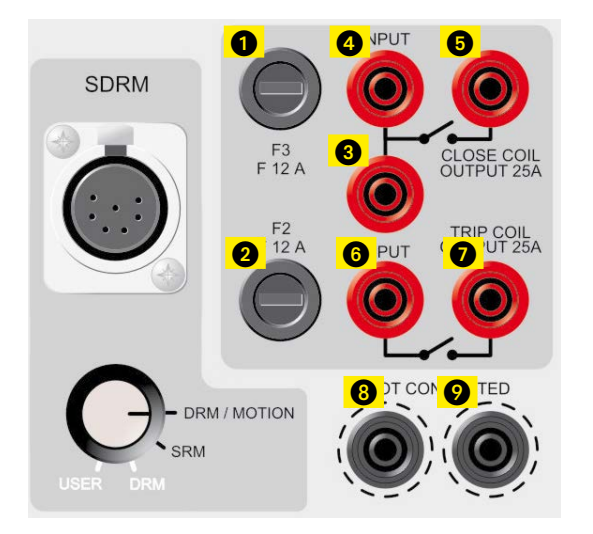

- 1. Fusible (F2) pour les prises de sortie de contrôle du disjoncteur, 15 A F (action rapide)
- 2. Fusible (F3) pour les prises de sortie de contrôle du disjoncteur, 15 A F (action rapide)
- 3. Prise d'entrée de la bobine de fermeture pour le contact interne (Fermé). Il donne la possibilité de placer un cavalier de connexion entre 3 et 6.
- 4. Prise d'entrée de la bobine de fermeture pour le contact interne (Fermé).
- 5. Prise de sortie de la bobine de fermeture, passant par le circuit de mesure de courant électrique, retournant vers le disjoncteur.
- 6. Prise d'entrée de la bobine de déclenchement pour le contact interne (Déclenché).
- 7. Prise de sortie de la bobine de déclenchement, passant par le circuit de mesure de courant électrique, retournant vers le disjoncteur.
- 8. Bornes non connectées pour débrancher, en toute sécurité, les fils de contrôle du disjoncteur. Non connectés sur les circuits internes.
- 9. Semblable au 8.

# **6.4 Prises d'entrée de la mesure du temps**

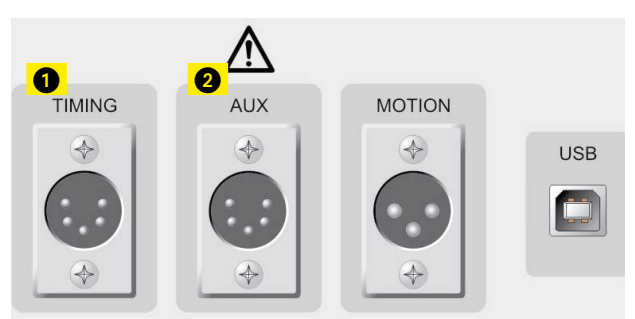

- 1. XLR5 Trois canaux de mesure de temps. Les signaux peuvent être mesurés aussi bien sur les contacts principaux que sur les contacts à résistor de préinsertion sur le même canal.
- 2. XLR5 Deux canaux de mesure de temps, isolés galvaniquement, conçus pour la détection de contact ou de tension.

# <span id="page-22-0"></span>**6.5 Prise d'entrée de mouvement (en option)**

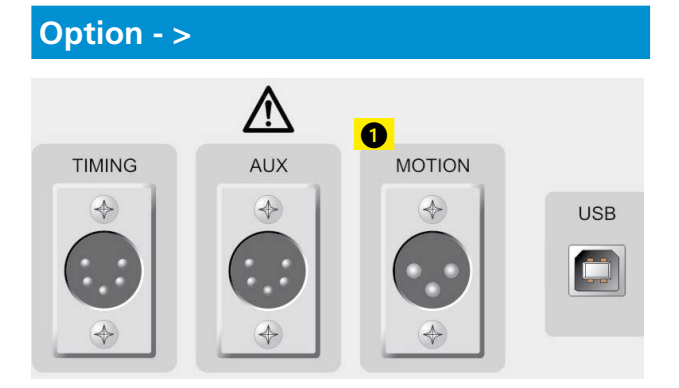

1. XLR3 - Canal de prise d'entrée analogique optionnel, conçu pour mesurer la course (mouvement) ou toute autre entité analogique.

#### Option - Fin

# **6.6 Borne de communication USB (en option)**

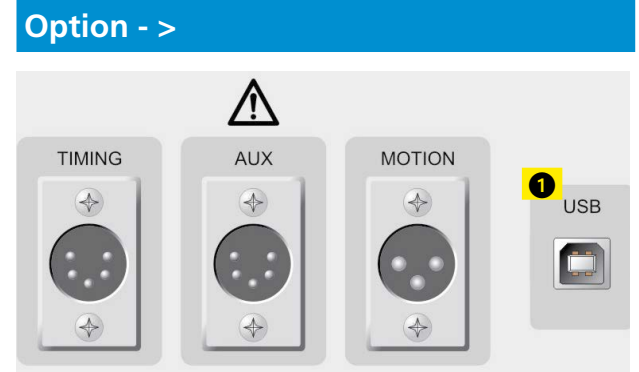

1. Port d'interface avec l'ordinateur USB servant aux échanges de données.

#### Option - Fin

## <span id="page-23-0"></span>**6.7 Autres**

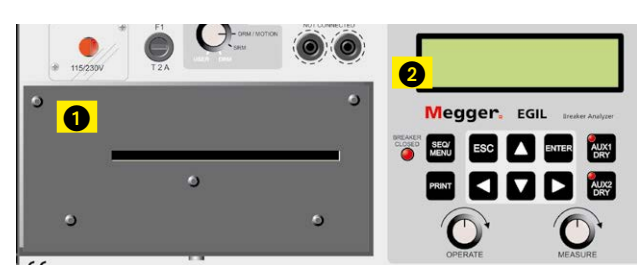

- 1. Imprimante
- 2. Affichage

# **6.8 Indicateurs**

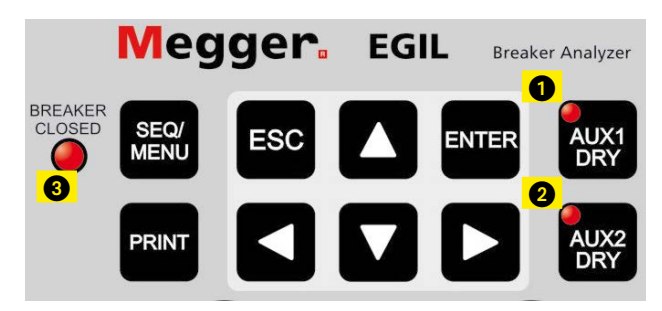

- 1. Prise auxiliaire d'entrée 1, bouton sélecteur de mode.
- 2. Prise auxiliaire d'entrée 2, bouton sélecteur de mode.

La diode électroluminescente (LED) du bouton AUX1 DRY ou du bouton AUX2 DRY indique si le contact auxiliaire détecte un contact ou une tension (« sec » ou « sous tension »). La LED est allumée si EGIL est en mode contact et fournit une tension de 24 V, 25 mA. La LED est éteinte si EGIL est en mode tension et détecte une tension de 20 V à 250 V indépendamment de la polarité.

**Remarque** : cette fonction est fournie seulement pour les prises d'entrée AUX1&2.

3. La LED BREAKER CLOSED (Disjoncteur fermé) montre l'état de fonctionnement du disjoncteur. Quand la LED est allumée, le disjoncteur est fermé et connecté. Quand la LED est éteinte, le disjoncteur est ouvert ou non connecté. **Remarque** : cette fonction est activée uniquement lorsque vous utilisez la prise d'entrée TIM-ING (Chronométrage).

# <span id="page-24-0"></span>**6.9 Boutons rotatifs de mise en marche**

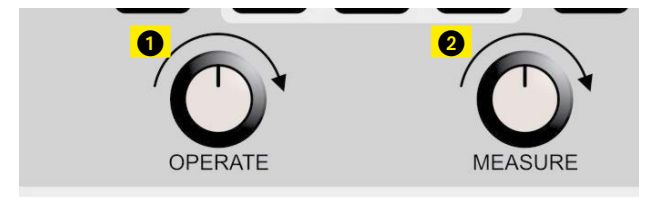

- 1. Bouton rotatif OPERATE (Faire fonctionner). Il exécute une séquence opérationnelle du disjoncteur sans mesurage.
- 2. Bouton rotatif MEASURE (Mesurer). Il exécute une séquence opérationnelle du disjoncteur en mesurant et en enregistrant les résultats.

### **6.10 Touches de fonction**

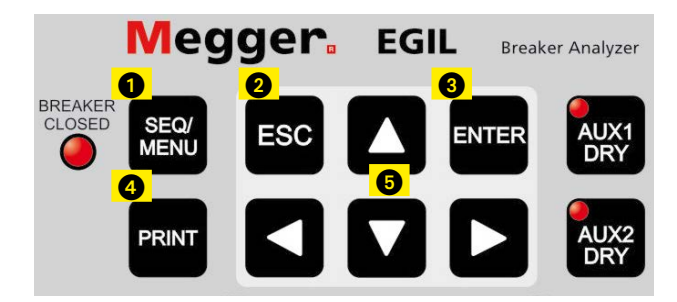

- 1. La touche de sélection de menu SEQUENCE/ MAIN (Séquence/Principal) sélectionne la séquence et configure les paramètres de temps.
- 2. Le bouton ESC. Il est utilisé pour revenir dans un menu ou pour annuler une mesure ou une impression.
- 3. Le bouton ENTER. Il est utilisé pour valider un choix ou avancer dans un menu.
- 4. La touche PRINT. Elle est utilisée pour effectuer une impression des résultats de mesure.
- 5. Les touches à flèches. Elles sont utilisées pour atteindre le choix suivant ou précédent, au même niveau de menu.

Pour obtenir des renseignements complémentaires concernant les touches de fonction ou les options de menu, voir Chapitre 7 (Options des menus et configuration des paramètres).

# <span id="page-25-0"></span>7 O**ptions des menus et configuration des paramètres**

# **7.1 Valeurs des paramètres**

Il existe des valeurs de paramétrage par défaut vous permettant de faire démarrer EGIL et d'effectuer une mesure complète sans rien avoir à changer. Ces valeurs de paramétrage par défaut sont emmagasinées, en permanence, dans la mémoire DEFAULT (Par défaut) et ne peuvent pas être modifiées.

Vous pouvez définir vous-même vos propres valeurs de paramétrage soit en utilisant le menu « Séquence suiv. » soit le menu « MENU PRINCIPAL ». Vous pouvez sauvegarder jusqu'à dix combinaisons de valeurs pour un usage futur et décider quelles combinaisons doivent être utilisées au démarrage en les emmagasinant dans la mémoire 0 (zéro).

# **7.2 Le menu Séquence suiv.**

Le menu « Séquence suiv. » est affiché quand vous faites démarrer EGIL et il sert à définir les fonctions des bobines de déclenchement du disjoncteur.

Vous spécifiez tous les paramètres de mesure de temps nécessaires pour créer une séquence de mesure en choisissant parmi les paramètres de mesure de temps. Ils correspondent au chronogramme montré ci-dessous.

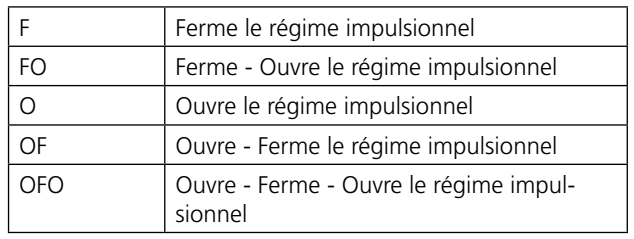

Le chronogramme ci-dessous montre comment le régime impulsionnel et la temporisation impulsionnelle sont définis :

#### SÉQUENCES

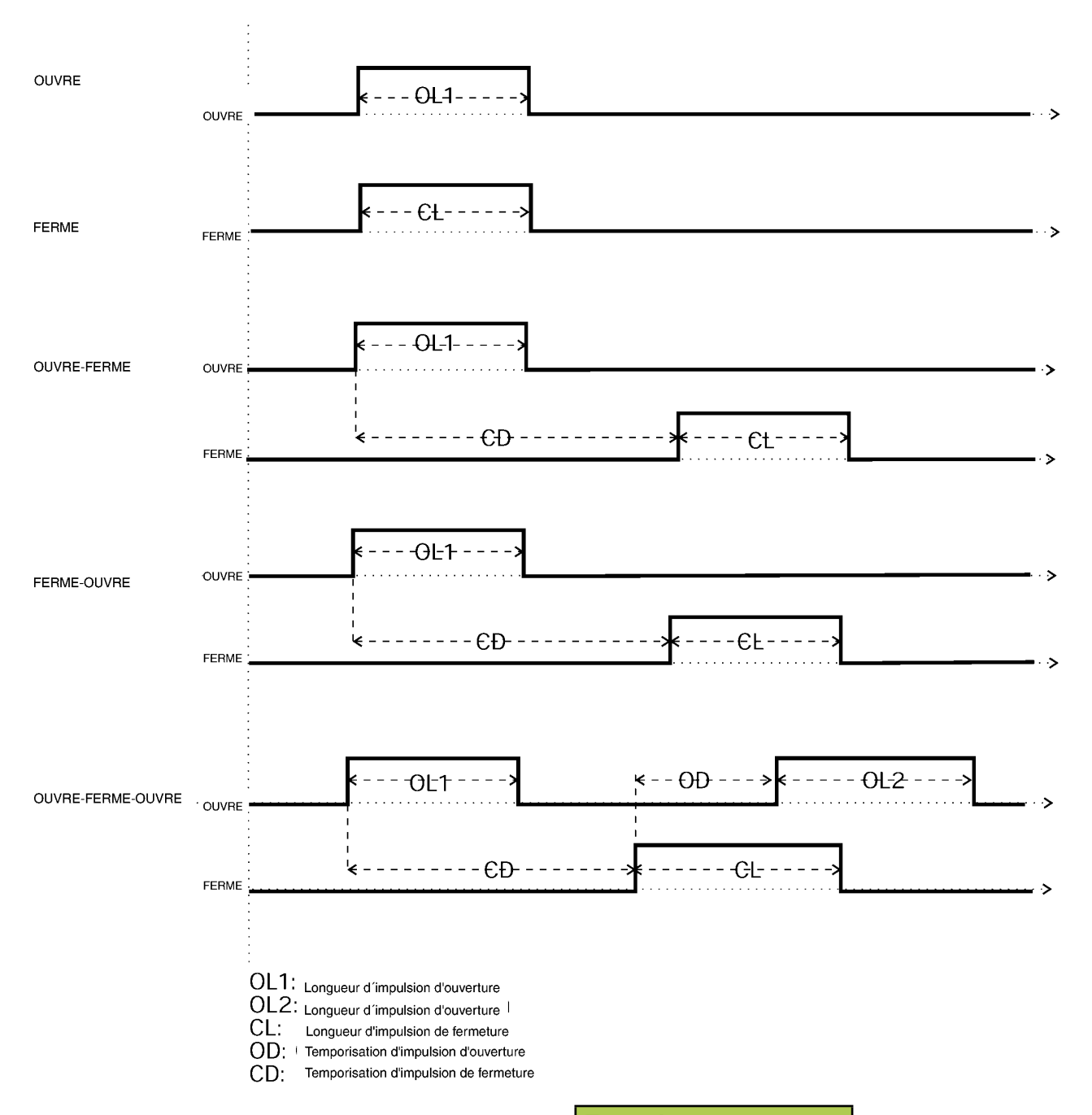

La séquence commence quand vous tournez le bouton rotatif MEASURE (Mesurer) ou le bouton rotatif OPERATE (Faire fonctionner). L'indicateur BREAKER CLOSED (Disjoncteur fermé) indique l'état de fonctionnement du disjoncteur.

Pendant le processus de fonctionnement, les messages suivants apparaissent dans la fenêtre d'affichage :

#### **Préparation...**

(EGIL initialise le fonctionnement)

#### **Enregistre...**

(EGIL échantillonne les données de mesure)

#### **Analyse...**

(EGIL analyse les données de mesure)

Dans le menu « Impression », réglez « Impress. Auto » sur « Oui » pour obtenir une impression automatique des résultats après la séquence de mesure.

<span id="page-27-0"></span>Les résultats sont montrés sur le document imprimé selon ce qui suit :

- Endroit réservé aux renseignements administratifs concernant le disjoncteur et les tests
- Remarques
- Conditions préalables pour les tests (par exemple la configuration que vous avez choisie dans les menus)
- Les résultats sont montrés sous la forme d'un graphique d'échelle de temps
- Résultats calculés des paramètres de temps et de mouvement
- Une représentation graphique du résultat mesuré

**Remarque** *La séquence peut être arrêtée en appuyant sur ESC. Si une séquence est arrêtée, les valeurs enregistrées ne sont pas conservées. Dans cette hypothèse, il ne vous sera pas possible d'effectuer une analyse ni d'imprimer les valeurs.*

*Les impressions peuvent être arrêtées en appuyant sur ESC ou le bouton PRINT.*

Vous pouvez choisir entre les paramètres suivants dans le menu « Séquence suiv. » :

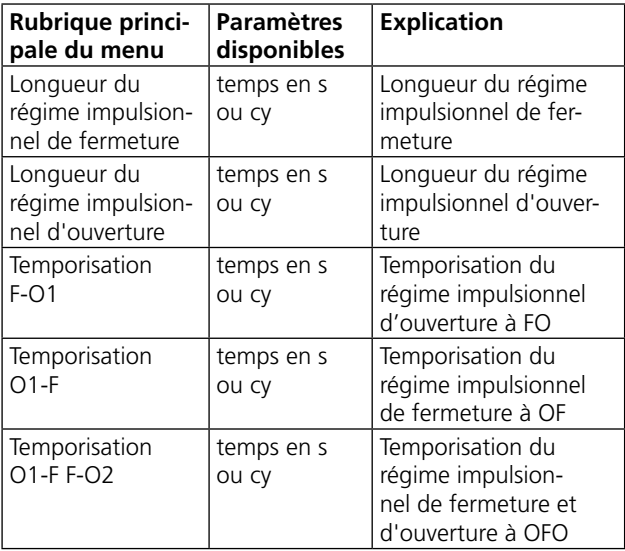

### **Régler les régimes impulsionnels**

Pour créer les différentes séquences, un maximum de cinq paramètres de mesure de temps sont nécessaires.

Le tableau suivant montre, lorsque les valeurs sont applicables, la configuration par défaut.

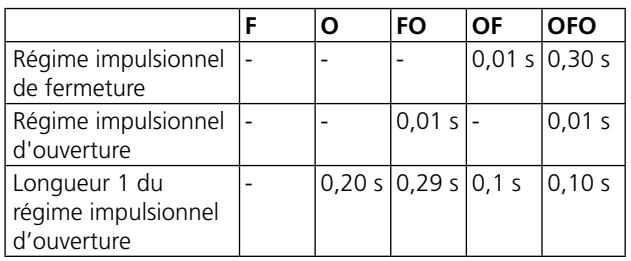

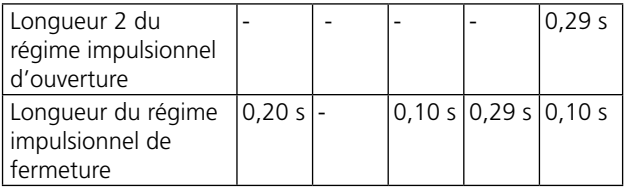

#### **Remarques**

- Les valeurs impossibles à définir sont marquées avec  $\sin \alpha - \alpha$
- Les paramètres de chaque séquence peuvent être visualisés et changés uniquement quand la séquence a été sélectionnée.
- Dans la séquence OFO, la temporisation du régime impulsionnel d'ouverture plus la temporisation du régime impulsionnel de fermeture ne doivent pas être supérieurs à la longueur 1 du régime impulsionnel d'ouverture. Si cette somme est trop basse, un message d'erreur, (Erreur du régime impulsionnel), est affiché.
- Si une longueur du régime impulsionnel dépasse la valeur introduite dans la configuration de mesure de temps, un message d'erreur est affiché.

# **7.3 Arborescence du menu Séquence suiv.**

En dessous, on peut voir un diagramme du menu « Séquence suiv. ». Les longueurs et les temporisations du régime impulsionnel, dans l'exemple ci-dessous, sont extraites de la configuration par défaut.

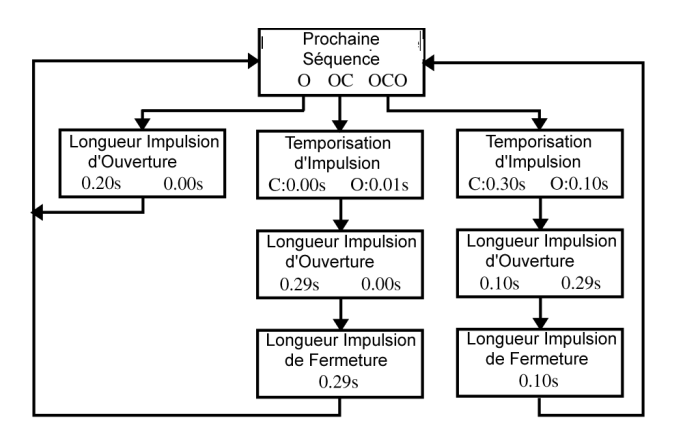

<span id="page-28-0"></span>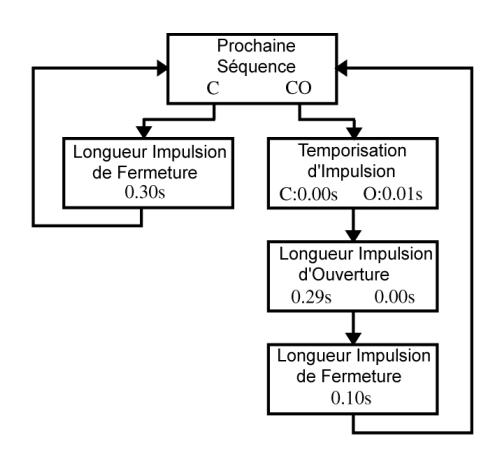

# **7.4 Le menu principal**

À partir du menu principal, vous pouvez configurer les paramètres généraux, imprimer la configuration, sauvegarder et récupérer les paramétrages, ainsi qu'étalonner l'instrument. Si vous possédez un EGIL muni de l'option canal de mouvement, vous pouvez également choisir les paramétrages du canal analogique, d'ouverture et de fermeture de la vitesse. Pour accéder au menu principal, appuyez sur le bouton SEQ/MENU.

Vous pouvez choisir entre les rubriques principales de menu suivantes.

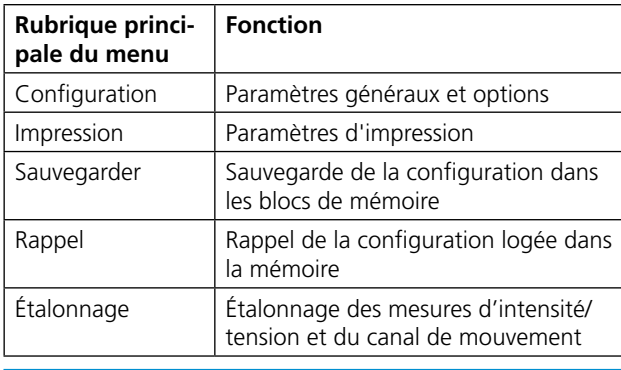

#### Option - >

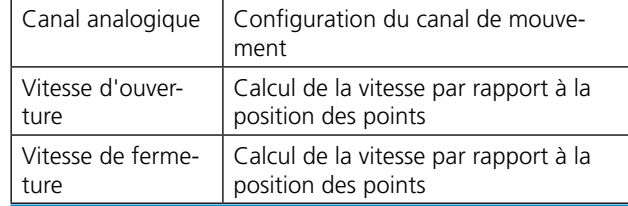

#### Option - Fin

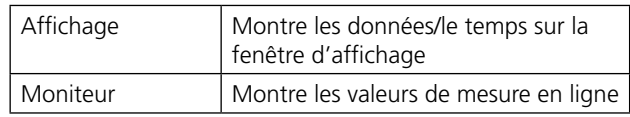

#### **Configuration**

Ici, vous ajustez les paramètres généraux et les options pour :

#### **Temps de mesure**

Ici, vous pouvez choisir entre les temps de mesure 1, 2, 5, 10, 20, 50 et 100 secondes. À 1 s, la résolution du temps est de 0,1 ms et à 100 s, la résolution est de 10 ms. Vous pouvez choisir l'unité de temps de mesure dans la section Base de temps.

**Remarque** *Si vous changez le temps de mesure, les dernières mesures prises sont effacées.*

#### **Langue**

Ici, vous pouvez choisir entre l'anglais, l'allemand, le français, l'espagnol ou le suédois. Si vous sélectionnez une autre langue que l'anglais et que vous désirez qu'EGIL « se souvienne » de votre choix la prochaine fois que vous démarrez l'instrument, vous devrez enregistrer ce paramètre dans la mémoire 0.

#### **Séquence auto**

Ici, vous pouvez choisir si vous voulez qu'EGIL détecte ou non la position du disjoncteur. Vous avez la possibilité de sélectionner la manœuvre du disjoncteur indépendamment de sa position.

#### **Base de temps**

Ici, vous pouvez choisir l'unité de temps pour effectuer la mesure. Vous pouvez choisir une valeur de l'ordre de la milliseconde, des cycles de 50 Hz (équivalent aux périodes) ou des cycles de 60 Hz. 1 cy = 20 ms à 50 Hz et 16,67 ms à 60 Hz.

#### Option - >

#### **Unité de la course**

Ici, vous pouvez choisir l'unité de la course. Vous pouvez choisir entre mm ou pouce (1 pouce = 25,4 mm).

#### Option - Fin

#### **Impressions**

Ici, vous pouvez régler les paramètres d'impression. La longueur maximale pour une impression est de 20 carrés.

#### **Impress. Auto**

Ici, vous pouvez choisir si vous voulez qu'un un rapport soit imprimé automatiquement après chaque mesure. Si vous n'activez pas cette fonction, vous devez appuyer sur le bouton PRINT après chaque mesure, pour obtenir un rapport imprimé.

#### **Contenu**

Ici, vous pouvez choisir si vous voulez que toutes les pages soient imprimées ou seulement celles contenant des graphes.

#### **Temps de compression**

Ici, vous pouvez choisir si vous voulez activer la compression de l'échelle de temps pendant les intervalles lorsque quelque chose peut se passer sur les canaux.

#### **Supprimer les rebondissements**

Ici, vous pouvez choisir si vous voulez ou non que les rebondissements (10 ms) soient filtrés lorsque vous imprimez des valeurs numériques. Ce réglage ne s'applique pas pour l'impression graphique. Remarque : toutes les données brutes sont emmagasinées dans la mémoire d'EGIL. Seules les valeurs imprimées sont filtrées. Si cette fonction est activée, le système vous donne le temps de connexion du premier contact lors de la fermeture du circuit et le temps de séparation du dernier contact lors de la déconnexion du circuit. Si cette fonction n'est pas activée, tous les rebondissements enregistrés sont imprimés.

**Remarque :** *Toutes les données brutes sont emmagasinées dans la mémoire d'EGIL. Seules les valeurs imprimées sont filtrées. Si cette fonction est activée, le système vous donne le temps de la première jonction du contact à la fermeture et le temps de séparation du dernier contact lors de l'ouverture. Si cette fonction n'est pas activée, tous les rebondissements enregistrés sont imprimés.*

#### **Contact du résistor**

Ici, vous choisissez si vous voulez ou non qu'EGIL mesure les contacts du résistor. Sinon, vous ne verrez, sur l'impression, que des contacts principaux ouverts ou fermés.

#### **Échelle de temps**

Ici, vous pouvez choisir l'échelle de temps pour l'impression. Les sélections du réglage de mesure de temps varient selon le tableau ci-dessous :

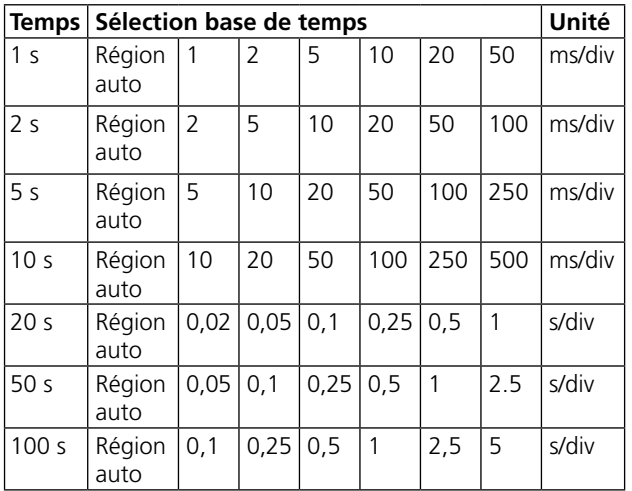

Si, au lieu de la base de temps, vous choisissez le cycle unité de temps, le tableau aura un autre aspect.

Exemple : 1 ms par division correspond à 0,05 cycle par division à 50 Hz ou 0,06 cycle par division à 60 Hz.

Si vous choisissez Auto, la partie la plus intéressante de la mesure de l'échelle de temps est automatiquement agrandie au maximum.

Si vous choisissez Gamme (Plage d'affichage), vous pouvez agrandir une partie de la plage des mesures se trouvant autour d'un point central choisi. Le système agrandit, à partir du point central choisi, 10 carrés avant et 10 carrés après. L'échelle de temps est automatiquement ajustée à 1/1000 de la mesure de temps que vous utilisez. Par exemple : 1 seconde correspond à 1 ms par division.

#### **Point central**

Le système affiche ce menu seulement quand vous avez choisi le paramétrage Gamme dans le menu Échelle de temps. Ici, vous cliquez au centre de la partie que vous désirez imprimer. Reportez-vous à la section ci-dessus.

#### **(I) Éch. Courant (pour mesurer le courant interne)**

Ici, vous paramétrez le facteur d'échelle pour l'axe d'intensité de courant interne. Si vous choisissez Auto, le système ajustera automatiquement l'échelle afin que l'axe devienne le plus grand possible. Si vous choisissez de ne pas activer cette fonction, l'axe n'apparaîtra pas à l'impression.

#### Option - >

#### **Échelle de mouvement**

Ici, vous introduisez le facteur d'échelle pour l'axe de mouvement. Vous pouvez seulement utiliser ce paramétrage si vous avez choisi de mesurer le mouvement dans le menu Canal analogique. Si vous choisissez Auto, le système ajustera automatiquement l'échelle afin que l'axe devienne le plus grand possible. Si vous choisissez de ne pas activer cette fonction, l'axe n'apparaîtra pas à l'impression.

#### **(X) Éch. Courant (pour mesurer le courant interne)**

Ici, vous introduisez l'échelle pour l'axe d'intensité, si vous mesurez l'intensité sur le canal analogique. Vous pouvez seulement utiliser ce paramétrage si vous avez choisi de mesurer l'intensité dans le menu Canal analogique. Si vous choisissez Auto, le système ajustera automatiquement l'échelle afin que l'axe devienne le plus grand possible. Si vous choisissez de ne pas activer cette fonction, l'axe n'apparaîtra pas à l'impression.

#### **Échelle de tension**

Ici, vous introduisez l'échelle pour l'axe de tension, si vous mesurez l'intensité sur le canal analogique. Vous pouvez seulement utiliser ce paramétrage si vous avez choisi de mesurer la tension dans le menu Canal analogique. Si vous choisissez Auto, le système ajustera automatiquement l'échelle afin que l'axe devienne le plus grand possible. Si vous choisissez de

ne pas activer cette fonction, l'axe n'apparaîtra pas à l'impression.

#### Option - Fin

#### **Sauvegarder dans la mémoire**

Ici, vous pouvez sauvegarder les paramètres dans la mémoire d'EGIL. Vous pouvez emmagasiner une série de paramètres dans chacun des 10 espaces de mémorisation. Tous les paramètres qui peuvent être introduits dans les menus d'EGIL peuvent être stockés en mémoire, à l'exception de l'étalonnage du canal pour l'axe d'intensité interne et du canal de mouvement. Cependant, les résultats de la mesure en cours ne sont pas stockés en mémoire, mais sont écrasés par la mesure suivante ou effacés lorsque l'alimentation en courant d'EGIL est interrompue.

#### **0**

Sauvegardez le paramétrage dans la zone de mémoire 0. La série de paramètres stockés dans la zone de mémoire 0 est toujours activée lorsque vous mettez EGIL en marche.

#### **1...9**

Sauvegardez les paramétrages dans la zone de mémoire 1 - 9. Vous choisissez la zone de mémoire où vous voulez stocker les paramètres et appuyez sur ENTER pour sauvegarder.

#### **Rappel**

Ici, vous pouvez rappeler les paramètres que vous avez sauvegardés dans la mémoire d'EGIL.

#### **0...9**

Rappelez les paramètres que vous avez sauvegardés dans la zone de mémoire 0 - 9. La mémoire 0 est rappelée automatiquement dès la mise sous tension.

#### **Par défaut**

Pour rappeler les paramètres par défaut. Les paramètres par défaut sont préréglés à l'usine. Ils sont stockés dans la mémoire 0 - 9. Si vous voulez utiliser les paramètres par défaut chaque fois qu'EGIL est mis en marche, procédez de la façon suivante : Choisissez Rappel, Par défaut et Sauvegarder en choisissant la mémoire 0.

#### **Étalonnage**

L'étalonnage est utilisé pour calibrer le canal de l'axe d'intensité de courant interne et celui du canal de mouvement. Reportez-vous aux instructions sur l'étalonnage au chapitre 12 « Étalonnage ».

#### Option - >

#### **Canal analogique (en option)**

Ici, vous pouvez ajuster les paramètres pour mesurer, entre autres, le mouvement.

Le canal analogique dans EGIL est originalement conçu pour mesurer le mouvement, mais il peut aussi être utilisé pour mesurer l'intensité via une dérivation de courant. Il peut aussi être utilisé pour mesurer la tension directement ou via un diviseur de tension.

Le tableau ci-dessous montre les choix possibles dans le menu Canal analogique.

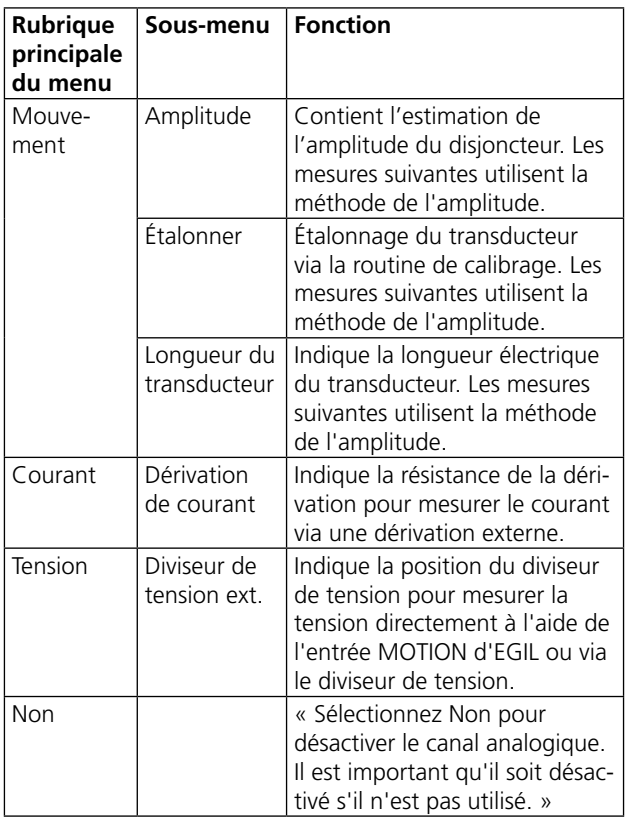

Premièrement, vous choisissez le type de mesure vous voulez effectuer. Choisissez entre Mouvement, Courant et Tension.

**Remarque** *Si vous n'utilisez pas le canal analogique, il est important de désactiver son fonctionnement en sélectionnant la position « Non ». Sinon, vous risquez de voir apparaître le message d'erreur « N'est pas étalonné », puisque le canal de mouvement peut capter des signaux pendant un enregistrement.*

#### **Choix de Mouvement**

Si vous choisissez Mouvement dans le menu Canal analogique, vous avez trois possibilités : Amplitude, Étalonnage ou Long. transd. Les options Amplitude et Long. transd. expriment deux méthodes de mesure différentes. Elles sont décrites ci-dessous.

Étalonnage est utilisé pour déterminer la longueur électrique du transducteur. Ce choix est utilisé quand vous effectuez une mesure en employant la méthodologie de la longueur électrique du transducteur.

#### **Méthode de mesure Amplitude**

Cette méthode convient si vous ne pouvez pas connecter le transducteur directement au contact mobile. Le principe de cette méthode consiste à introduire dans EGIL l'amplitude estimée du disjoncteur. Quand la première mesure est effectuée, une fois EGIL mis sous tension, (cela doit être fait en une seule fois), EGIL établit un facteur d'échelle à partir de la différence entre la position fermée et ouverte du transducteur et l'amplitude donnée. Il importe peu d'utiliser un transducteur linéaire ou rotatif ou de connaître la distance réelle de déplacement du transducteur. Cette méthode de mesure est à peu près la même que celle utilisée dans MA31/61.

#### **Exemple :**

- **1]** Choisissez Mouvement et Amplitude.
- **2]** Introduisez la valeur estimée de l'amplitude du disjoncteur, lorsqu'EGIL vous invite à le faire. Appuyez sur ENTER. La valeur entrée restera valable jusqu´à ce que vous introduisiez une autre estimation de l'amplitude, que vous changiez de méthode de mesure, que vous étalonniez un transducteur ou que vous mettiez EGIL hors tension.
- **3]** Effectuez une mesure. La première mesure effectuée doit être faite en une seule fois.

#### **Méthode de mesure Longueur du transducteur**

Cette méthode fonctionne le mieux quand vous pouvez connecter directement le transducteur sur le contact mobile. Vous introduisez la longueur électrique du transducteur au lieu de l'estimation de l'amplitude du disjoncteur. En utilisant la longueur électrique du transducteur comme référence, EGIL peut ainsi mesurer l'amplitude du disjoncteur.

#### **Exemple :**

- **1]** Choisissez Mouvement et Long. transd.
- **2]** Introduisez la valeur de la longueur électrique du transducteur, lorsqu'EGIL vous invite à le faire. Appuyez sur ENTER. La valeur entrée restera valable jusqu´à ce que vous introduisiez une autre estimation de l'amplitude, que vous changiez de méthode de mesure, que vous étalonniez un transducteur ou que vous mettiez EGIL hors tension.
- **3]** Effectuez une mesure. La première mesure effectuée doit être faite en une seule fois.

#### **Étalonnage**

Nous vous recommandons d'étalonner le transducteur, parce que la longueur indiquée sur le transducteur ne correspond pas toujours à la longueur électrique. Pour étalonner, choisissez l'option Étalonner. Après l'étalonnage, EGIL mesure automatiquement selon la méthode Long. transd. et donne le résultat de l'étalonnage comme longueur de transducteur.

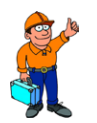

**Astuce**

*Écrivez la longueur étalonnée du transducteur sur le transducteur. Puis, vous n'avez plus qu'à choisir « Long. transd. » et introduire la longueur étalonnée du transducteur au lieu de devoir étalonner à chaque fois la longueur de transducteur.* 

#### **Exemple :**

- **1]** Choisissez Mouvement et Étalonner.
- **2]** Choisissez Position trans. 1. Déplacez le transducteur près de la position de fin. La tension est indiquée dans la fenêtre d'affichage qui correspond à la position où l'on a placé le transducteur. Si EGIL affiche le message d'erreur « Hors plage », le transducteur est trop proche de la position de fin. Corrigez et marquez la position sur le transducteur. Ensuite appuyez sur ENTER pour le placer sur la position 2 d'EGIL.
- **3]** Choisissez Position trans. 2. Déplacez le transducteur près de l'autre position de fin. La tension indiquée dans la fenêtre d'affichage correspond à la position du transducteur. Si EGIL affiche le message d'erreur « Hors plage », le transducteur est trop proche de la position de fin. Appuyer sur ENTER pour lire la position 1 d'EGIL. Si le message d'erreur « Diff trop petite » s'affiche sur EGIL, la différence de tension entre les positions 1 et 2 est trop petite. Recommencez l'étalonnage depuis le début.
- **4]** Déterminez la distance des positions 1-2. Mesurez la distance entre les deux marques sur le transducteur, le plus précisément possible. Introduisez cette valeur dans EGIL. Appuyez sur ENTER.
- **5]** EGIL affiche la longueur électrique du transducteur déterminée par l'étalonnage. Assurez-vous que la valeur semble raisonnable et appuyez sur ENTER. La valeur que vous introduisez sera valable jusqu'à ce que vous effectuiez un nouvel étalonnage, que vous introduisiez une nouvelle longueur de

transducteur, que vous changiez la méthode de mesure ou que vous mettiez EGIL hors tension.

**6]** Effectuez une mesure. La première mesure effectuée doit être faite en une seule fois.

#### **Choix de Courant**

L'intensité dans les boucles de fermeture et d'ouverture du disjoncteur est automatiquement enregistrée dans le canal spécial d'intensité d'EGIL. Si vous voulez mesurer d'autres courants, vous pouvez utiliser le canal analogique d'EGIL. Un exemple de ce cas pourrait se présenter s'il y a des relais dans les circuits qui pourraient rendre impossible la mesure du courant à travers la bobine de fermeture/déclenchement via les fils de contrôle. Dans ce cas, vous pouvez mesurer l'intensité du courant sur le canal analogique à l'aide d'une dérivation de courant connectée en série avec le circuit dont vous voulez mesurer l'intensité.

#### **Exemple :**

- **1]** Choisissez Courant dans le menu Canal analogique.
- **2]** Introduisez la résistance de la dérivation de courant lorsqu'EGIL vous invite à le faire. Appuyez sur ENTER. Cette valeur est valable jusqu'à ce que vous entriez une nouvelle valeur pour la dérivation de courant ou que vous mettiez EGIL hors tension.

Si vous ne connaissez pas la valeur de la résistance de la dérivation de courant, vous pouvez la calculer en divisant le nombre total d'ampères par le nombre total de millivolts. Ces valeurs se trouvent sur la dérivation. Par exemple, si les valeurs indiquées sur la dérivation sont de 20 A/200 mV, cela implique que la résistance est de  $200/20 = 10 \text{ mO}$ .

#### **Choix de Tension**

Le canal analogique peut aussi être utilisé pour mesurer la tension. Si la tension est comprise entre -4 et 4 V, il peut être directement connecté sur la prise d'entrée. Si la tension est plus élevée, un diviseur de tension externe doit être utilisé. Le coefficient du diviseur de tension étant préintroduit dans EGIL, EGIL peut calculer et présenter le résultat avec des valeurs réelles.

#### **Exemple :**

Choisissez Tension dans le menu Canal analogique.

Introduisez le coefficient du diviseur de tension à l'invite Divis. tens. ext d'EGIL. La valeur à gauche des deux points superposés représente la tension d'entrée qui doit être appliquée au diviseur pour qu'il restitue 1 V de sortie. Par exemple, si le diviseur de tension

utilisé donne 1 V, lorsque 400 V sont connectés, vous introduisez la valeur de 400:1. Si vous n'utilisez pas un diviseur de tension, mais qu'à la place, vous connectez le dispositif de mesure directement sur le canal, le paramétrage doit être 001:1.

#### **Vitesse d'ouverture (en option)**

Les fonctions dans ce menu vous permettent d'introduire des points de calcul pour calculer la vitesse d'ouverture.

**Remarque** *Vous devez choisir « Mouvement » dans le menu « Canal analogique » afin d'activer la vitesse d'ouverture.*

La vitesse d'ouverture est calculée comme une vitesse moyenne entre deux points du graphe de mouvement. Pour pouvoir faire ce calcul, ces deux points doivent être introduits dans EGIL. Vous devez commencer par introduire le point supérieur. Le point supérieur peut être déterminé de deux différentes façons :

- comme une distance en dessous de la position fermée du disjoncteur.
- comme une position la position du contact mobile au moment de l'ouverture.

L'instant de l'ouverture est défini comme l'ultime séparation du contact principal dans sa phase la plus lente.

Le point inférieur est établi par rapport au point supérieur. Cela peut s'agir soit d'une distance en dessous du point supérieur, soit d'un temps après le point supérieur.

#### **Astuce**

*Les points de calcul, les normes et les ajustements de points pour la vitesse et les autres paramètres varient en fonction des différents types de disjoncteurs et doivent, par conséquent, être obtenus auprès du fabricant de disjoncteurs. Si vous n'avez pas accès aux spécifications des points de calcul de vitesse fournies par le fabricant de disjoncteurs, vous pouvez spécifier, en règle générale, le point supérieur à l'ouverture du disjoncteur principal et le point inférieur : 10 ms (temps après le point supérieur). À 60 Hz, il est de 8,33 ms ou 0,5 cy. Ces valeurs sont basées sur l'hypothèse selon laquelle la vitesse du disjoncteur est constante dans la zone de l'arc électrique. Cela se produit lorsque le contact s'ouvre et continue jusqu'à la prochaine rencontre de l'intersection au point zéro ce qui veut dire, tout au plus, une demi-période de temps en avance (10 ms à 50 Hz).*

Le schéma ci-dessous montre la manière de mesurer les points de calcul de vitesse d'ouverture.

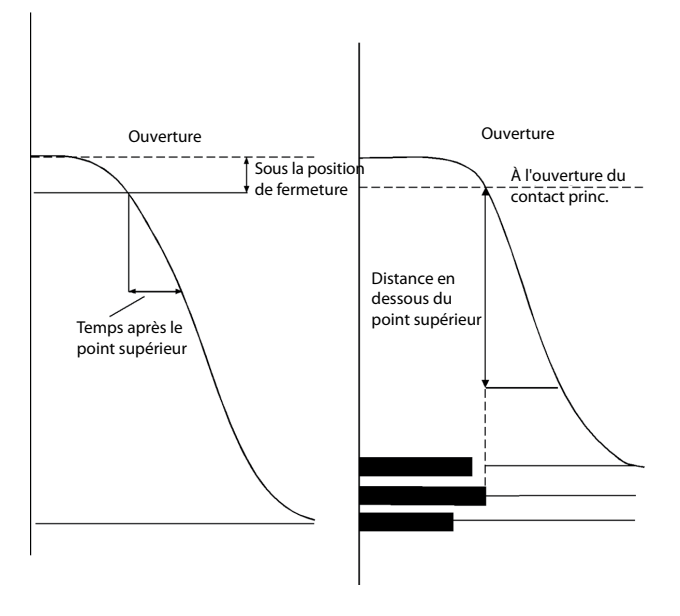

#### **Exemple :**

Choisissez Vitesse Ouvert dans le menu principal. Définissez le calcul de vitesse :

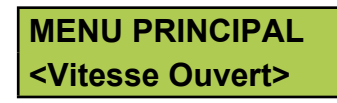

Choisissez la référence pour le calcul de vitesse du point supérieur :

**Ouvert : Pt supérieur <Sous Pos. Fermé>**

Définissez la distance entre le point supérieur et le niveau de l'état stationnaire.

#### **Sous pos. ferm. 0050,0 mm**

Vous pouvez aussi choisir l'option :

#### **Ouvert : Pt supérieur <à O. ct princ.>**

Maintenant vous définissez si le point inférieur sera en liaison avec le point supérieur par la distance ou le temps.

Définissez la distance à partir du point supérieur :

**Ouvert : Pt inférieur <Distance> Temps**

**Dist. sous pt sup. 0010,0 mm**

ou définissez le temps après le point supérieur :

**Ouvert : Pt inférieur Distance <Temps>**

**Temps après sup. 010 ms**

#### **Option - >**

#### **Vitesse Fermt. (en option)**

Les fonctions de ce menu vous permettent d'introduire des points de calcul pour le calcul de la vitesse de fermeture.

**Remarque** *Vous devez choisir « Mouvement » dans le menu « Canal analogique » pour activer le menu de la vitesse de fermeture.*

La vitesse de fermeture est calculée comme étant une vitesse moyenne entre deux points du graphe de mouvement. Pour pouvoir faire ce calcul, ces deux points doivent être introduits dans EGIL. Vous devez commencer par introduire le point supérieur. Le point supérieur peut être déterminé de deux différentes façons :

- comme une distance en dessous de la position fermée et stable du disjoncteur ou
- comme une position la position du contact mobile au moment de la fermeture.

Le moment de temps est défini comme étant la première jonction du contact à la position principale du disjoncteur dans la phase la plus lente.

Le point inférieur est établi par rapport au point supérieur. Cela peut être, soit une distance en dessous du point supérieur, soit un temps avant le point supérieur.

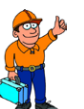

#### **Astuce**

*Les points de calcul, les normes et les ajustements de points pour la vitesse et les autres paramètres varient en fonction des différents types de disjoncteurs et doivent, par conséquent, être obtenus auprès du fabricant de disjoncteurs. Si vous n'avez pas accès aux spécifications des points de calcul de vitesse fournies par le fabricant de disjoncteurs, vous pouvez spécifier, en règle générale, le point supérieur à la fermeture du disjoncteur principal et le point inférieur : 10 ms (temps avant le point supérieur). À 60 Hz, il est de 8,33 ms ou de 0,5 cycle. Ces valeurs sont basées sur l'hypothèse selon laquelle la vitesse du disjoncteur est constante dans la zone de l'arc électrique. Cela se produit lorsque le contact se ferme.*

Le schéma ci-dessous montre comment sont dérivés les points de calcul de vitesse de fermeture.

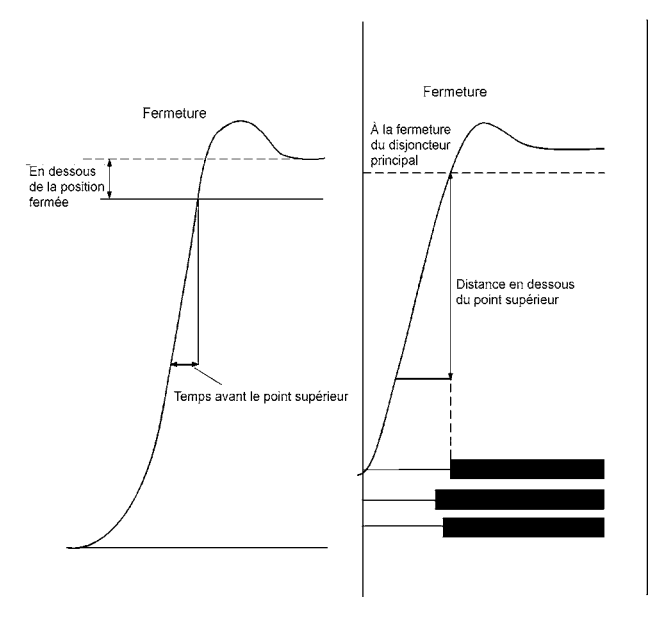

#### **Exemple :**

Choisissez Vitesse Fermt. dans le menu principal. Définissez le calcul de vitesse :

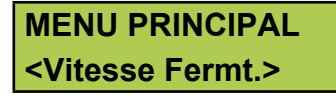

Choisissez la référence pour le point de calcul de la vitesse supérieure :

#### **Ferm. : Vitesse sup. <Sous pos. ferm.>**

Définissez la distance entre le point supérieur et la position stable de fermeture.

#### **Sous pos. ferm. 0050,0 mm**

Vous pouvez aussi choisir l'option :

#### **Ferm. : Point sup. <À F. ct princ.>**

Maintenant vous définissez si le point inférieur sera en liaison avec le point supérieur par la distance ou le temps.

Définissez la distance à partir du point supérieur :

#### **Ferm. : Point inf. <Distance> Temps**

#### **Dist. sous pt sup 0010,0 mm**

ou définissez le temps avant le point supérieur :

**Ferm. : Point inf 010 ms**

#### **Temps avant sup. 010 ms**

#### Option - Fin

#### **Affichage**

Dans ce menu, vous pouvez visualiser les données et les paramètres calculés de la dernière mesure sur la fenêtre d'affichage. Cela peut s'avérer utile si, par exemple, vous ne voulez pas imprimer un rapport ou si vous voulez effectuer une analyse approfondie de l'état du disjoncteur, en relation avec les mesures de temps. Si vous accédez à ce menu sans avoir effectué de mesure, vous obtenez le message d'erreur :

#### **Mémoire vide**

Il y a quatre différentes valeurs sur l'affichage :

- le moment de temps
- l'intensité du courant de la bobine
- la valeur mesurée sur le canal analogique
- l'état du contact sur le canal de temps

Le temps se rapporte au début de la mesure. Pour chaque temps sélectionné, la valeur correspondante, mesurée pendant cet instant, est affichée. En changeant le temps, vous pouvez voir les valeurs mesurées, pour un temps quelconque, dans les limites du temps utilisé.

Si vous appuyez sur ENTER, les paramètres calculés sont affichés. Ce sont les mêmes paramètres que l'on retrouve sur l'impression.

#### **Exemple :**

La valeur mesurée ci-dessous est indiquée dans la fenêtre d'affichage :

Au temps sélectionné, affiché dans le coin supérieur gauche, la valeur suivante de l'intensité du courant de la bobine a été mesurée :

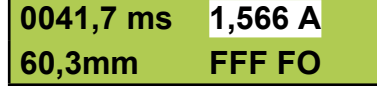

Dans le coin inférieur gauche, vous pouvez voir la grandeur de la valeur que vous avez définie en mesurant avec le canal analogique. Dans ce cas, il s'agit d'un mouvement. Pendant la mesure du mouvement, la valeur représente la distance du contact mobile à partir de la position stable d'ouverture du disjoncteur.

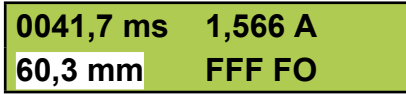

**Remarque** *Si le canal analogique n'est pas activé, ce champ est vide.*

État du canal de temps :

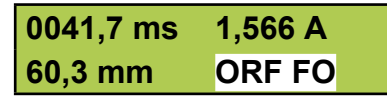

État :

 $O = 0$  uverture

R = résistor

 $F =$  fermeture

**Remarque** *Si vous introduisez un temps qui dépasse le temps de mesure utilisé, la fenêtre d'affichage montre des tirets à la place des valeurs mesurées.*

**1000,1 ms —— —— ——**

#### **Paramètres calculés**

Appuyez sur ENTER pour voir les paramètres calculés. En continuant à appuyer sur ENTER, vous pouvez compulser tous les paramètres calculés. Pour visualiser un paramètre montré précédemment, appuyez sur la touche ESC.
**Remarque** *Vous devez choisir Mouvement dans le menu Canal analogique pour afficher les paramètres associés à la mesure de mouvement.*

Les paramètres calculés peuvent être distingués entre les différents types de fonctions. La courbe du diagramme suivant se rapporte à la description des paramètres calculés.

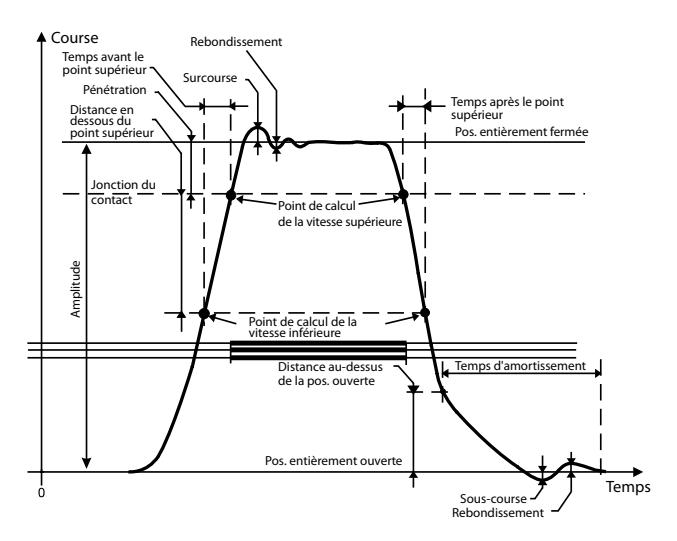

Les dix paramètres suivants sont calculés pour les fonctions correspondantes :

#### **1. Temps de fonctionnement pour chaque phase**

Le temps de fermeture est calculé comme étant la première jonction du contact principal. Le temps d'ouverture est calculé comme étant la dernière séparation du contact principal.

#### **Fermeture**

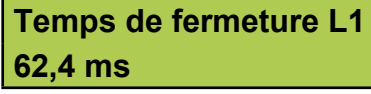

#### **Ouverture**

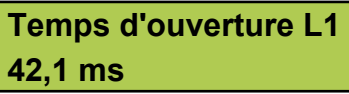

Pendant une manœuvre OFO, le premier et le second temps d'ouverture s'affichent conformément aux fenêtres ci-dessous :

**1:Temps d'ouv. L1 43,0 ms**

**2:Temps d'ouv. L1 383,7 ms**

#### **2. Différence entre les phases**

Ce paramètre est calculé comme étant la différence la plus grande entre les contacts principaux des trois phases.

#### **Fermeture**

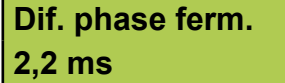

#### **Ouverture**

**Dif. phase ouv. 1,4 ms**

Pendant une manœuvre OFO, la différence entre les phases à la première et à la seconde manœuvre d'ouverture s'affiche, comme indiqué ci-dessous :

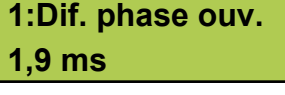

**2:Dif. phase ouv. 2,6 ms**

#### **3. Différence entre le contact principal et le contact du résistor pour chaque phase**

Pendant une manœuvre de fermeture, le paramétrage est calculé comme étant la différence de temps entre la première jonction du contact principal et la première jonction du contact du résistor. Pendant une manœuvre d'ouverture, le paramétrage est calculé comme étant la différence de temps entre la dernière séparation du contact principal et la dernière séparation de contact du contact du résistor.

#### **Fermeture**

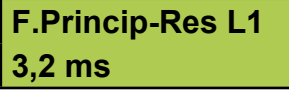

#### **Ouverture**

**O.Princip-Res L1 0,0 ms**

Pendant une manœuvre OFO, la différence entre le contact principal et le contact du résistor pendant la première et la seconde manœuvre d'ouverture s'affiche comme indiqué dans les fenêtres ci-dessous :

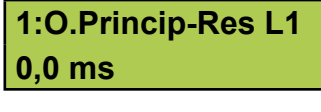

**2:O.Princip-Res L1 0,0 ms**

#### **4. Temps de fermeture - ouverture (sans déclenchement) (uniquement pendant les manœuvres FO et OFO)**

Ce paramétrage est calculé comme étant la différence de temps entre la première jonction du contact principal de la phase la plus rapide et la dernière séparation du contact principal de la phase la plus lente.

**Temps O-F 24,4 ms**

#### **5. Temps d'ouverture - fermeture (mort) (uniquement pendant les manœuvres FO et OFO)**

Ce paramétrage est calculé comme étant la différence de temps entre la dernière séparation de contact du contact principal de la phase la plus lente et la première jonction du contact principal de la phase la plus rapide.

## **Temps F-O**

## **24,4 ms**

#### **6. Crête d'intensité du courant (seulement pendant des manœuvres de fermeture et d'ouverture)**

Ce paramétrage montre la valeur de la crête de l'intensité du courant de la bobine, mesurée avec le canal d'intensité d'EGIL. Si la valeur mesurée maximale est négative, elle est représentée par le signe moins.

#### **Crête d'intensité du courant 1,5 A**

#### **7. Pénétration du contact au contact principal pour chaque phase (seulement pendant des manœuvres de fermeture et d'ouverture)**

Pendant une manœuvre de fermeture, la pénétration du contact est calculée comme étant la différence de course entre la première jonction du contact principal et la position stable de fermeture du contact principal.

Pendant une manœuvre d'ouverture, la pénétration du contact est calculée comme étant la différence de course entre la position stable de fermeture du contact principal et la position du contact principal à l'instant de la dernière séparation de contact. Voir la courbe du diagramme ci-dessus.

#### **Pénétration L1 38,9 mm**

#### **8. Surcourse (seulement pendant des manœuvres de fermeture et d'ouverture)**

Cette valeur indique la distance parcourue par le disjoncteur en dehors des positions stables de fermeture et d'ouverture.

Pendant une manœuvre de fermeture, la surcourse est calculée comme étant la différence de course entre la position stable de fermeture du disjoncteur et la position mesurée la plus haute. Pendant une manœuvre d'ouverture, la surcourse est calculée comme étant la différence de course entre la position stable d'ouverture du disjoncteur et la position mesurée la plus basse. Ce paramétrage procure une mesure spécifique qui indique l'état d'amortissement du disjoncteur.

## **Surcourse**

**10,3 mm**

#### **9. Rebondissement (seulement pendant des manœuvres de fermeture et d'ouverture)**

Cette valeur indique la distance de rebondissement du disjoncteur après une manœuvre.

Pendant une manœuvre de fermeture, le rebondissement est calculé comme étant la différence de course entre la position mesurée la plus basse qui se produit directement après la surcourse et la position stable de fermeture du disjoncteur. Pendant une manœuvre d'ouverture, le rebondissement est calculé comme étant la différence de course entre la position mesurée la plus haute qui se produit directement après la surcourse et la position stable d'ouverture du disjoncteur.

Si le rebondissement est trop fort, il existe un risque de réamorçage pendant une manœuvre d'ouverture et de rebondissement de contact pendant une manœuvre de fermeture.

#### **Rebondissement 1,7 mm**

#### **10. Vitesse**

Cette valeur montre la vitesse moyenne du disjoncteur entre les deux points de calcul définis.

Pendant une manœuvre de fermeture, le paramétrage est calculé comme étant la vitesse moyenne entre deux points sur le graphe de mouvement, lesquels sont définis dans le menu Vitesse Fermt.

Pendant une manœuvre d'ouverture, le paramétrage est calculé comme étant la vitesse moyenne entre deux points sur le graphe de mouvement, lesquels sont définis dans le menu Vitesse Ouvert. Pour introduire les points de calculs de vitesse, voir les sections « Vitesse d'ouverture » et « Vitesse de fermeture » dans ce chapitre.

#### **Vitesse de fermeture 4,6 m/s**

#### **Vitesse d'ouverture 7,3 m/s**

Pendant une manœuvre OFO, la première et la deuxième vitesse d'ouverture sont égales aux valeurs ci-dessous :

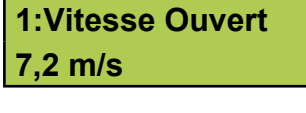

#### **2:Vitesse Ouvert 7,9 m/s**

#### **Moniteur**

Ce menu montre l'état de fonctionnement réel aux prises de sortie d'EGIL. Ceci peut être utile par exemple, pour :

- vérifier que les câbles de mesure sont correctement connectés
- ajuster la position d'un transducteur rotatif pour que le point zéro ne soit pas dépassé pendant une manœuvre

Si vous accédez à ce menu directement après avoir mis EGIL sous tension, la lecture du transducteur de mouvement est transcrite sous la forme d'un pourcentage (à condition que vous choisissiez de mesurer « Mouvement » dans le menu « Canal analogique ». Une fois la mesure effectuée, la distance du contact mobile, par rapport à la position stable d'ouverture du disjoncteur, est affichée.

La fenêtre d'affichage est divisée en trois parties montrant :

- l'intensité du courant de la bobine
- la valeur du canal analogique
- l'état du contact du canal de temps

#### **Exemple :**

Les valeurs de mesure suivantes peuvent être lues à partir de la fenêtre d'affichage.

Le débit instantané de l'intensité du courant de la bobine est mesuré à l'aide du canal d'intensité interne d'EGIL.

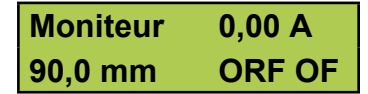

Dans le coin inférieur gauche, la valeur instantanée de la quantité que vous choisissiez de mesurer, avec le canal analogique, est affichée. Dans ce cas, il s'agit d'un mouvement. Pendant une mesure de mouvement, cette valeur représente la distance du contact mobile à partir de la position stable d'ouverture du disjoncteur. Avant la première mesure, la prise de sortie du transducteur de mouvement est indiquée sous la forme d'un pourcentage. Cela facilite l'ajustement d'un transducteur rotatif pendant le montage. Voir l'exemple ci-dessous.

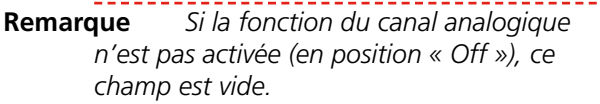

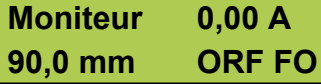

L'état instantané du canal de temps :

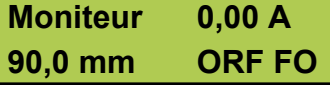

État :  $O =$  ouverture  $R = r$ ésistif  $F = f$ ermeture

#### **Exemple :**

Pour ajuster un transducteur rotatif

Quand vous utilisez un transducteur rotatif comme transducteur de mouvement, il est important qu'il soit monté de manière à ce que le point d'intersection du zéro ne soit pas dépassé pendant une manœuvre. Effectuez les étapes suivantes :

- **1]** Montez le transducteur rotatif sur le disjoncteur.
- **2]** Sélectionnez le menu « Moniteur ». Si un pourcentage n'apparaît pas dans le coin inférieur gauche, redémarrez EGIL (arrêt/marche) et resélectionnez le menu « Moniteur ».
- **3]** Dégagez délicatement le transducteur de son support et tournez-le jusqu'à ce que un pourcentage d'environ 50 % apparaisse sur l'écran. Le transducteur se trouve maintenant au milieu de la plage de mesure, ce qui implique qu'il peut pivoter presque d'un demi-tour dans chaque direction, sans passer par le point d'intersection zéro.
- **4]** Effectuez une mesure.

## <span id="page-39-0"></span>**7.5 Arborescence du menu principal**

Dans les pages suivantes, vous pouvez voir un diagramme des rubriques principales du menu et la configuration des paramètres dans le menu principal.

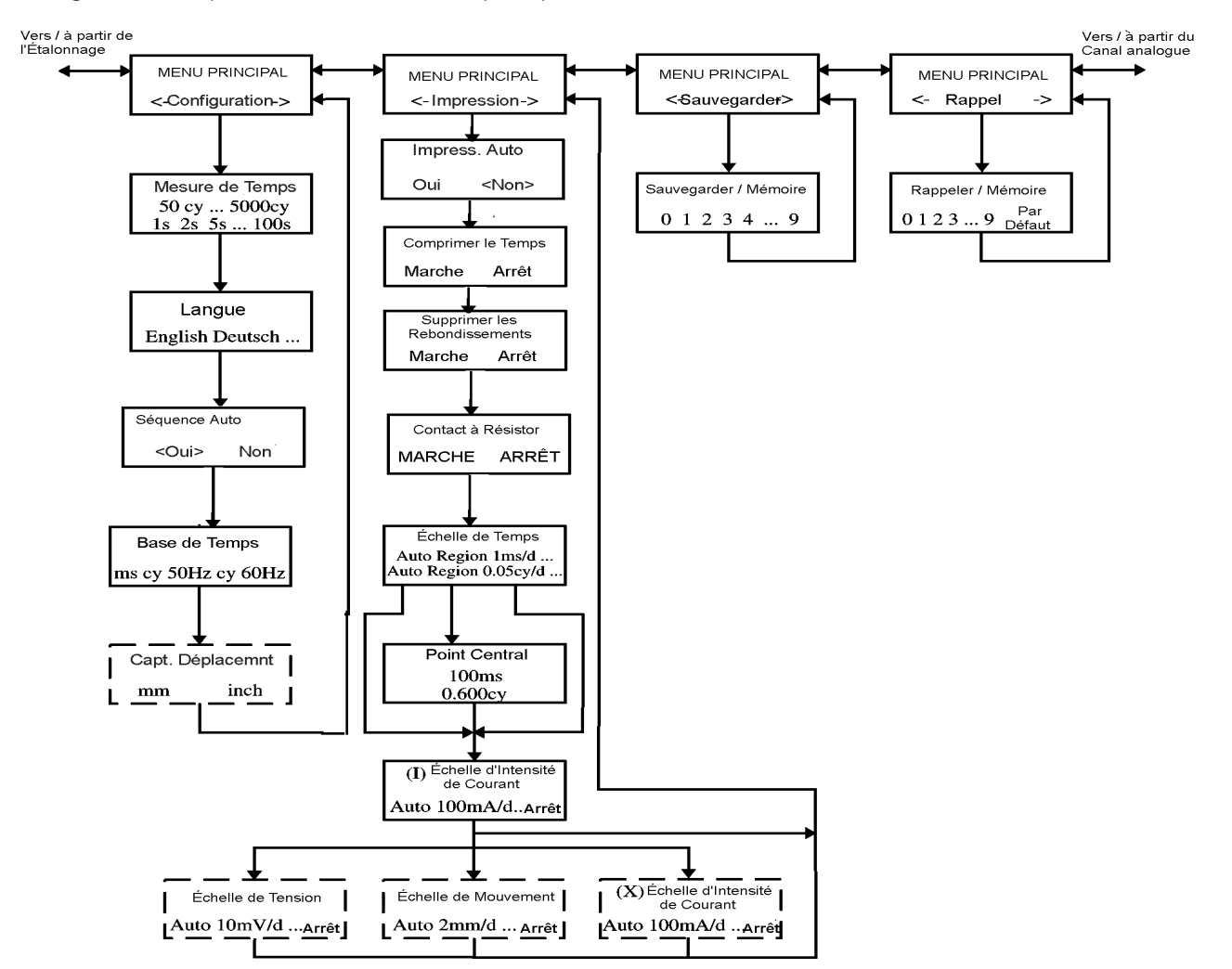

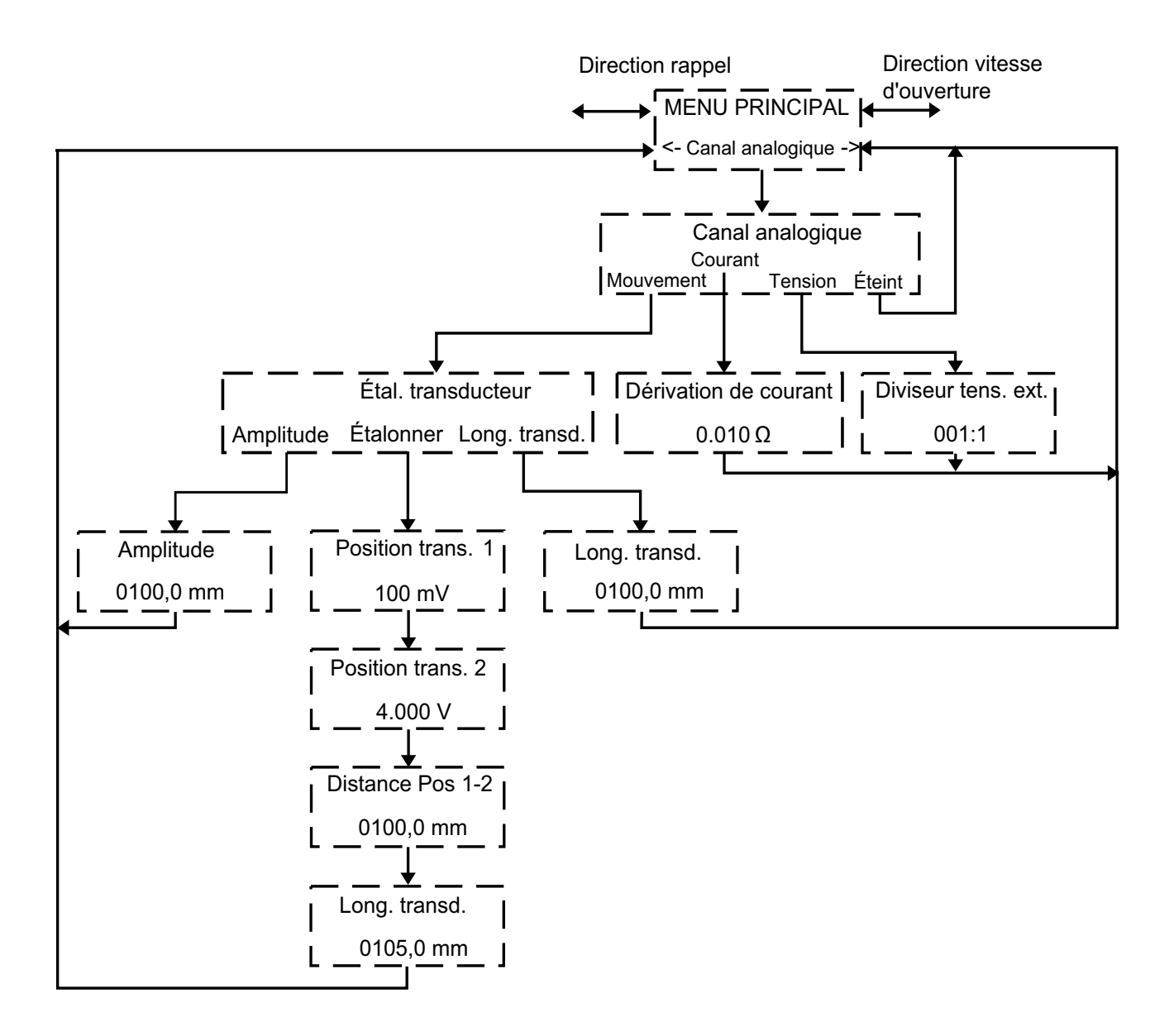

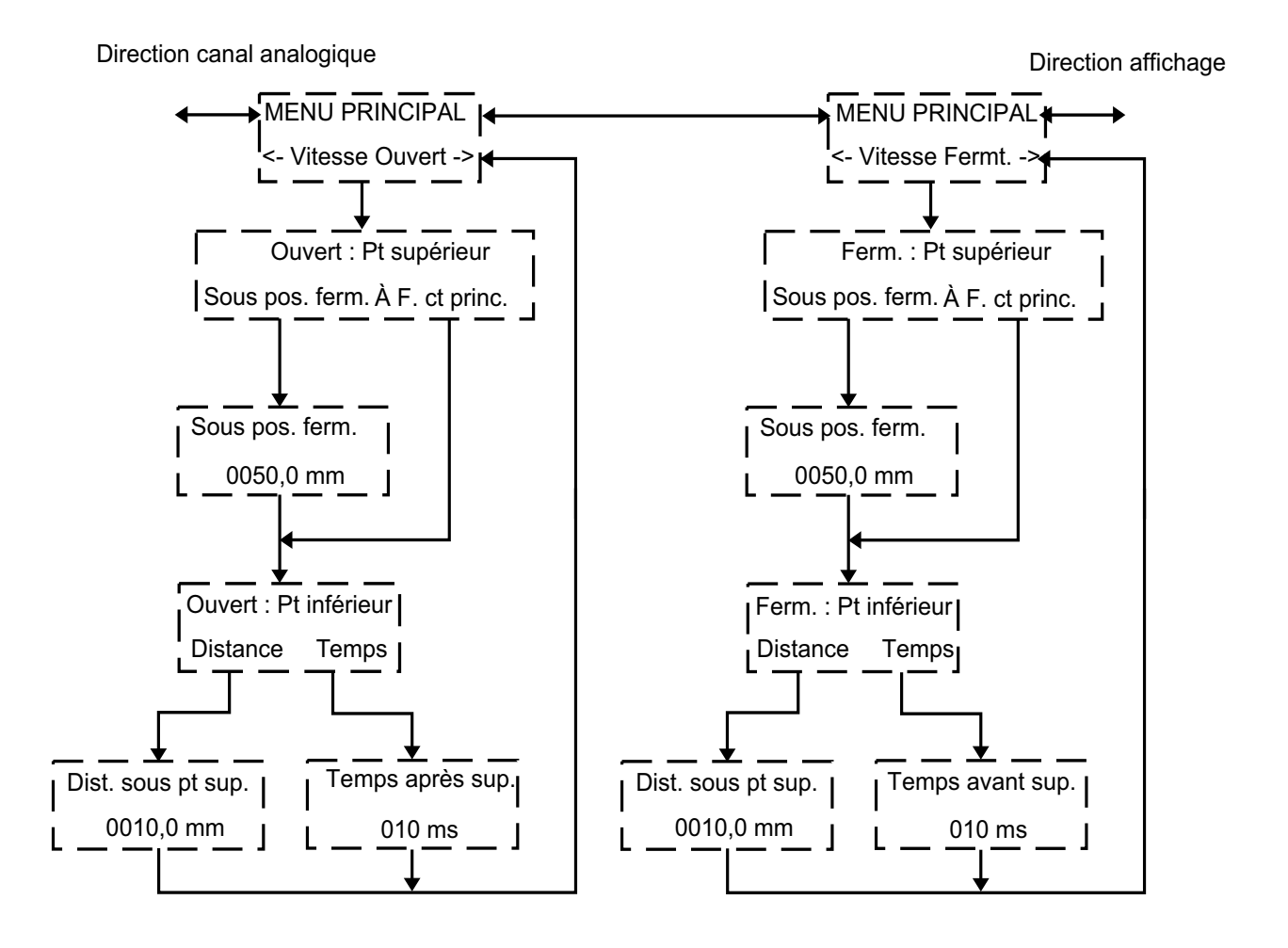

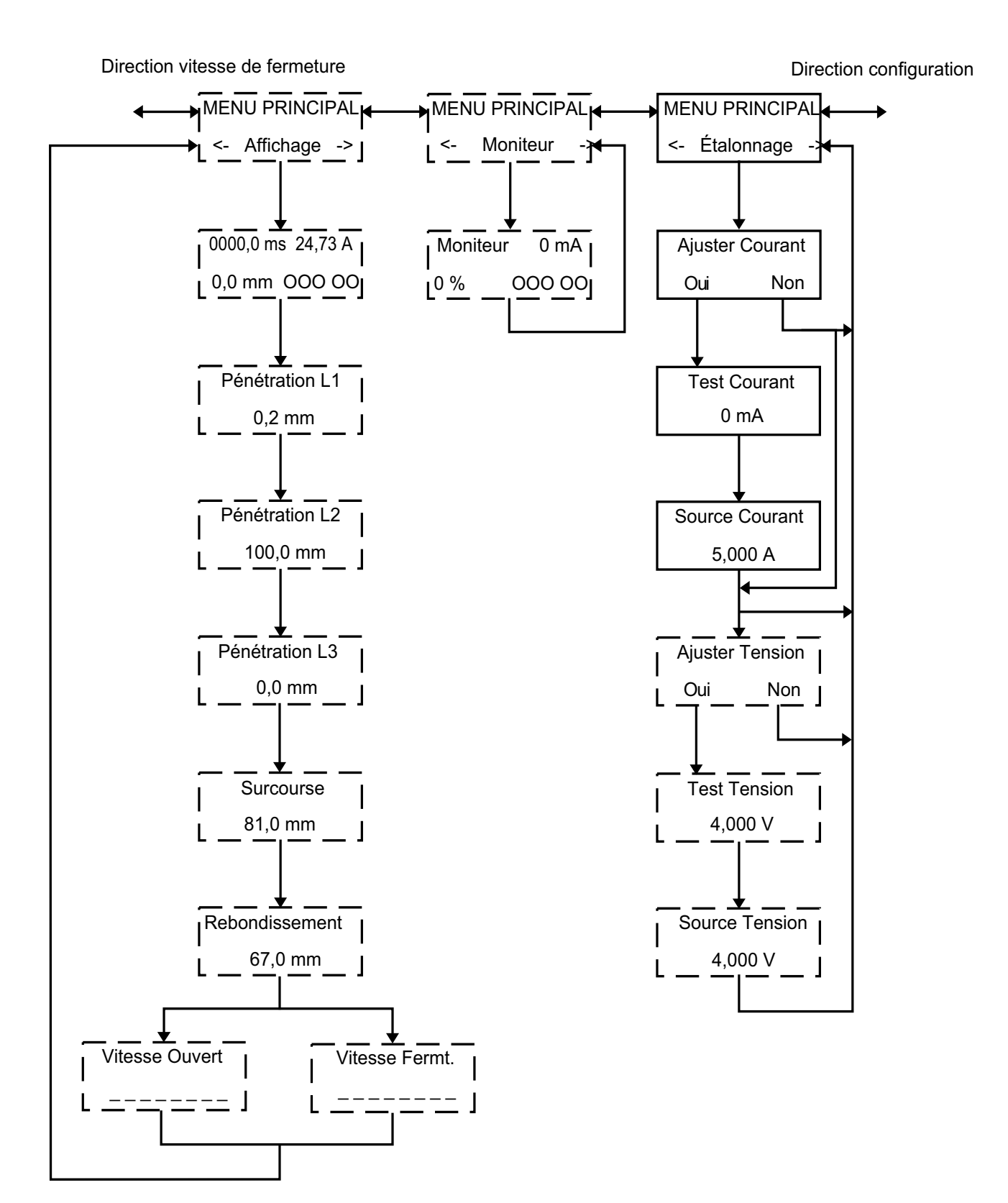

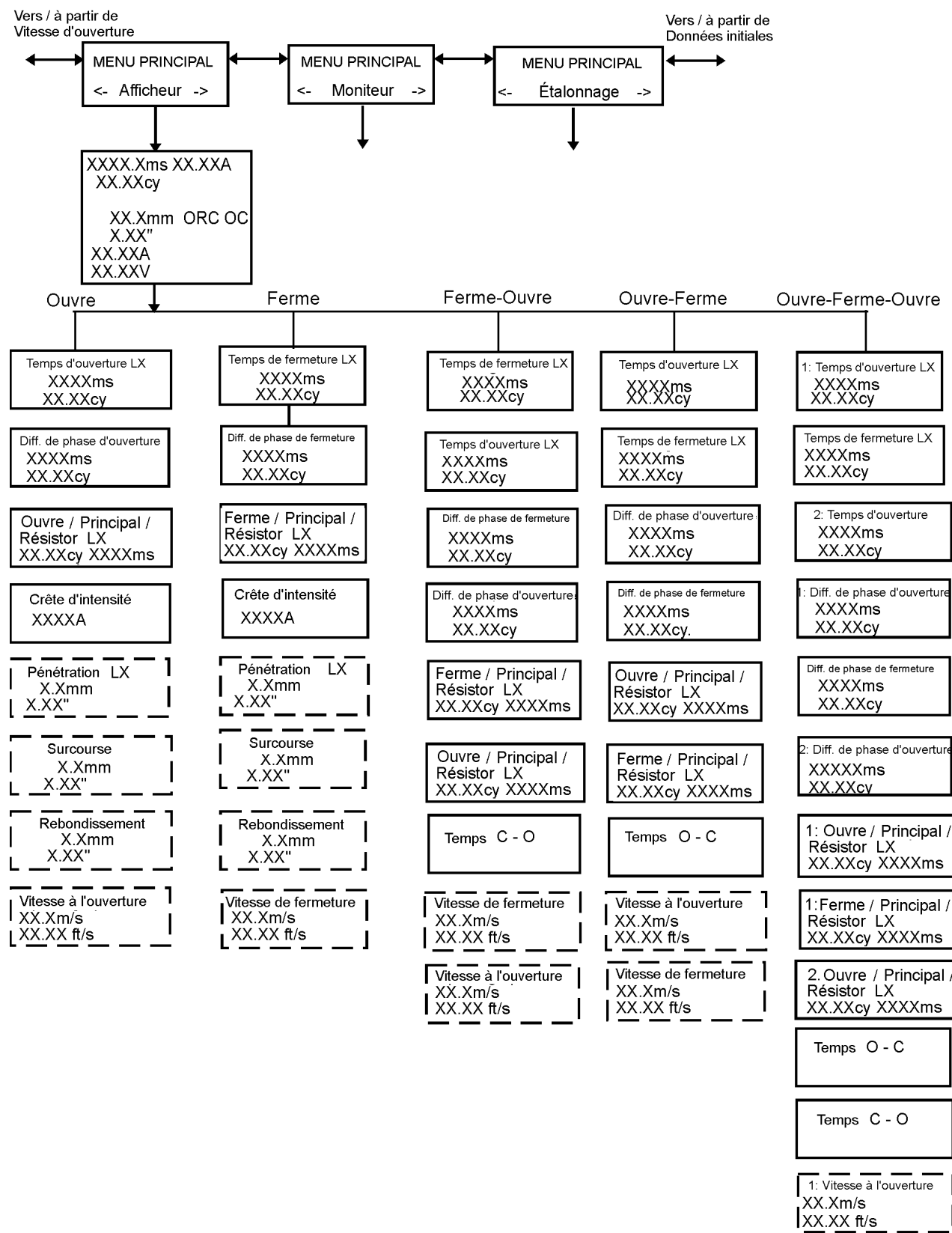

Vitesse de fermeture XX.Xm/s

2: Vitesse à l'ouverture  $\frac{XX.Xm}{XX.X}$ 

## **7.6 Sélection d'un élément de menu ou d'un paramètre**

L'afficheur montre le nom du menu sur la première ligne et les variantes sur la deuxième ligne. L'élément sélectionné est indiqué par "< >".

#### **Exemple :**

#### **MENU PRINCIPAL**

#### **< Configuration >**

#### ou

**Séquence suiv. <F> FO**

- **1]** Pour sélectionner des paramètres, utilisez les touches à flèches de gauche et de droite.
- **2]** Appuyez sur ENTER pour confirmer votre choix et passer au niveau de menu suivant.
- **3]** Appuyez sur ESC pour revenir au niveau de menu précédent.
- **4]** Changez une valeur numérique.
- **5]** Dans certains menus, vous pouvez définir une valeur. Sélectionnez le chiffre à remplacer en utilisant la touche à flèche de gauche et de droite.

#### **Ferm. long. impulsion 0,20 s**

**6]** Utilisez les touches à flèches de remontée et de descente pour définir la valeur souhaitée.

#### **Ferm. long. impulsion 0,50 s**

- **7]** Appuyez sur ENTER pour confirmer votre choix et passer au niveau de menu suivant.
- **8]** Appuyez sur ESC pour revenir au niveau de menu précédent.

## **7.7 Touches de fonction**

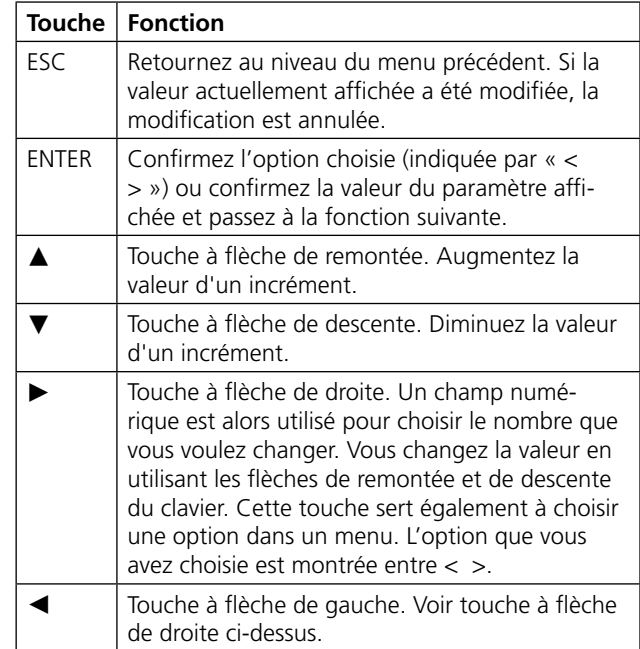

# <span id="page-45-0"></span>**Comment effectuer une mesure de temps**

Pour la nomenclature des éléments du panneau de contrôle, voir Chapitre 6 (Panneau de contrôle).

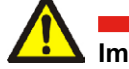

**Important**

Lisez le chapitre « Sécurité » avant d'utiliser EGIL.

Conformez-vous toujours aux règlements de sécurité locaux.

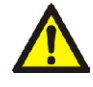

#### **Avertissement**

Veillez à ne pas court-circuiter ni toucher la tension auxiliaire. Utilisez de préférence des connecteurs isolés au toucher.

Les deux côtés du disjoncteur doivent être mis à la terre lorsque des connexions au disjoncteur sont réalisées.

Déconnectez toujours le circuit de contrôle du disjoncteur de la sortie de commande d'EGIL avant toute intervention sur le disjoncteur.

Pour éviter toute opération inopinée du disjoncteur durant une intervention sur celui-ci, connectez le circuit de commande du disjoncteur aux bornes aveugles d'EGIL comme illustré ci-dessous.

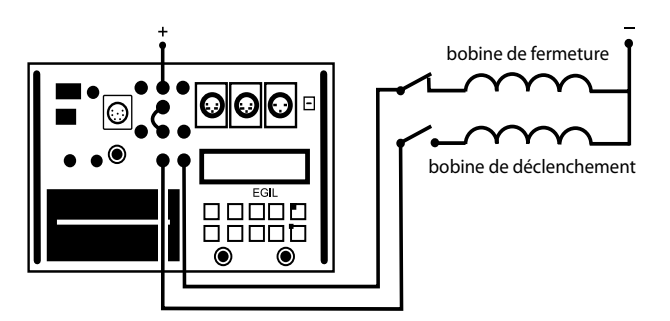

*Circuit du disjoncteur connecté aux bornes aveugles d'EGIL*

## **8.1 Pour connecter l'appareil**

**9]** Vérifiez qu'EGIL et le disjoncteur sont mis à la terre comme indiqué sur le schéma ci-dessous.

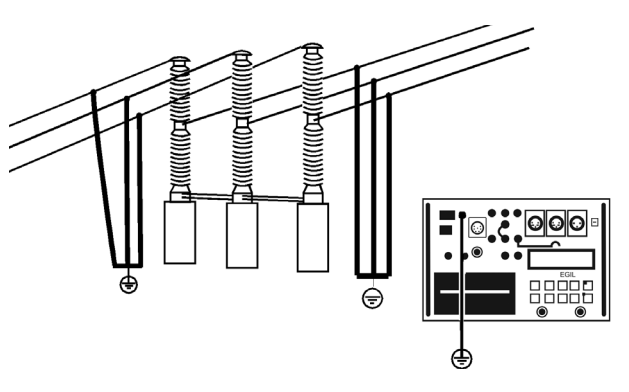

- **1]** Connectez le câble d'alimentation électrique à EGIL.
- **2]** Connectez EGIL au disjoncteur. Connectez le câble de mesure du temps aux contacts principaux du disjoncteur et sur la prise TIMING (chronométrage) d'EGIL.
- **3]** Connectez le câble de mesure du contact auxiliaire aux contacts auxiliaires du mécanisme de manœuvre ainsi qu'à la prise AUX1&2 d'EGIL.
- **4] a).** Si la mesure est faite sur des contacts auxiliaires **mouillés (Tension CA)**, réglez les entrées auxiliaires de mesure de temps sur le mode humide (LED éteinte).

**b).** Si la mesure est faite sur des contacts auxiliaires **mouillés (Tension CC)**, réglez les entrées auxiliaires de mesure de temps sur le mode contact sec (LED allumée). **Le câble rouge doit être connecté sur le pôle positif du contact auxiliaire.**

**c).** Si la mesure est faite sur des contacts auxiliaires **secs**, réglez les entrées auxiliaires de mesure de temps sur le mode contact sec (LED allumée).

**5]** Connectez la bobine de fermeture du disjoncteur à la prise de sortie de la bobine de fermeture d'EGIL.

- <span id="page-46-0"></span>**6]** Connectez la bobine de déclenchement du disjoncteur à la prise de sortie de la bobine de déclenchement d'EGIL.
- **7]** Assurez-vous qu'un cavalier est branché entre l'entrée de la bobine de déclenchement et l'entrée de la bobine de fermeture (si les bobines de déclenchement et de fermeture ont la même source de tension).
- **8]** Connectez le pôle plus (+) de la batterie sur la borne d'entrée de la bobine d'EGIL.
- **9]** Enlevez les connexions de la mise à la terre d'un des côtés du disjoncteur, comme indiqué sur le schéma ci-dessous.

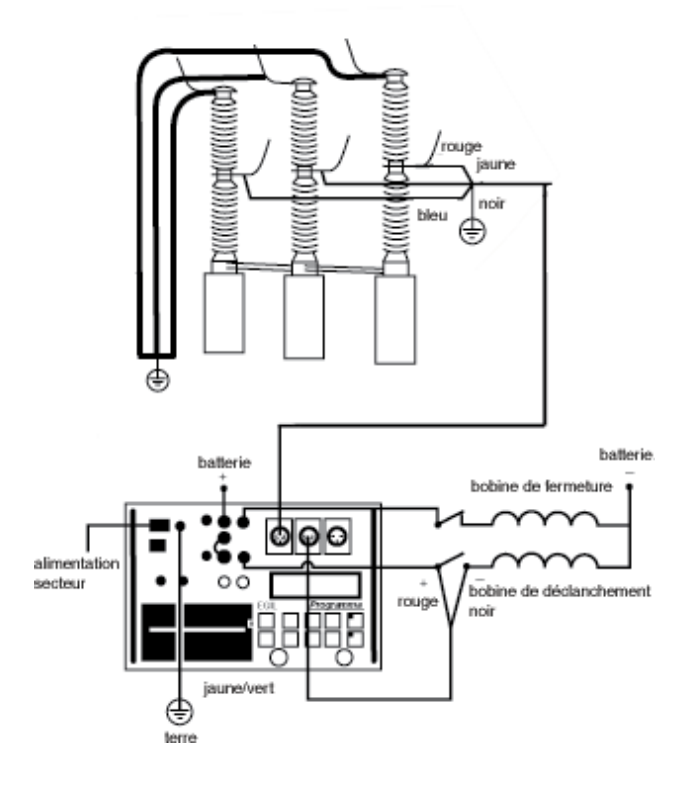

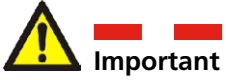

Si seulement un pôle du disjoncteur est mis à la terre, des précautions spéciales doivent être observées pour protéger le personnel technique de tensions électriques dangereuses et protéger l'équipement de contrôle.

**10]** Tournez l'interrupteur d'alimentation en courant d'EGIL sur « On » (Marche). EGIL est maintenant prêt à fonctionner.

## **8.2 Pour configurer les paramètres**

EGIL lit l'état de fonctionnement du disjoncteur (fermé ou ouvert). Le module de séquence incorporé est automatiquement ajusté pour la prochaine opération logique unique.

Pour effectuer des opérations multiples, procédez comme suit :

- **1]** Sélectionnez une opération séquentielle du menu Séquence suiv. en appuyant sur les touches à flèches. 2.
- **2]** Appuyez sur ENTER pour ajuster la temporisation et les valeurs de la longueur du régime impulsionnel, si cela s'avère nécessaire, et appuyez sur ENTER pour confirmer votre paramétrage.

Pour des renseignements complémentaires concernant les paramètres, voir Chapitre 6 (Options des menus et configuration des paramètres).

## <span id="page-47-0"></span>**8.3 Pour effectuer une mesure**

#### **Pour effectuer une manœuvre de fermeture (F) ou d'ouverture (O) unique**

- **1]** Connectez le disjoncteur comme indiqué dans la section 8.1 ci-dessus.
- **2]** Effectuez une manœuvre de disjoncteur, sans mesurage, en tournant le bouton rotatif OPERATE (Faire fonctionner). Ceci teste la connexion. Effectuez la manœuvre, avec mesurage, en tournant le bouton rotatif MEASURE (Mesurer).

#### **Pour effectuer une manœuvre Ouverture - Fermeture - Ouverture (O-F-O)**

- **1]** Connectez le disjoncteur comme indiqué dans la section 8.1 ci-dessus.
- **2]** Sélectionnez la manœuvre O-F-O (Ouverture - Fermeture - Ouverture ) dans le menu Séquence suiv. en utilisant les touches à flèches.
- **3]** Appuyez sur ENTER pour introduire les valeurs de temporisation de fermeture et d'ouverture. La valeur par défaut est de 300 ms (0,30 s) pour la temporisation du régime impulsionnel de fermeture et de 10 ms (0,01 s) pour la temporisation du régime impulsionnel d'ouverture. Appuyez sur ENTER pour continuer.
- **4]** Introduisez les valeurs de la longueur du régime impulsionnel si cela se révèle nécessaire. Appuyez sur ENTER pour confirmer votre configuration.
- **5]** Effectuez une manœuvre de disjoncteur, sans mesurage, en tournant le bouton rotatif OPERATE (Faire fonctionner). Ceci teste la connexion. Effectuez la manœuvre, avec mesurage, en tournant le bouton rotatif MEASURE (Mesurer).
- **Remarque** *Le premier mesurage doit être une manœuvre unique de fermeture ou d'ouverture.*

## **8.4 Pour lire les impressions**

Pour des renseignements complémentaires concernant l'imprimante, voir Chapitre 13 « L'imprimante ».

La première partie de l'impression montre les données administratives et les conditions de déroulement des tests.

La deuxième partie de l'impression montre les résultats obtenus sous forme numérique et graphique.

Les résultats sont également montrés sur l'afficheur si vous activez l'option Affichage dans le MENU PRINCI-PAL.

9 Comment effectuer une mesure de mouvement (en option)

# <span id="page-49-0"></span>**Comment effectuer une mesure de mouvement (en option)**

#### **Option - >**

Pour la nomenclature des éléments du panneau de contrôle, voir Chapitre 6 (Panneau de contrôle).

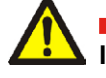

#### **Important**

Lisez le chapitre « Sécurité » avant d'utiliser EGIL.

Conformez-vous toujours aux règlements de sécurité locaux.

#### **Avertissement**

 Veillez à ne pas court-circuiter ni toucher la tension auxiliaire. Utilisez de préférence des connecteurs isolés au toucher. Les deux côtés du disjoncteur doivent être mis à la terre lorsque des connexions au disjoncteur sont réalisées. Déconnectez toujours le circuit de contrôle du disjoncteur de la sortie de commande d'EGIL avant toute intervention sur le disjoncteur.

Pour éviter toute opération inopinée du disjoncteur durant une intervention sur celui-ci, connectez le circuit de commande du disjoncteur aux bornes aveugles d'EGIL (13 et 14) comme illustré ci-dessous.

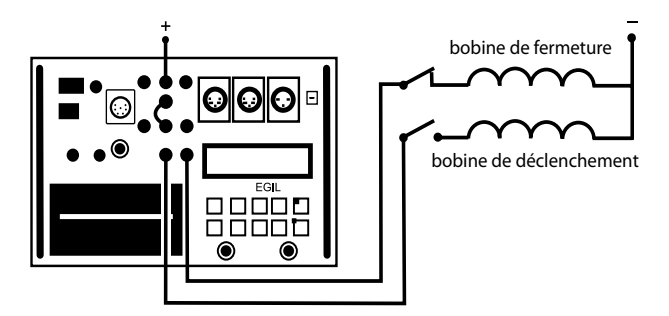

*Circuit du disjoncteur connecté aux bornes aveugles d'EGIL*

## **Important**

Si seulement un pôle du disjoncteur est mis à la terre, des précautions spéciales doivent être observées pour protéger le personnel technique de tensions électriques dangereuses et protéger l'équipement de contrôle.

## <span id="page-50-0"></span>**9.1 Pour connecter l'appareil**

**1]** Vérifiez qu'EGIL et le disjoncteur sont mis à la terre comme indiqué sur le schéma ci-dessous :

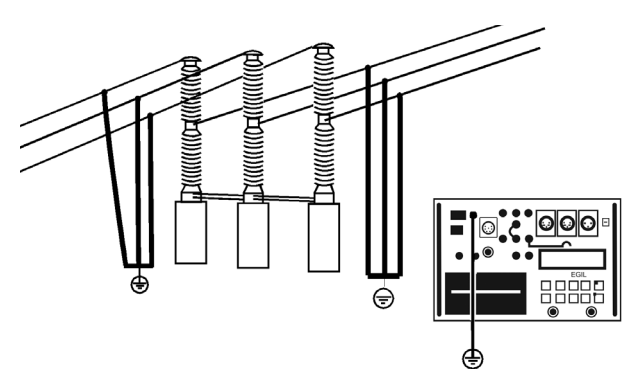

- **2]** Connectez le câble d'alimentation électrique à EGIL.
- **3]** Branchez le transducteur à la tige du disjoncteur ou au mécanisme de manœuvre.
- **4]** Connectez le câble du transducteur de mouvement sur le connecteur MOTION (Mouvement).
- **5]** Connectez EGIL au disjoncteur. Connectez le câble de mesure du temps aux contacts principaux du disjoncteur et sur la prise TIMING (chronométrage) (15) d'EGIL.
- **6]** Connectez le câble de mesure du contact auxiliaire aux contacts auxiliaires du mécanisme de manœuvre ainsi qu'à la prise AUX1&2 d'EGIL.

**a)** Si la mesure est faite sur des contacts auxiliaires **mouillés (Tension CA),** réglez les entrées auxiliaires de mesure de temps sur le mode humide (LED éteinte).

**b)** Si la mesure est faite sur des contacts auxiliaires **mouillés (Tension CC)**, réglez les entrées auxiliaires de mesure de temps sur le mode contact sec (LED allumée). **Le câble rouge doit être connecté sur le pôle positif du contact auxiliaire.**

**c)** Si la mesure est faite sur des contacts auxiliaires **secs**, réglez les entrées auxiliaires de mesure de temps sur le mode contact sec (LED allumée).

**7]** Connectez la bobine de fermeture du disjoncteur à la prise de sortie de la bobine de fermeture d'EGIL.

- **8]** Connectez la bobine de déclenchement du disjoncteur à la prise de sortie de la bobine de déclenchement d'EGIL.
- **9]** Assurez-vous qu'un cavalier est branché entre la prise d'entrée de la bobine de déclenchement et la prise d'entrée de la bobine de fermeture.
- **10]** 10. Connectez le pôle plus (+) du courant auxiliaire à la prise d'entrée de la bobine d'EGIL.
- **11]** Tournez l'interrupteur d'alimentation en courant d'EGIL sur « On » (Marche).

#### **Sélection de la méthode de mesure**

- **1]** Sélectionnez Mouvement dans le menu Canal analogique.
- **2]** Choisissez la méthode de mesure.

Si vous utilisez un transducteur rotatif ou linéaire qui n'est pas monté directement sur le contact mobile, sélectionnez la méthode de mesure Amplitude. Introduisez la longueur nominale de l'amplitude du contact mobile et appuyez sur ENTER. Pour des renseignements complémentaires, voir section 7.4, « Canal analogique ».

Si vous utilisez un transducteur linéaire qui est directement monté sur le contact mobile, sélectionnez la méthode de mesure Long. transd. Introduisez la longueur électrique du transducteur et appuyez sur ENTER. Si la longueur exacte du transducteur est inconnue, vous pouvez la trouver en étalonnant le transducteur. Pour des renseignements complémentaires, voir section 7.4, « Canal analogique ».

EGIL est maintenant prêt pour effectuer des mesures de mouvement. Souvenez-vous que la première manœuvre doit être une opération unique de fermeture ou d'ouverture.

#### **Connexion du transducteur**

- **1]** Connectez la borne OUT (Sortie) à l'une des extrémités du transducteur de position (potentiomètre).
- **2]** Connectez la borne IN (Entrée) sur le curseur du transducteur.
- **3]** Connectez la borne 0 à l'autre extrémité du transducteur.
- **4]** Le blindage du câble ne doit pas être mis à la terre du côté du transducteur.

<span id="page-51-0"></span>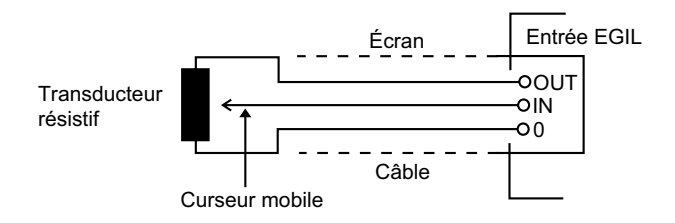

#### **Transducteur résistif de position possédant une résistance très basse**

Quand la résistance est inférieure à 100 ohms, une source d'alimentation électrique externe doit être utilisée, par exemple, deux piles de torche électrique (lampe de poche) connectées en série. Connectez-les sur le transducteur comme indiqué ci-dessous.

Excepté la source d'alimentation électrique supplémentaire, il n'existe aucune différence sur la manière d'utiliser un transducteur de position à basse résistance.

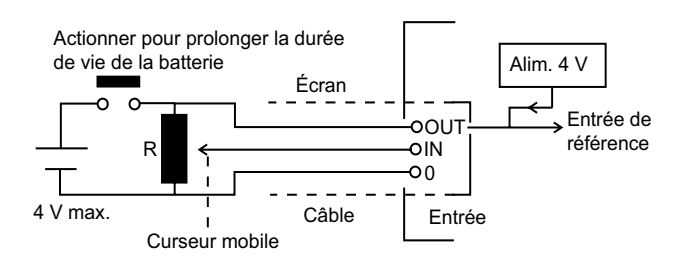

#### **Mesure du courant avec une dérivation de courant externe**

#### **Dérivation de courant :**

- **1]** Choisissez une dérivation de courant (résistor) avec une capacité électrique appropriée. Une résistance faible donne une chute de tension basse. Une résistance élevée donne une plus grande résolution en raison de sa plus grande mesure de tension.
- **2]** Connectez les fils du détecteur de tension sur les bornes IN (Entrée) et 0.

#### Trajet du courant

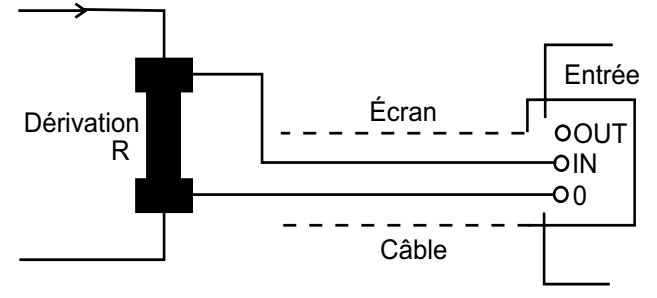

Pour des intensités de courant entre 0 et 10 A, une dérivation de 100 m $\Omega$  est appropriée. Pour des intensités de courant entre 10 et 25 A, une dérivation de

 $10 \text{ m}\Omega$  est appropriée. Souvenez-vous que le courant de la dérivation ne doit jamais excéder 4 V.

Effectuez le réglage dans le menu Canal analogique.

Choisissez Courant et ajustez la valeur de la dérivation.

Pour des renseignements concernant des paramétrages spécifiques, voir Chapitre 7 (Options des menus et configuration des paramètres).

#### **Mesure d'autres quantités**

#### **Transducteur de 4-20 mA (pour les pressions ou d'autres unités de mesure)**

Source d'alimentation du transducteur

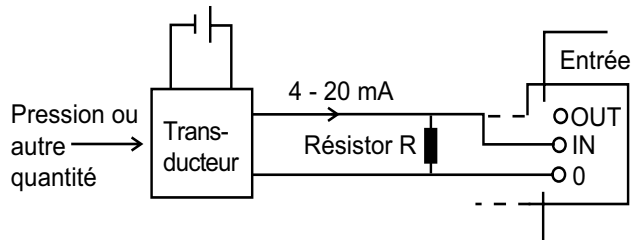

- **1]** Connectez le résistor en parallèle avec les bornes d'entrée IN et 0.
- **2]** Connectez le transducteur en parallèle avec le résistor.
- **3]** Réglez les paramètres dans le menu « Canal analogique ».

Sélectionnez la tension et réglez « Diviseur tens. ext. » sur 001:1.

## <span id="page-52-0"></span>**9.2 Pour configurer les paramètres**

EGIL lit l'état de fonctionnement du disjoncteur (fermé ou ouvert). Le module de séquence incorporé est automatiquement ajusté pour la prochaine opération logique unique.

Pour effectuer des opérations multiples, procédez comme suit :

- **1]** Sélectionnez une opération séquentielle du menu Séquence suiv. en appuyant sur les touches à flèches.
- **2]** Appuyez sur ENTER pour ajuster la temporisation et les valeurs de la longueur du régime impulsionnel, si cela s'avère nécessaire, et appuyez sur ENTER pour confirmer votre paramétrage.

Pour des renseignements complémentaires concernant les paramètres, voir Chapitre 6 (Options des menus et configuration des paramètres).

## **9.3 Pour effectuer une mesure**

#### **Pour effectuer une manœuvre de fermeture (F) ou d'ouverture (O) unique**

- **1]** Connectez le disjoncteur comme indiqué dans la section 9.1 ci-dessus.
- **2]** Effectuez une manœuvre de disjoncteur, sans mesurage, en tournant le bouton rotatif OPERATE (Faire fonctionner). Ceci teste la connexion. Effectuez la manœuvre, avec mesurage, en tournant le bouton rotatif MEASURE (Mesurer).

#### **Pour effectuer une manœuvre Ouverture - Fermeture - Ouverture (O-F-O)**

- **1]** Connectez le disjoncteur comme indiqué dans la section 9.1 ci-dessus.
- **2]** Sélectionnez la manœuvre O-F-O (Ouverture - Fermeture - Ouverture ) dans le menu Séquence suiv. en utilisant les touches à flèches.
- **3]** Appuyez sur ENTER pour introduire les valeurs de temporisation de fermeture et d'ouverture. La valeur par défaut est de 300 ms (0,30 s) pour la temporisation du régime impulsionnel de fermeture et de 10 ms (0,01 s) pour la temporisation du régime impulsionnel d'ouverture. Appuyez sur ENTER pour continuer.
- **4]** Introduisez les valeurs de la longueur du régime impulsionnel si cela se révèle nécessaire. Appuyez sur ENTER pour confirmer votre configuration.
- **5]** Effectuez une manœuvre de disjoncteur, sans mesurage, en tournant le bouton rotatif OPERATE (Faire fonctionner). Ceci teste la connexion. Effectuez la manœuvre, avec mesurage, en tournant le bouton rotatif MEASURE (Mesurer).

**Remarque** *Le premier mesurage doit être une manœuvre unique de fermeture ou d'ouverture.*

## <span id="page-53-0"></span>**9.4 Pour lire les impressions**

Pour des renseignements complémentaires concernant l'imprimante, voir Chapitre 12 « L'imprimante ».

La première partie de l'impression montre les données administratives et les conditions de déroulement des tests.

La deuxième partie de l'impression montre les résultats obtenus sous forme numérique et graphique.

Les résultats sont également montrés sur l'afficheur si vous activez l'option Affichage dans le MENU PRINCI-PAL.

#### Option - Fin

10 Pour connecter EGIL à un ordinateur (en option)

# <span id="page-55-0"></span>Pour connecter EGIL à un **ordinateur (en option)**

#### **Option - >**

Si EGIL est équipé d'un connecteur marqué USB, il peut être connecté à un ordinateur dans lequel le programme d'analyse de disjoncteurs CABA a été installé. Cela vous permet de :

- mémoriser, dans l'ordinateur, les paramètres de configuration et de tests pour chaque disjoncteur
- réaliser des évaluations et des comparaisons succinctes
- imprimer des rapports
- mémoriser les résultats des tests dans l'ordinateur
- La communication est assurée via le port USB de

l'ordinateur et le câble USB fourni lorsque vous achetez CABA pour EGIL.

**Remarque** *Si vous n'utilisez pas le câble USB fourni, veillez à utiliser un câble USB standard.*

La version R03B ou une version ultérieure du logiciel d'analyse de disjoncteurs CABA doit être installée sur l'ordinateur.

## **10.1 Pour connecter l'ordinateur**

**Remarque** *Vous devez installer le pilote du port USB sur EGIL avant de pouvoir utiliser le port USB. Le pilote USB se trouve sur le CD-ROM de CABA Win.*

Pour connecter EGIL à l'ordinateur, vous devez suivre les étapes suivantes, en respectant l'ordre indiqué cidessous :

- **1]** Branchez le câble fourni avec CABA pour EGIL entre le port USB d'EGIL et celui de l'ordinateur.
- **2]** Démarrez l'ordinateur.
- **3]** Mettez EGIL en marche.
- **4]** Lancez CABA.

## <span id="page-56-0"></span>**10.2 Pour faire fonctionner EGIL pendant que CABA est en marche**

Pour plus de détails et d'instructions, voir le Manuel de l'utilisateur de CABA.

- **Remarque** *Dans le menu de CABA intitulé « 6.2 Computer Configurations » (Configuration de l'ordinateur), vérifiez que le port série correct est sélectionné et que le débit en bauds est réglé sur 19200. Notez qu'un débit de 38400 bauds fonctionne également dans certains cas.*
- **1]** Pour que l'ordinateur puisse reconnaître le disjoncteur, utilisez la procédure normale, avec une restriction : le plan des tests, que vous avez sélectionné, doit être adapté à EGIL.

Quand l'ordinateur établit une connexion avec l'analyseur de disjoncteurs, le programme contrôle s'il s'agit d'EGIL ou si un autre analyseur de disjoncteurs est présent, puis selon le cas, il adapte les renseignements affichés à l'écran. Une fois la communication entre l'ordinateur et EGIL établie, le message « Connecté au PC » apparaît dans la fenêtre d'affichage d'EGIL.

#### **Connecté au PC**

- **Remarque** *Vous ne pouvez pas effectuer de manœuvres ou un paramétrage via le panneau de contrôle d'EGIL lorsque ce message apparaît sur la fenêtre d'affichage.*
- **2]** Après que vous avez sélectionné « Measure » (Mesurer) dans CABA (que vous trouverez à la fin de la liste de connexions), ce même message deviendra, dans la fenêtre d'affichage d'EGIL, « Séquence suiv. ».

#### **Séquence suiv < F > FO**

**3]** Si le disjoncteur n'est pas sur la position adéquate (ouverte ou fermée), il peut maintenant être manœuvré avec le bouton rotatif OPERATE (Faire fonctionner). Dans le menu Séquence suiv. d'EGIL, vous pouvez sélectionner la séquence désirée, configurer la durée du régime impulsionnel et ajuster la temporisation du régime impulsionnel de fermeture et de déclenchement, en utilisant les mêmes procédures que celles formulées au Chapitre 7 (Options des menus et configuration des paramètres), voir sections 7.2 et 7.3.

**4]** Tournez le bouton rotatif MEASURE (Mesurer), de la façon usuelle, pour exécuter le mesurage. Ensuite, EGIL effectue les mesures et envoie les résultats à l'ordinateur.

#### Option - Fin

# <span id="page-57-0"></span>**Diagnostic des anomalies**

## **11.1 Généralités**

#### **L'écran de l'afficheur est vide**

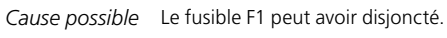

*Remèdes* Vérifiez que le sélecteur de la tension secteur est réglé sur une position exacte. Contrôlez également la tension du courant à l'aide d'un voltmètre. Réenclenchez le fusible.

#### **Dysfonctionnement des circuits de contrôle du disjoncteur**

*Cause possible* Les fusibles 12 A F sont grillés.

*Remède* Vérifiez les fusibles et, au besoin, remplacez-les.

#### **L'imprimante n'imprime pas et aucun message n'apparaît sur l'afficheur**

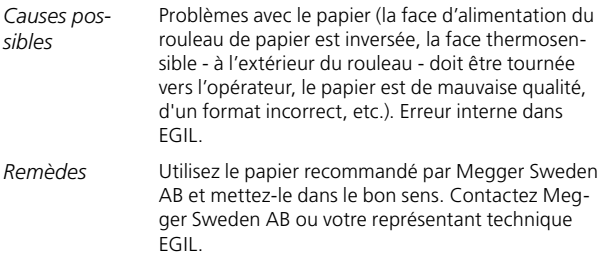

#### **Lorsque l'on fait démarrer CABA avec EGIL connecté, CABA affiche le message « Communication error » (Erreur de communication).**

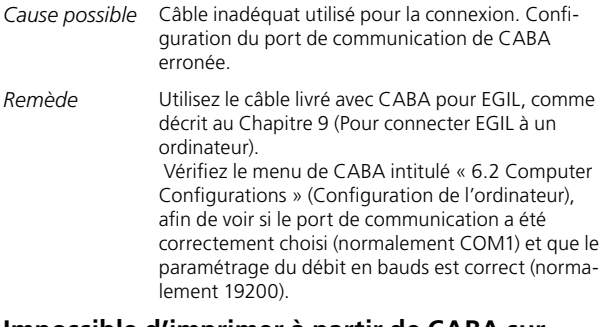

#### **Impossible d'imprimer à partir de CABA sur l'imprimante interne d'EGIL**

- *Cause possible* Configuration du port de l'imprimante de CABA erronée. Choix erroné de l'imprimante de CABA.
- *Remède* Mettez le port de l'imprimante sur TM1600/EGIL dans le menu de CABA intitulé « 6.2 Computer Configurations » (Configuration de l'ordinateur). Sélectionnez l'une des imprimantes de TM1600/ EGIL dans le menu de CABA intitulé « 6.3 Printer List » (Liste d'imprimantes).

## **11.2 Valeurs affichées**

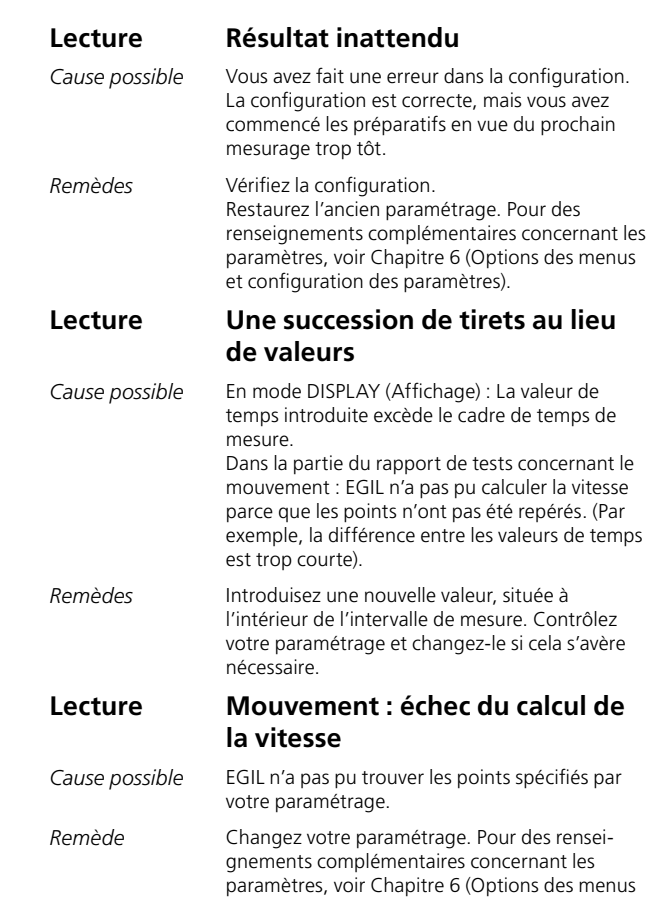

et configuration des paramètres).

## <span id="page-58-0"></span>**11.3 Messages d'erreur**

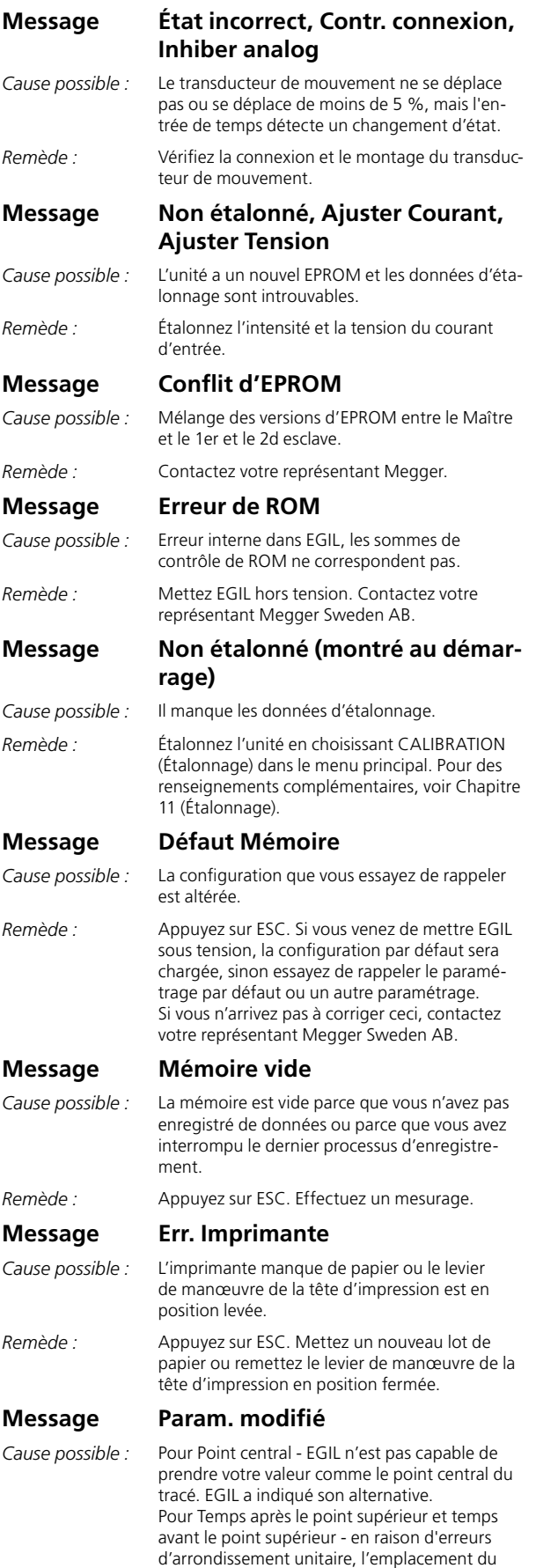

point inférieur est légèrement déplacé.

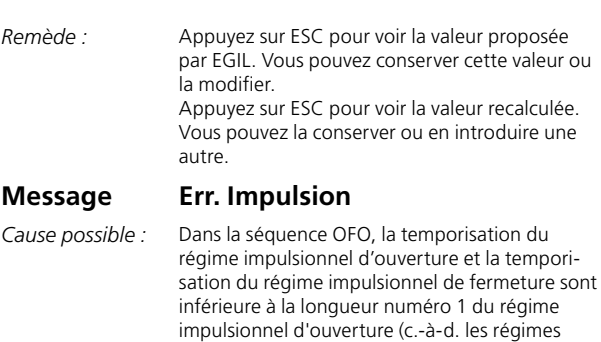

impulsionnels d'ouverture se chevauchent). *Remède :* Appuyez sur ESC, changez le paramétrage et recommencez un nouveau mesurage.

#### **Option de mouvement**

**Option - >**

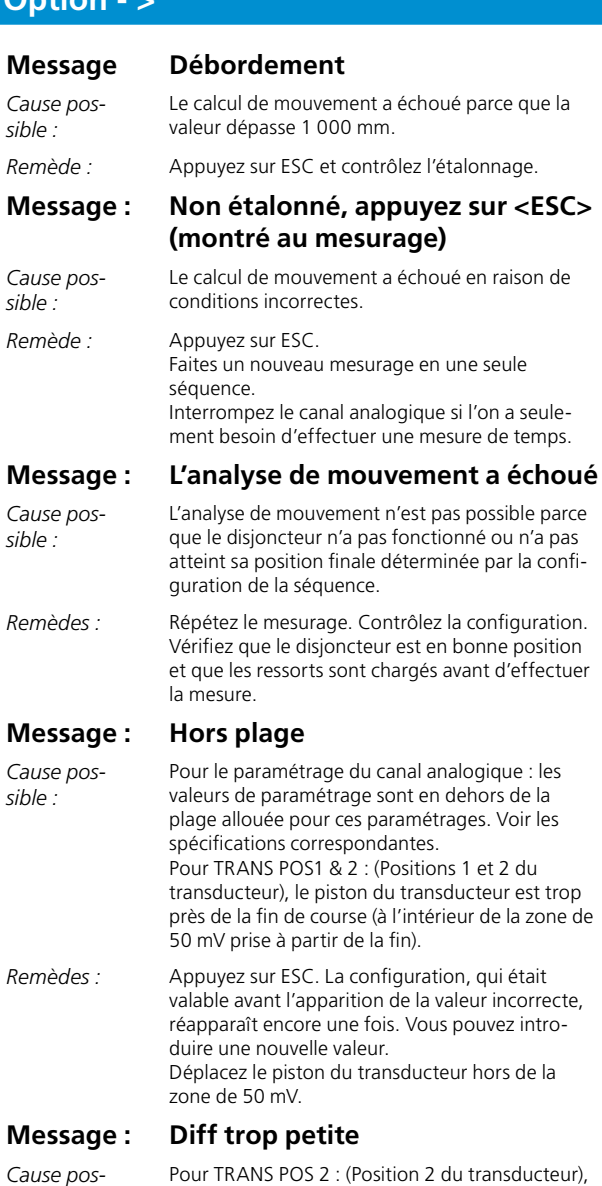

*sible :* Pour TRANS POS 2 : (Position 2 du transducteur), le piston du transducteur ne s'est pas déplacé suffisamment, entre la position 1 et 2 (moins de 400 mV).

*Remède :* Appuyez sur ESC et déplacez le piston à un autre emplacement.

#### Option - Fin

# <span id="page-61-0"></span>12 É**talonnage**

Vous pouvez étalonner EGIL en ajustant les mesures d'intensité et de tension. L'ajustement du zéro est fait automatiquement dès la mise en marche d'EGIL. L'ajustement de l'échelle est défini dans la description ci-dessous.

Il est recommandé que étalonnage est effectué au moins une fois par an.

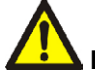

**IMPORTANT**

Seul un personnel qualifié doit exécuter la fonction d'étalonnage.

Si l'étalonnage est effectué de façon incorrecte, EGIL se place dans un état qui rend l'étalonnage impossible et doit être renvoyé à l'usine pour que la valeur d'étalonnage soit réinitialisée.

Sélectionnez Étalonnage dans le Menu principal :

**MENU PRINCIPAL < Étalonnage >**

## **12.1 Mesure de l'intensité de courant de la bobine**

Confirmez que vous voulez continuer à étalonner l'échelle d'intensité.

#### **Ajuster Courant <Oui> Non**

**Remarque** *Seul un personnel qualifié doit exécuter la fonction d'étalonnage.*

#### **EGIL utilisé comme Ampèremètre**

- **1]** Connectez une source d'alimentation CC stabilisée, munie d'un ampèremètre étalonné et disposé en série sur les prises d'entrée et de sortie de la bobine de fermeture.
- **2]** Tournez le bouton rotatif OPERATE (Faire fonctionner) ou MEASURE (Mesurer) pour fermer les contacts.
- **3]** Ajustez l'intensité du courant aux alentours de 5 A. Remarque : si le courant de test est trop bas, l'affichage indique « Hors plage ! »

#### **Test Courant**

**xx A**

**4]** Appuyez sur ENTER pour continuer.

#### **Pour charger la valeur exacte de l'intensité du courant**

**5]** Introduisez la valeur correcte de l'intensité de courant, générée pendant le processus d'étalonnage, qui a été lue sur l'ampèremètre.

#### **Source Courant**

#### **xx A**

**6]** Appuyez sur ENTER pour terminer l'étalonnage du courant.

**Remarque** *Pendant l'étalonnage, la plupart des touches et des boutons sont rendus inopérants.*

## <span id="page-62-0"></span>**12.2 Mesure de la tension (Canal de mouvement)**

Confirmez que vous voulez poursuivre l'étalonnage de l'échelle de tension.

#### **Ajuster Tension <Oui> Non**

**Remarque** *Cette action change le facteur d'échelle et ne doit être effectuée que par un personnel qualifié.*

#### **EGIL utilisé comme Voltmètre**

- **1]** Connectez une source de tension stabilisée munie d'un voltmètre étalonné et disposé en parallèle sur la prise d'entrée de mouvement, broches 1 et 3.
- **2]** Ajustez la tension dans le circuit de mouvement aux alentours de 4 V. Remarque : si la tension appliquée est trop basse ou trop haute, l'affichage indique « Hors plage ! ».

#### **Test Tension xx V**

**3]** Appuyez sur ENTER pour continuer.

#### **Pour charger la valeur exacte de la tension du courant:**

**4]** Introduisez la valeur correcte de la tension utilisée pendant le processus d'étalonnage, qui a été lue sur le voltmètre.

#### **Source Tension xx V**

- **5]** Appuyez sur ENTER pour terminer le processus d'étalonnage.
- **Remarque** *Pendant l'étalonnage, la plupart des touches et des boutons sont rendus inopérants.*

## **12.3 EGIL utilisé comme chronomètre**

- **1]** Connectez la prise d'entrée pour le démarrage d'un compteur de fréquence étalonné aux prises d'entrée/de sortie de la bobine de fermeture d'EGIL.
- **2]** Connectez la prise d'entrée pour l'arrêt du compteur de fréquence aux prises d'entrée/ de sortie de la bobine d'ouverture d'EGIL.
- **3]** Réglez la temporisation d'ouverture à 500 ms.
- **4]** Sélectionnez une manœuvre F-O.
- **5]** Connectez les canaux de chronométrage L1/ L2/L3 à la prise d'entrée/de sortie d'ouverture.
- **6]** Tournez le bouton rotatif MEASURE (Mesurer).
- **7]** Comparez le résultat du chronométrage d'EGIL avec le résultat du compteur de fréquence.

**Remarque** *Ceci est une vérification de la pré-*

*cision du chronométrage. Il n'existe aucune possibilité d'ajustements.*

# <span id="page-63-0"></span>13 L**'imprimante**

## **13.1 Renseignements généraux**

L'imprimante est une imprimante thermique de haute vitesse pour l'impression de texte et de graphisme. Cette technologie procure un fonctionnement silencieux, une longue durée de vie et une impression bien contrastée.

Elle utilise un papier thermosensible ayant une largeur maximale de 114 mm (4,488 in.).

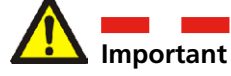

Utilisez toujours le type de papier adéquat.

La nouvelle version de l'imprimante n'est pas interchangeable avec l'imprimante d'une version antérieure d'un EGIL car les connecteurs diffèrent. La différence est également visible sur le couvercle supérieur, voir les illustrations ci-dessous.

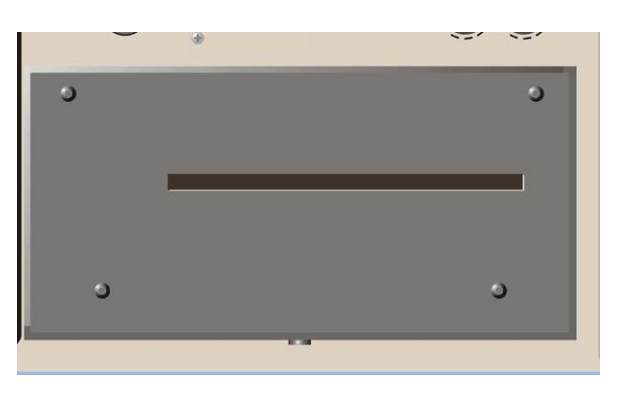

*Ancienne imprimante, quatre vis sur le dessus*

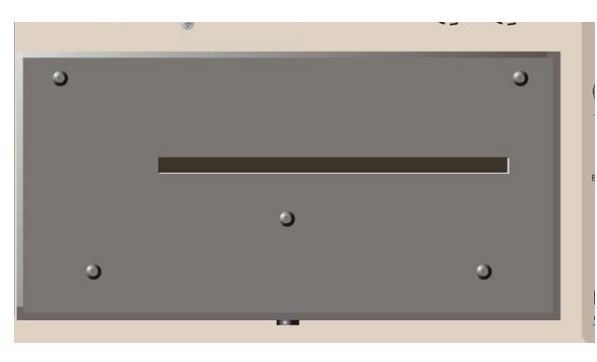

*Nouvelle version de l'imprimante, cinq vis sur le dessus*

## **13.2 Impressions**

Les pages d'impression sont divisées en quatre parties principales :

- La partie texte général (parties 1, 2, 3)
- La partie conditions de tests (parties 4, 5)
- La partie résultats de tests (parties 6, 7)
- L'impression graphique (partie 8)

**Remarque** *Les parties 5 et 7 sont utilisées dans l'option de mouvement, laquelle ne fait pas partie de l'ensemble du matériel de base.*

Les parties 1 - 7 sont indiquées sur les fiches ci-dessous :

<span id="page-64-0"></span>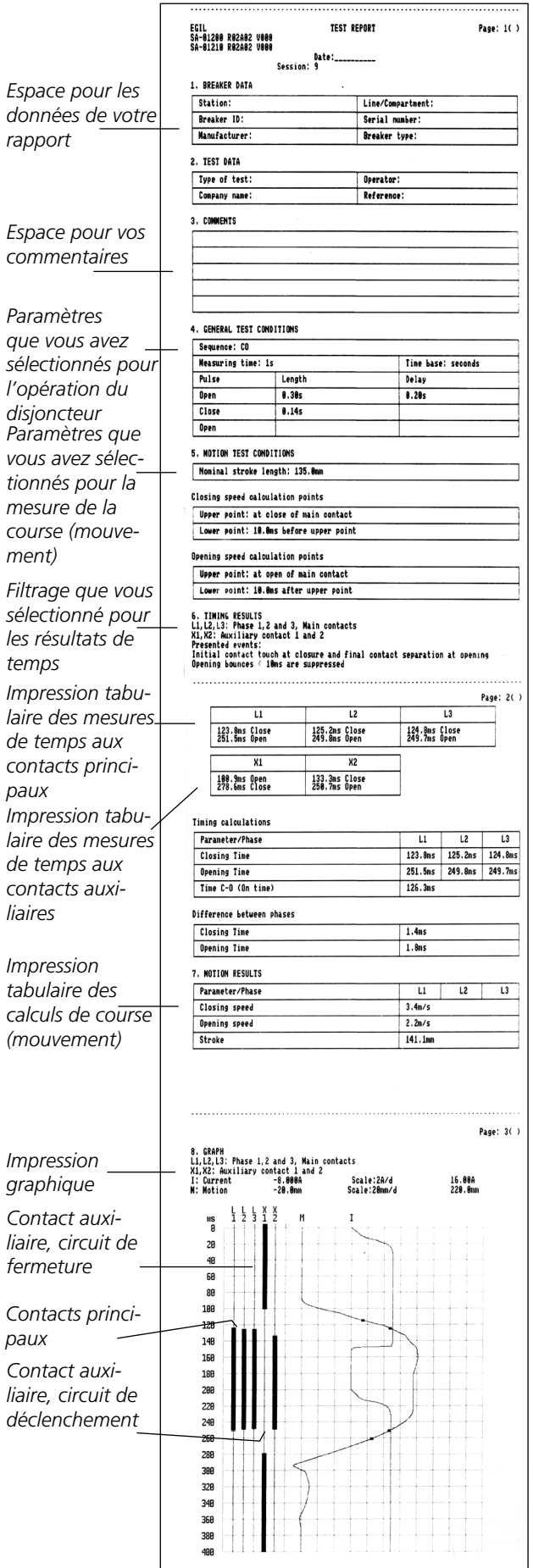

#### **L'impression graphique**

L'impression graphique montre le courant, le mouve ment et les événements concernant les contacts par rapport au temps mesuré.

L'impression matricielle du chronométrage est de 3 x 20 et l'impression matricielle du courant/mouvement est de 12 x 20 divisions.

Les dimensions basiques de l'impression pour l'inten sité et la tension sont de 5 x 5 mm, ce qui permet la copie de graphes par une photocopieuse en utilisant un facteur de 2 qui agrandit les résultats sur une page de format A4. Le doublement de l'échelle donnera donc un graphe de 10 x 10 mm (1 x 1 cm).

Les événements concernant les contacts (3 entrées de chronométrage et 2 entrées auxiliaires), par rapport au temps, sont montrés dans les cinq premières lignes. Les 3 entrées de chronométrage détectent le type de contact et sont imprimées de la manière suivante :

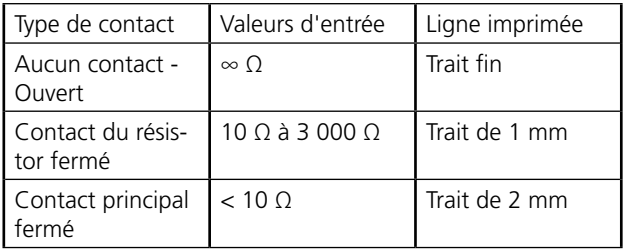

L'échelle de l'intensité du courant est écrite dans la seconde partie du graphe, par exemple 10 A/division.

L'échelle du mouvement (en option) est écrite dans le même graphe que l'intensité du courant, par exemple 50 mm/division.

La partie 8 est illustrée ci-dessous :

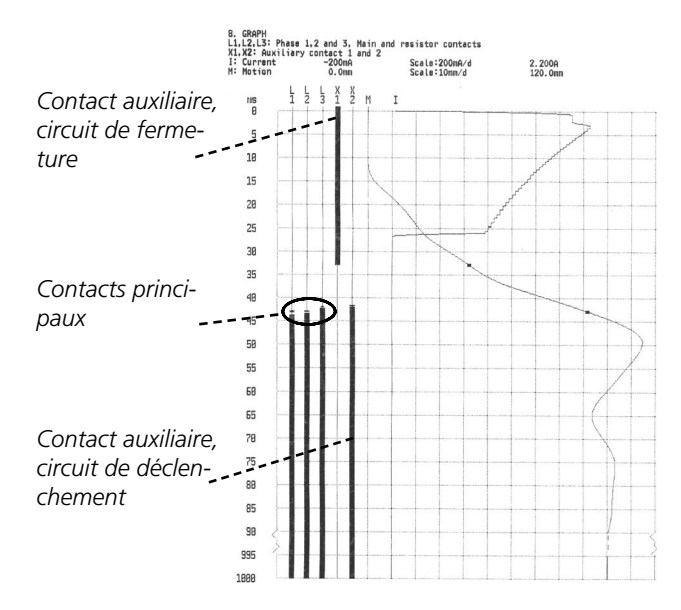

## **13.3 Recharge papier**

Procédez comme suit pour la recharge du papier :

**1]** Libérez le mécanisme de verrouillage de l'imprimante à l'aide du bouton situé sur l'avant du couvercle de l'imprimante.

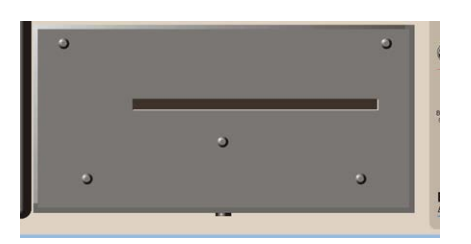

**2]** Sortez l'imprimante en la tirant et placez-la sur le panneau supérieur.

**Remarque** *Ne débranchez pas les câbles.*

**3]** Enfoncez le bouton « A », le levier en dessous passera en position « 2 ».

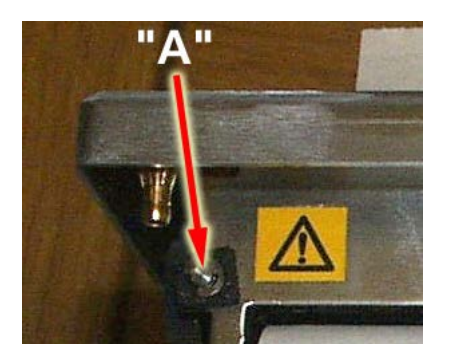

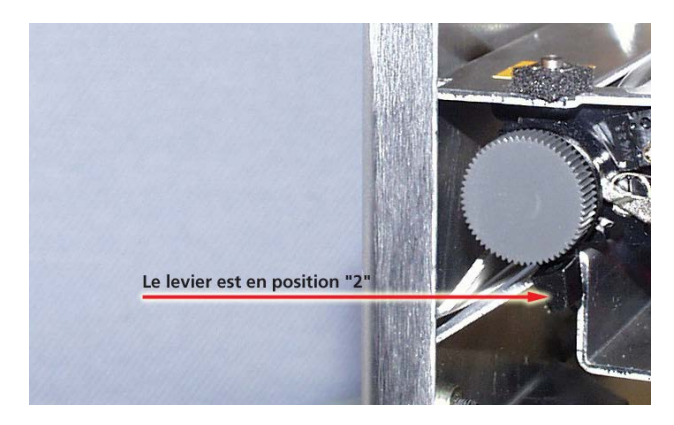

**4]** Poussez le levier de la position « 2 » à « 3 ».

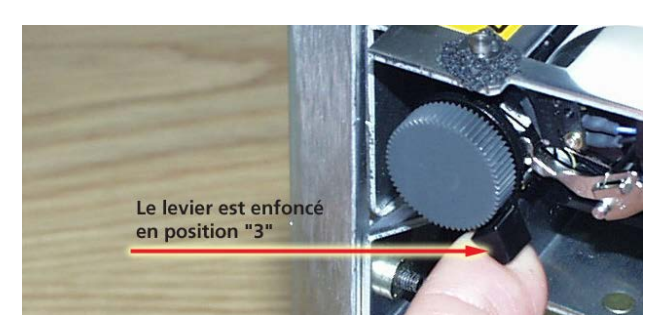

- **5]** Insérez l'extrémité d'un nouveau rouleau dans la fente avec la face à imprimer tournée vers le bas, voir illustration ci-dessous.
- **6]** Tirez le papier, env. 20 cm, et déchirez le surplus.

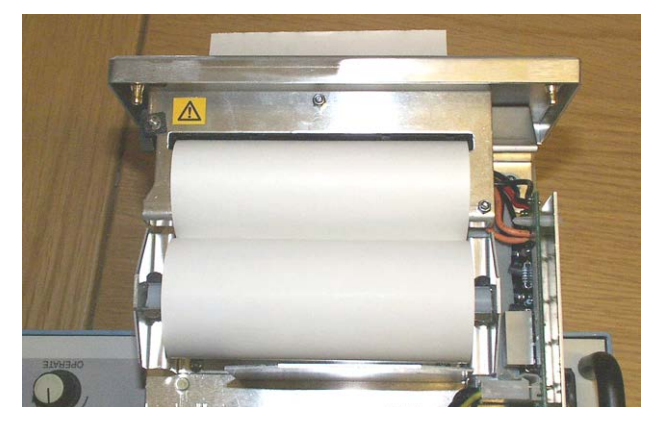

**7]** Ramenez le levier en position « 1 ».

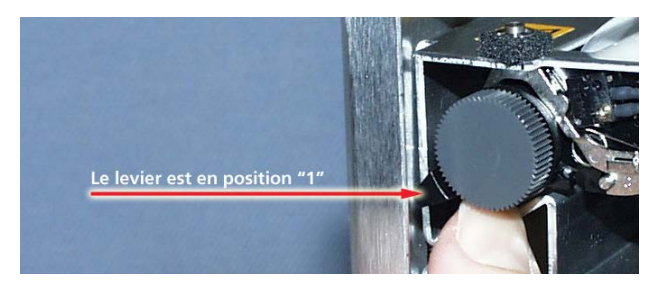

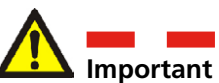

Assurez-vous que les câbles sont raccordés correctement.

**8]** Reposez l'imprimante dans son support et assurez-vous qu'elle est bien verrouillée.

# 14 S**pécifications**

## **14.1 Spécifications EGIL**

Les spécifications s'appliquent à une tension d'entrée nominale et à une température ambiante de +25 °C. Les spécifications peuvent être modifiées sans préavis.

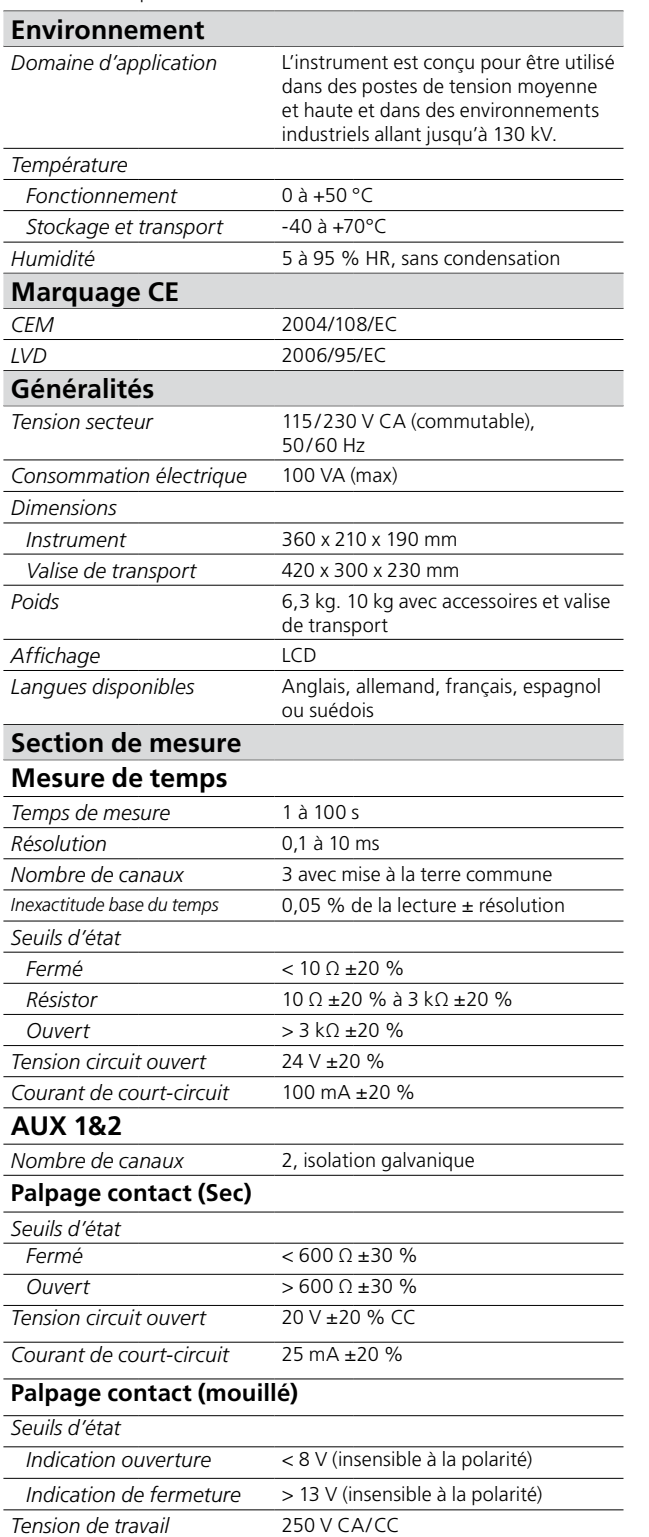

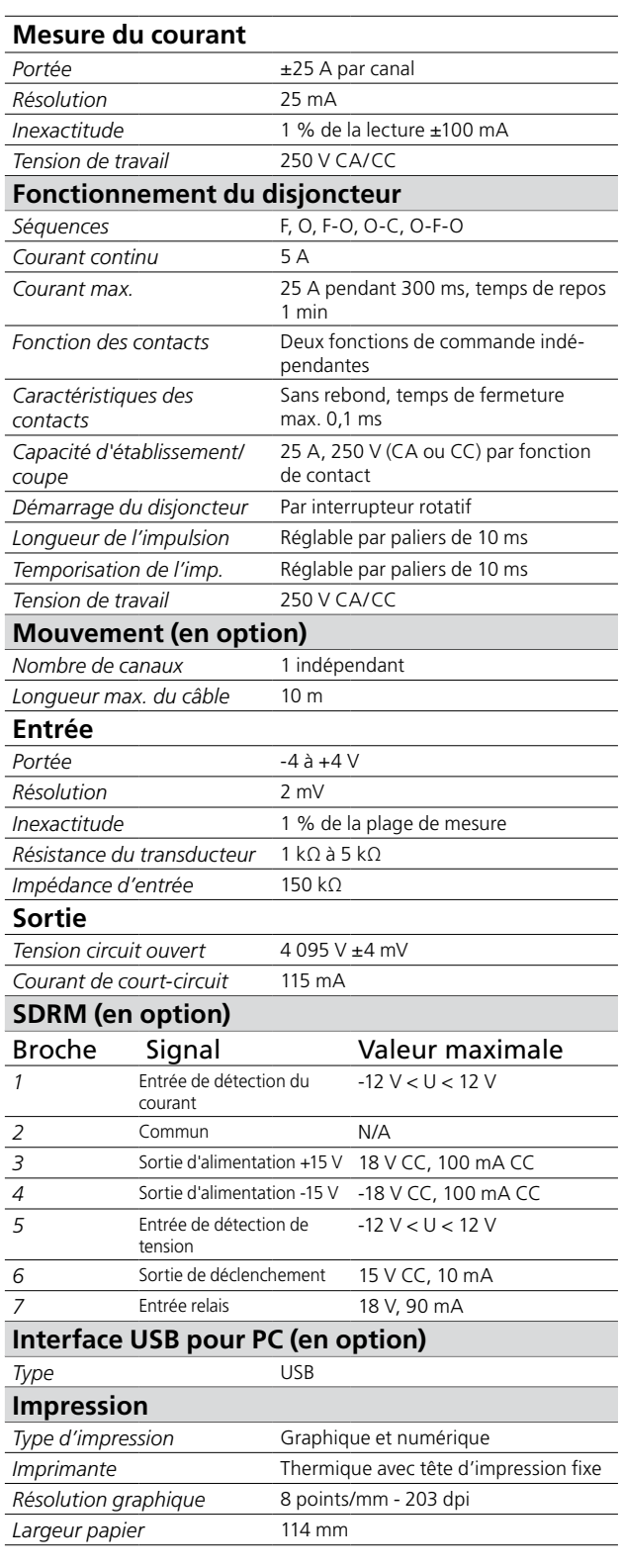

## <span id="page-68-0"></span>**14.2 Câbles**

#### **Alimentation électrique principale**

Convient à la région/au pays concerné(e) Longueur de câble standard

#### **Mise à la terre**

N°. Art. GA-00200 Longueur de câble 3 m, câble vert / jaune avec des connecteurs à plage ronde ou à fourche

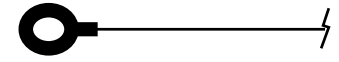

#### **Câbles de contrôle du disjoncteur**

N°. Art. 04-35030 Longueur de câble 2x2 m Fiches banane à chaque extrémité (noir)

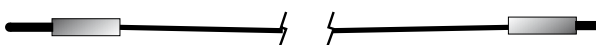

#### **Câbles de contrôle du disjoncteur**

N°. Art. 04-35032 Longueur de câble 2x2 m Fiches banane à chaque extrémité (rouge)

#### **Câble pour la mesure des contacts principaux (TIMING (Chronométrage))**

N°. Art. GA-00160 Longueur du câble 5 m, prise (femelle) XLR à 5 broches, connectée à 4 pinces crocodile. 1 x noir Mise à la terre GND 1 x rouge L1 1 x rouge L2

1 x rouge L3

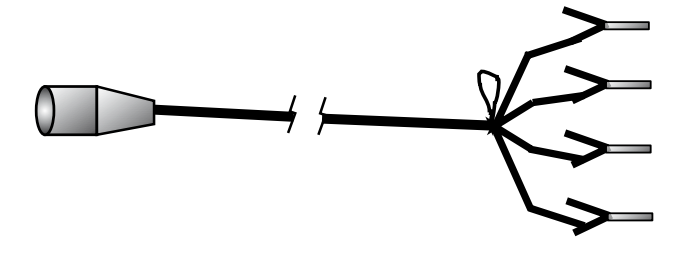

#### **Câble pour la mesure de temps des contacts auxiliaires (AUX1&2)**

N°. Art. GA-00170 Longueur du câble 2 m Prise (femelle) XLR à 5 broches, connectée à 4 fiches banane (mâle) 1 x noir AUX1 GND 1 x rouge AUX1 1 x noir AUX2 GND 1 x rouge AUX2

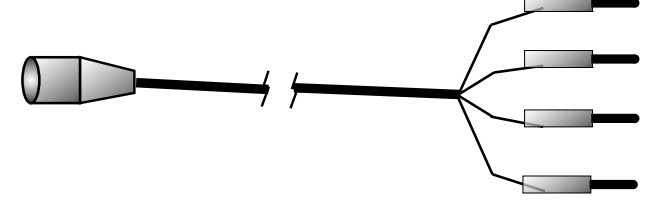

#### **Rallonge de câble pour les câbles ci-dessus (TI-MING et AUX1&2), (accessoires supplémentaires)**

N°. Art. GA-00150 Longueur du câble 10 m Prise (femelle) XLR à 5 broches connectée à prise (mâle) XLR à 5 broches.

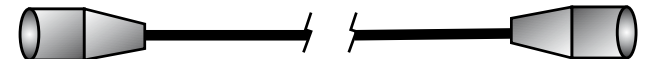

#### **Câble de connexion pour transducteur de mouvement (MOTION) (accessoires supplémentaires)** N°. Art. GA-00041

Longueur de câble 1 m

Prise (femelle) blindée XLR à 3 broches à une extrémité, non reliée à l'autre extrémité.

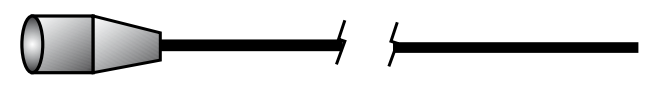

#### **Rallonge de câble pour transducteur de mouvement (accessoires supplémentaires)**

N°. Art. GA-00042 Longueur de câble 7,5 m Prise (femelle) blindée XLR à 3 broches connectée à prise (mâle) XLR à 3 broches.

## <span id="page-69-0"></span>**14.3 Connexions**

## **Prise d'entrée TIMING (Chronométrage)**

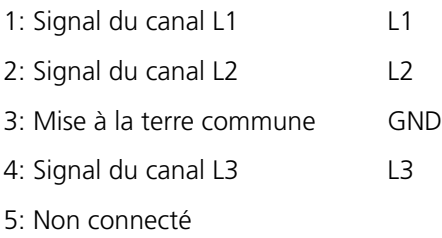

## **Prises d'entrée AUX1&2**

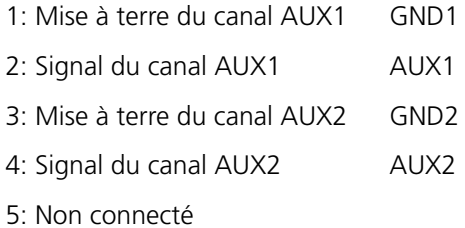

La prise XLR5, utilisée pour l'entrée TIMING (Chronométrage), est également utilisée pour AUX1&2, comme illustré dans le schéma ci-dessous :

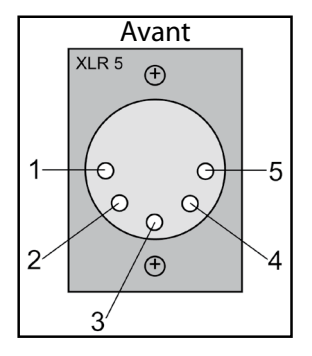

## **Prise d'entrée de mouvement (en option)**

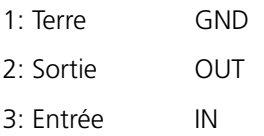

La prise XLR3, utilisée pour l'entrée MOTION (Mouvement), est illustrée dans le schéma ci-dessous :

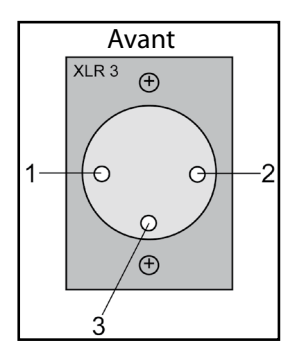

## **Index**

#### A

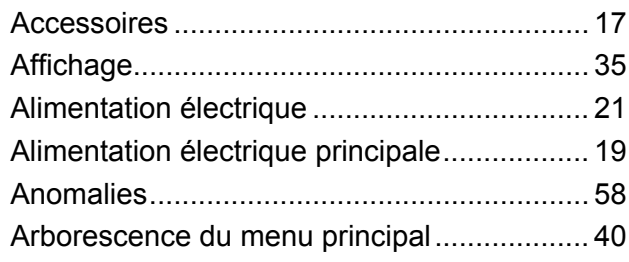

#### B

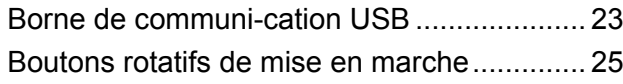

## C

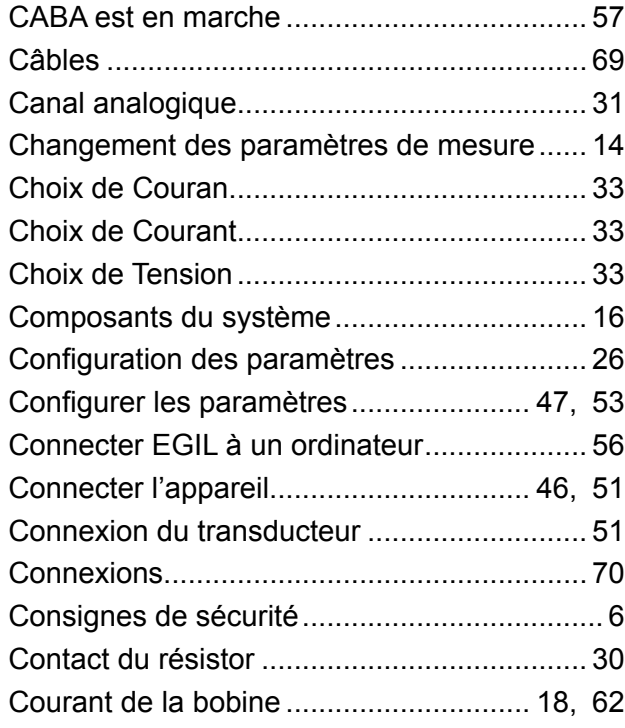

#### D

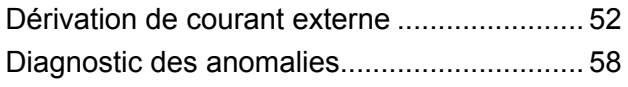

#### E

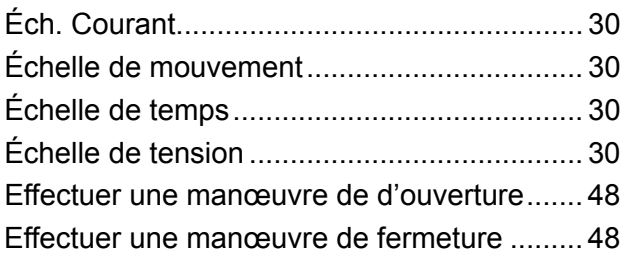

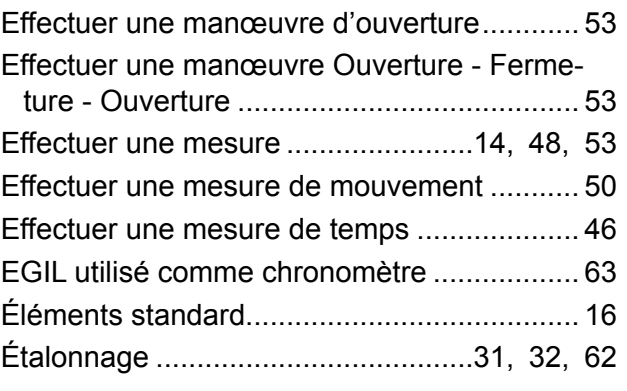

## F

Ffectuer une manœuvre de fermeture........... [53](#page-52-0)

#### I

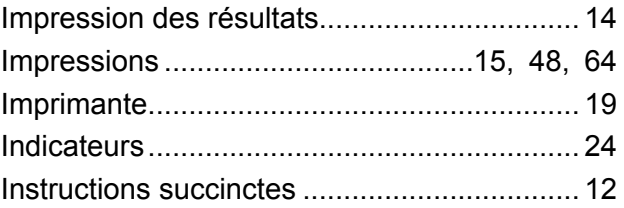

#### L

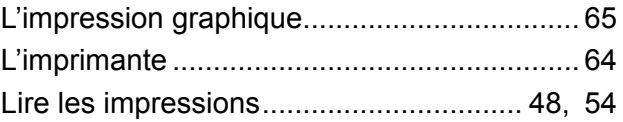

#### M

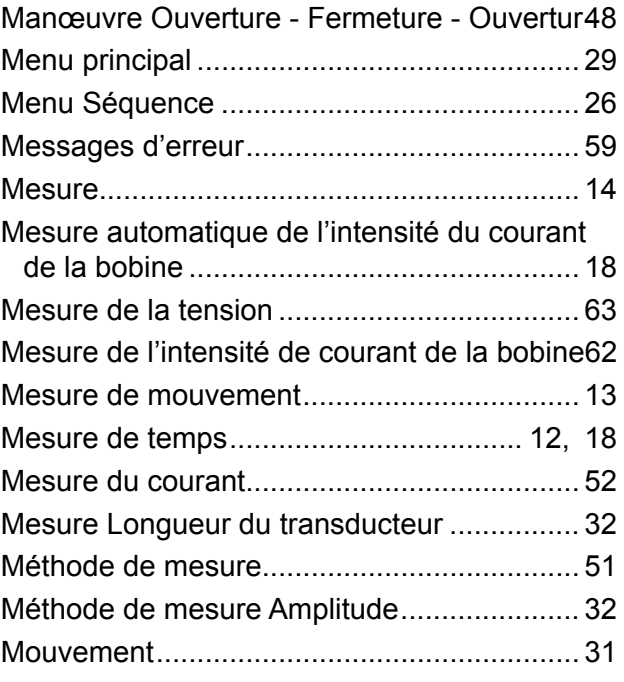
# O

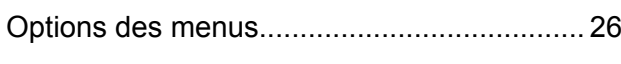

# P

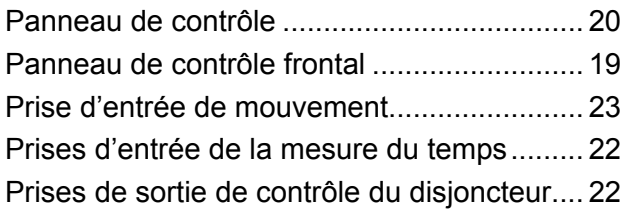

## R

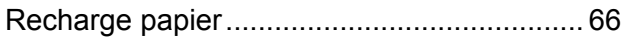

## S

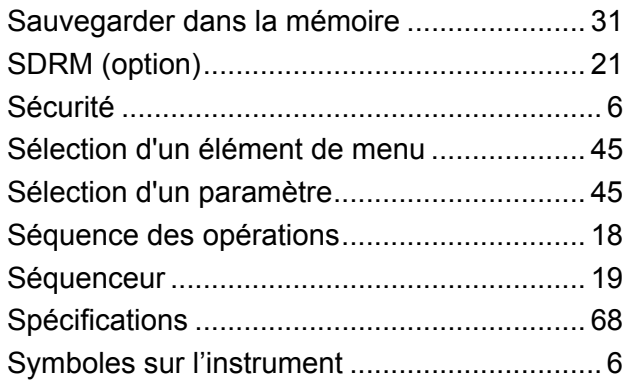

## T

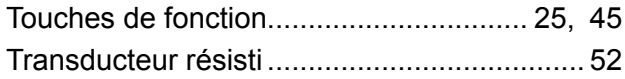

## V

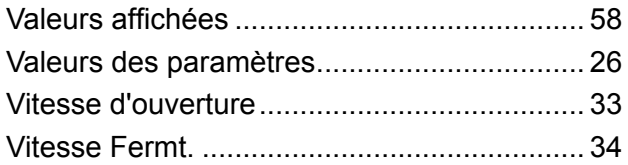

Index

## *Votre fournisseur pour tous vos besoins en tests électriques*

- Test des batteries
- Recherche de défauts sur les câbles
- Test des disjoncteurs
- Test des réseaux de communications
- Test des fibres optiques
- Mesure de terre
- Mesure de Tangente Delta
- Mesure de résistance d'isolement
- Test des lignes électriques
- Micro-ohmmètres
- Test des motors, rotation de phase
- Multimètres
- $\blacksquare$  Test des huiles isolantes
- Test des récepteurs amovibles et outils
- Analyse de qualité d'énergie
- Test des ré-enclencheurs
- **E** Test des relais de protection
- Test des réseaux T1
- Tachymètrie et mesure de vitesse
- Echométrie
- **E** Test des transformateurs
- Test de la qualité de transmission
- **B** Wattmétrie
- Produits STATES®
- Support technique professionnel et Programmes de formation

Megger est un leader mondial de la conception électriques et de télécommunications.

Avec des moyens de recherche, d'ingénierie et de Allemagne et en Suède, combinés à une force de vente et de support technique dans beaucoup de pays, Megger est idéalement placé pour répondre aux besoins de ses clients dans le monde entier.

Megger est certifié ISO 9001 et 14001. Megger est une marque déposée

#### Groupe Megger ROYAUME-UNI Dover, Kent CT17 9EN ANGLETERRE

- **AFRIQUE DU SUD**
- ALLEMAGNE
- **AUSTRALIE**
- BULGARIE
- $\blacksquare$  CANADA
- $\blacksquare$  CHINE
- $\overline{\phantom{a}}$  CORÉE
- **E** ÉMIRATS ARABES UNIS
- **ESPAGNE**
- FRANCE
- **B** HONGRIE
- INDE
- **B** INDONÉSIE
- **MALAISIE**
- PAKISTAN
- **PHILIPPINES**
- POLOGNE
- **B** RÉPUBLIQUE TCHÈQUE
- **ROUMANIE**
- **B** ROYAUME DE BAHREÏN
- RUSSIE
- **B** SINGAPOUR
- **B** SLOVAQUIE
- SUÈDE
- SUISSE
- TAIWAN
- **THAÏLANDE**
- $\blacksquare$  USA
- **UIETNAM**

 $\epsilon$ 

### **FRANCE**

**Megger 23 Rue Eugéne Henaff FR-78190 Trappes T +33 1 30 16 08 90 F +33 1 34 61 23 77 E contact@megger.fr**

## **SWEDEN**

Adresse postale : Megger Sweden AB Box 724 SE-182 17 DANDERYD SUÈDE

Tél. +46 8 510 195 00 Fax +46 8 510 195 95

Adresse de visite : Megger Sweden AB Rinkebyvägen 19 SE-182 36 DANDERYD SUÈDE

seinfo@megger.com www.megger.com

Les informations ci-dessus peuvent être modifiées sans avis préalable. Imprimé no. ZP-BM01F Doc. BM0091EF V04a 2015

# Megger, WWW.MEGGER.COM